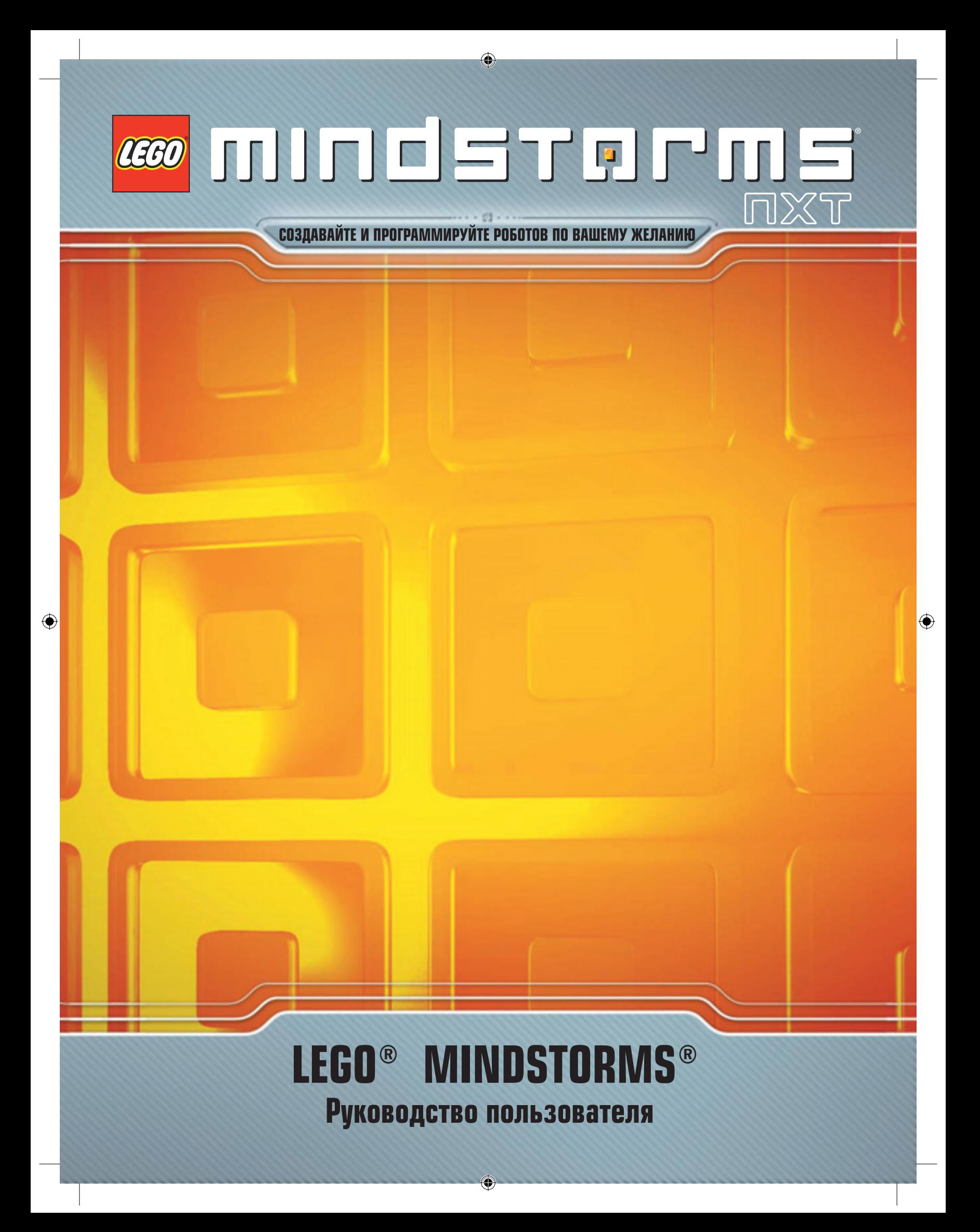

### **ДОБРО ПОЖАЛОВАТЬ В МИР LEGO® MINDSTORMS®**

Поздравляем Вас с приобретением нового конструктора LEGO® MINDSTORMS® NXT. Теперь вы сможете построить и запрограммировать роботов, которые будут делать то, что вы им прикажете!

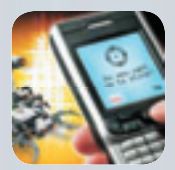

#### **Придумайте и воплотите**

Ваш конструктор MINDSTORMS NXT позволяет создать тысячи различных роботов. Интеллектуальные роботы, которые могут видеть, слышать, говорить, чувствовать и двигаться. Новые модели роботов, которыми можно управлять с помощью мобильного телефона. Полезные роботы, которые охраняют Вашу комнату и помогают по дому. Если вы сможете придумать робота, то сможете и создать его!

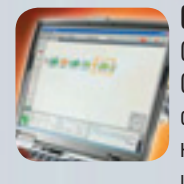

**Соберите. Запрограммируйте. Вперед!**

Создать робота MINDSTORMS не сложно. Соберите робота из элементов LEGO. Запрограммируйте его с помощью простого программного обеспечения и наблюдайте, как робот оживает. Для первого знакомства попробуйте простую и легкую модель, на сборку и программирование которой уйдет не более получаса.

#### **Современные технологии**

В вашем конструкторе MINDSTORMS NXT применены новейшие технологии робототехники: современный 32-битный программируемый микроконтроллер; программное обеспечение для программирования робота, с удобным интерфей сом на базе иконок и с возможностью перетаскивания объектов, а так же с под держкой интерактивности; чувствительные сенсоры и интерактивные серво моторы; разъемы для беспроводного Bluetooth и USB подключений. Факти чески, все современные технологии, необходимые для создания робота Вашей мечты.

#### **MINDSTORMS.com**

Теперь Вы можете присоединиться к мировому сообществу пользователей LEGO MINDSTORMS. Посетите MINDSTORMS.com и узнайте больше о роботах. Загружайте программы, звуковые эффекты и другие потрясающие дополнения. Поделитесь Вашими инновациями, обменяйтесь опытом и окажите помощь дру гим пользователям MINDSTORMS. www.MINDSTORMS.com – Ваш новый виртуальный дом!

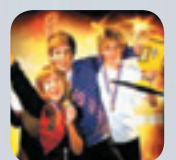

#### **Узнайте больше**

Из этого «Руководства пользователя» вы сможете узнать больше о технологиях, лежащих в основе Вашего конструктора MINDSTORMS, а также о множестве его потрясающих функций.

♠

Надеемся, что Вы получите удовольствие от изумительных роботов.

Коллектив LEGO MINDSTORMS.

**2**

### **СОДЕРЖАНИЕ ВВЕДЕНИЕ**

 $\bigcirc$ 

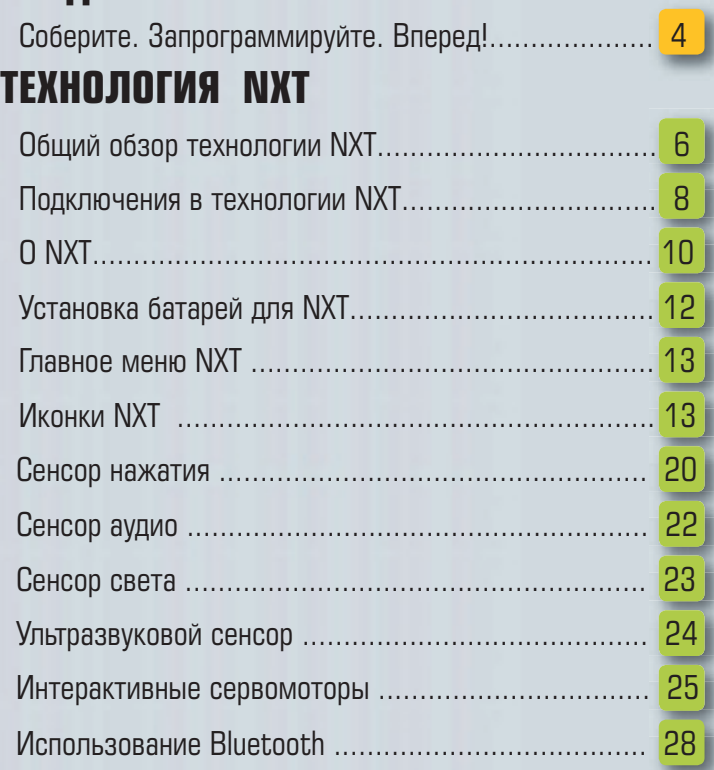

### **ПРОГРАММНОЕ ОБЕСПЕЧЕНИЕ**

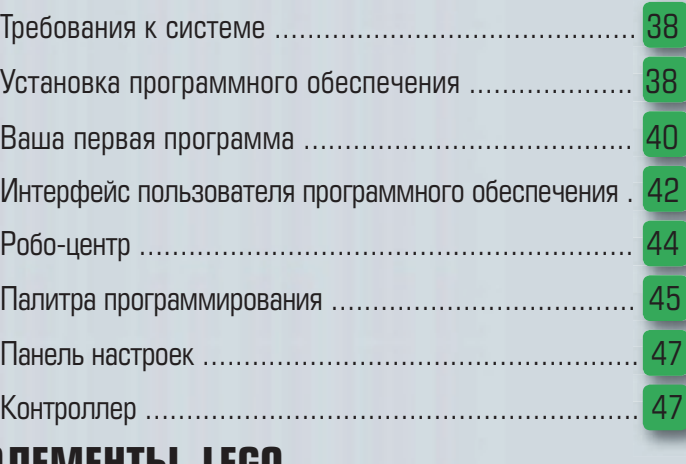

### **ЭЛЕМЕНТЫ LEGO**

 $\bigoplus$ 

 $\bigoplus$ 

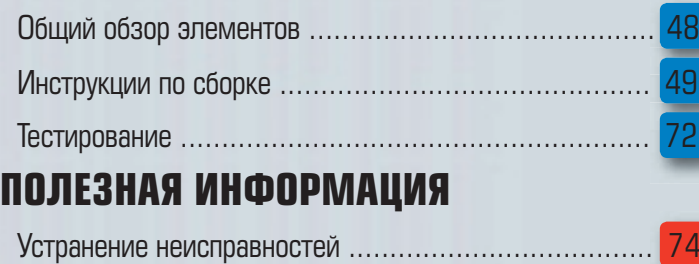

 $|\mathbf{\Theta}|$ 

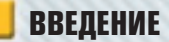

### **СОБЕРИТЕ. ЗАПРОГРАММИРУЙТЕ. ВПЕРЕД!**

⊕

 $\bigoplus$ 

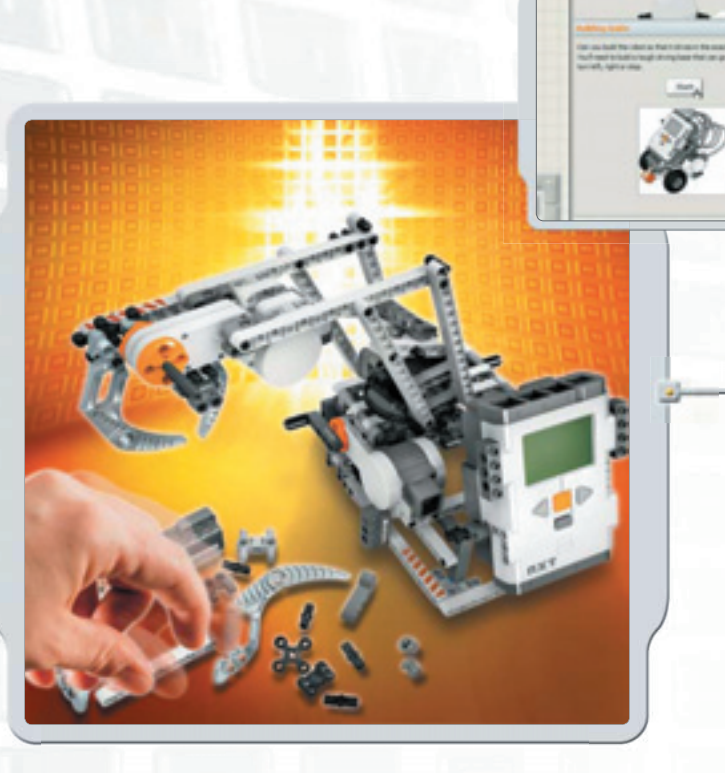

#### **Соберите**

Соберите робота. Инструкции по сборке можно найти в этом «Руководстве пользователя», в программном обеспечении или по адресу www.MINDSTORMS.com. А для того, чтобы построить своего уникального робота, просто используйте собственную фантазию!

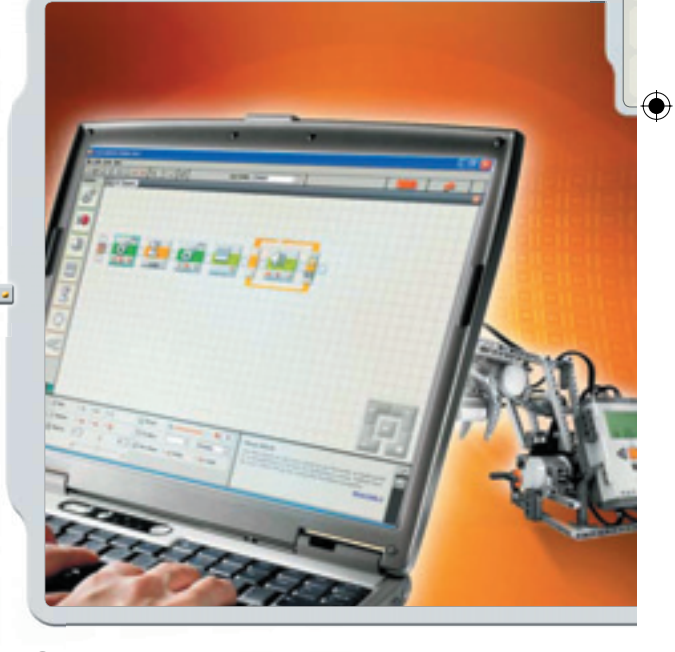

#### **Запрограммируйте**

Чтобы Ваш робот делал то, что Вы хотите, задайте для Вашего робота программу. Для создания программы используйте программное обеспечение LEGO® MINDSTORMS® NXT. Загрузите программу в NXT с помощью кабеля USB или по беспроводному каналу Bluetooth.

**ВВЕДЕНИЕ**

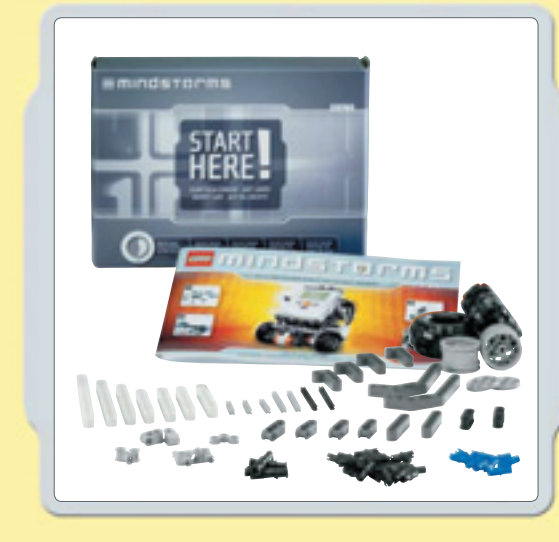

 $\bigoplus$ 

#### **Быстрый старт**

Чтобы получить первое представление о MINDSTORMS, попробуйте собрать комплект «Быстрый старт». В комплекте есть все для того, чтобы максимально быстро получить первый результат. Всего несколько минут, и Вы уже собрали первого робота MINDSTORMS, протести ровали его и получили от него ответ!

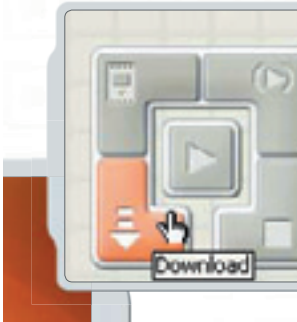

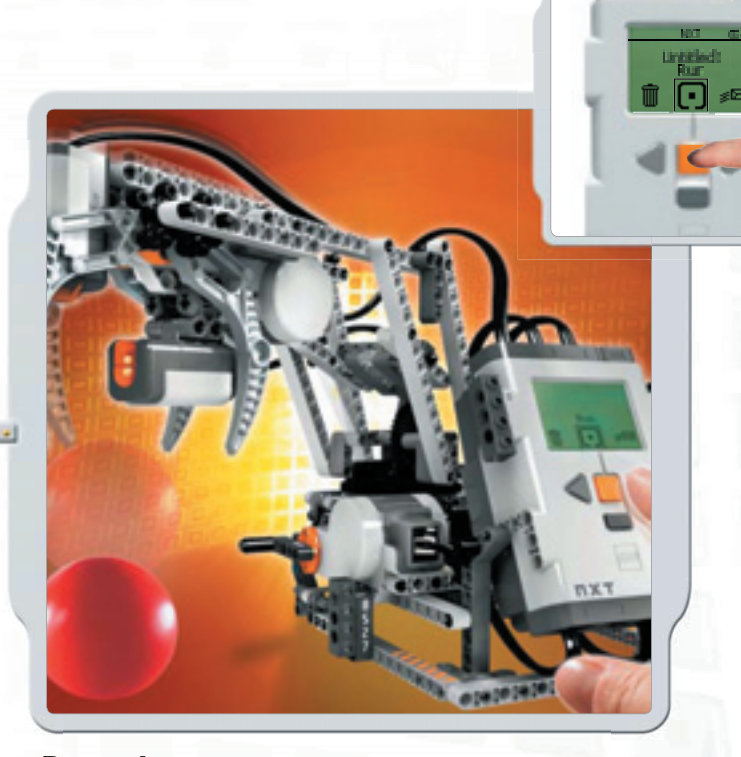

**Вперед!** Запустите программу и смотрите, как робот оживает.

 $\bigoplus$ 

## **ОБЩИЙ ОБЗОР ТЕХНОЛОГИИ NXT**

 $\bigoplus$ 

#### **NXT**

NXT является интеллектуальным, управляемым компьютером роботом на базе элементов LEGO® и системы MINDSTORMS®.

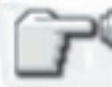

◈

**Сенсор нажатия** Позволяет роботу чувствовать и реагировать на внешние раздражители.

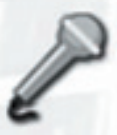

**Сенсор аудио** Позволяет роботу слышать и реагировать на звук.

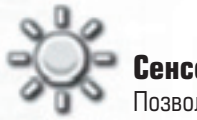

 $\bigoplus$ 

**Сенсор света** Позволяет роботу обнаруживать свет и цвет.

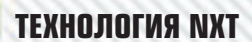

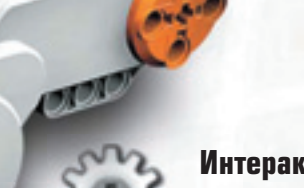

 $\bigoplus$ 

#### **Интерактивные сервомоторы** Гарантируют точность движений робота

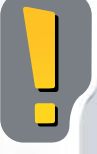

⊕

**Ультразвуковой сенсор**

до объекта и реагировать на движение

Позволяет роботу видеть, измерять расстояние

#### **Стандартные параметры портов для сенсоров и моторов**

Для того, чтобы робот работал корректно, сенсоры и моторы должны подключаться к заданным портам входа и выхода. Стандартными являются следующие порты: Порты входа Порт 1: Сенсор нажатия Порт 2: Сенсор аудио

- Порт 3: Сенсор света
- Порт 4: Ультразвуковой сенсор
- Порты выхода
- Порт A: Мотор, используемый для дополнительных функций
	- Порт B: Мотор для движения
- Порт C: Мотор для движения

**7**

### **ПОДКЛЮЧЕНИЯ В ТЕХНОЛОГИИ NXT**

 $\bigoplus$ 

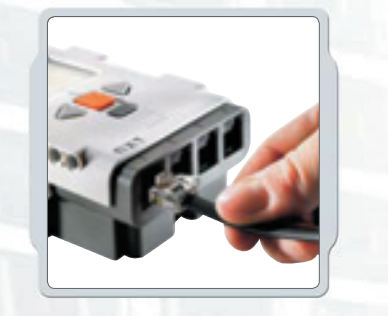

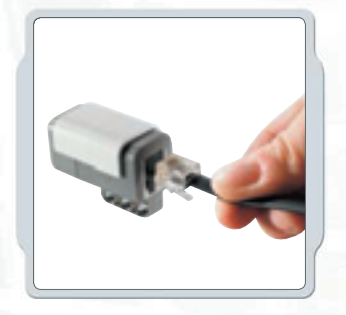

Обратите внимание на то, что ВСЕ черные 6-проводные кабели могут использоваться для портов входа, портов выхода, любых сен соров и моторов. Для начала ра боты сенсоры НЕОБХОДИМО подключить к портам входа (1-4), а моторы НЕОБХОДИМО подклю чить к портам выхода (A-C).

⊕

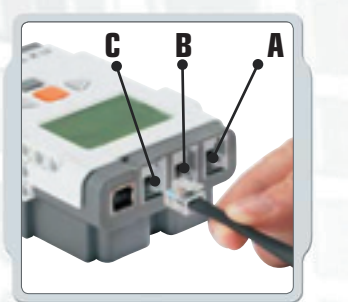

#### **Подключение моторов**

Для подключения мотора к NXT, используйте один из черных 6-проводных кабелей. Подключите один конец кабеля к мотору, а другой конец к одному из портов выхода NXT (A, B, или C).

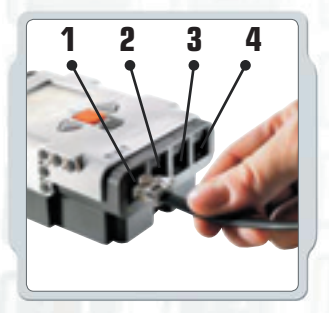

#### **Подключение сенсоров**

Для подключения сенсора к NXT, используйте один из черных 6-проводных кабелей. Подключите один конец кабеля к сенсору, а второй конец – к одному из портов входа NXT (1,2,3 или 4).

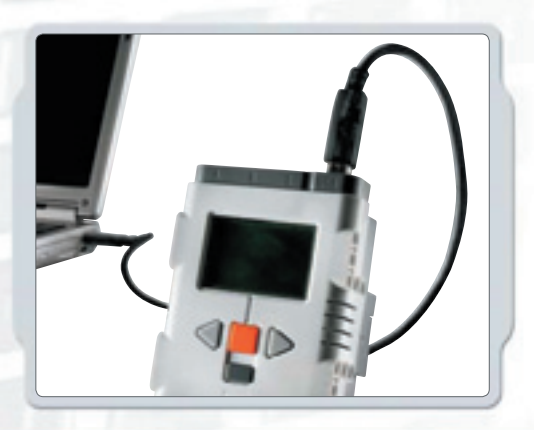

#### **Загрузка и обмен данными**

◈

Порт USB и беспроводный канал Bluetooth позволяют вести загрузку и обмен данными между Вашим компьютером и NXT. Если Ваш компьютер оснащен функцией Bluetooth, то загрузка программ в NXT возможна без использования кабеля USB. Если Ваш компьютер не оснащен функцией Bluetooth, необходимо использовать кабель USB либо же установить на компьютер внешний порт связи Bluetooth USB.

ПРИМЕЧАНИЕ: Более подробная информация о беспроводном канале Bluetooth содержится на стр. 28.

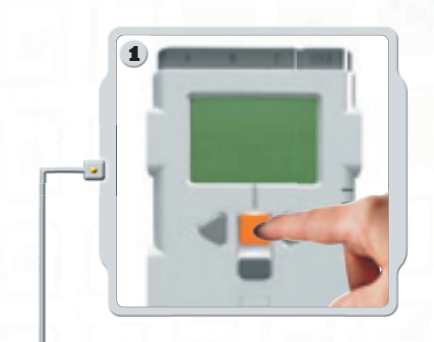

**Подключение NXT к ПК с помощью кабеля USB** Включите NXT.

 $\bigoplus$ 

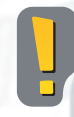

До подключения NXT к Вашему ПК убедитесь, что программное обес печение LEGO® MINDSTORMS® NXT установлено (см. страницу 38).

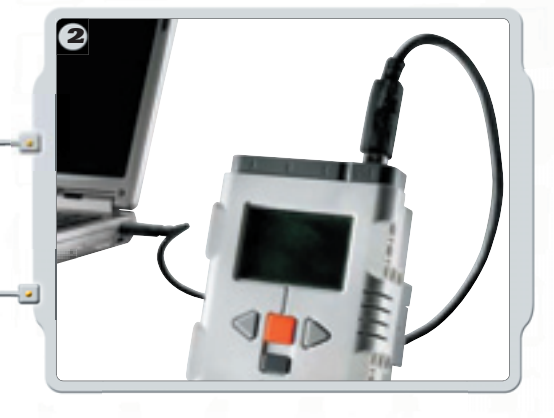

Соедините ПК и NXT кабелем USB. Как только ПК идентифицирует NXT, автоматически завершится установка программного обеспечения LEGO MINDSTORMS NXT.

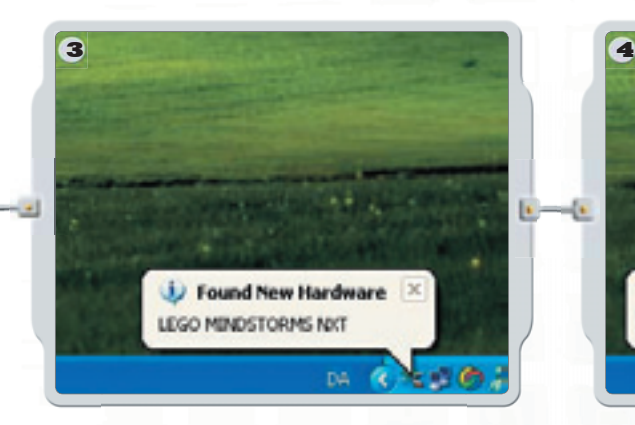

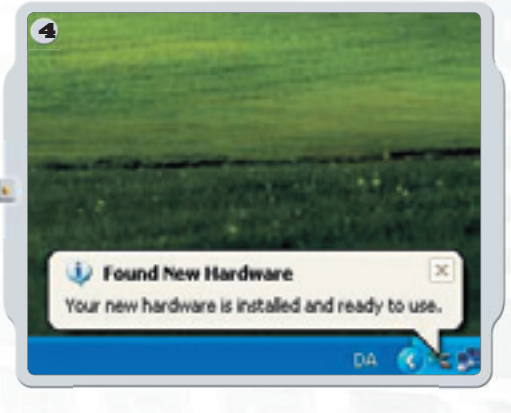

#### **Подключение NXT к компьютерам Macintosh с помощью кабеля USB**

До подключения NXT к Macintosh убедитесь, что программное обеспечение LEGO® MINDSTORMS® NXT установлено (см. страницу 39). Включите NXT.

⊕

Подключите кабель USB к NXT.

Подключите кабель USB к Macintosh – теперь все готово к работе.

#### **О NXT**

NXT является «мозгом» робота MINDSTORMS®. Это интеллектуальный, управляемый компьютером элемент конструктора LEGO® , позволяющий роботу MINDSTORMS ожить и осуществлять различные действия. Обратите внимание, текстовые сообщения на дисплее NXT отображаются на английском языке.

#### **Порты моторов**

NXT оснащен тремя портами выхода для подключения моторов. Чтобы мотор работал, он должен быть подключен к одному из портов A, B или C

#### **Иконка Bluetooth**

Иконка Bluetooth показывает текущий статус любого беспроводного канала Bluetooth. Если иконка Bluetooth не отображается, Bluetooth отключен

#### 恚

Bluetooth включен, но NXT не определяется другими устройствами Bluetooth.

#### ≭く

Bluetooth включен и NXT определяется другими устройствами Bluetooth.

#### 米々

Bluetooth включен и NXT подключен к устройству Bluetooth.

#### **Иконка USB**

При подключении NXT к компьютеру с помощью кабеля USB отображается иконка USB. Если кабель USB отключен иконка исчезнет

#### **USB**

USB подключен и работает нормально.

 $2\rightarrow$ 

USB подключен, но имеются неполадки.

#### **Порт USB**

E.

**NXT** 

My files

Θ.

 $\bigoplus$ 

Подключите кабель USB к порту USB и загружайте программы с компьютера на NXT (или передавайте данные от робота на компьютер). Для загрузки и обмена данными можно также использовать беспроводный канал Bluetooth.

#### **Порты сенсоров**

NXT Оснащен четырьмя портами входа для подключения сенсоров. Сенсоры необходимо подключать к портам 1, 2, 3 или 4.

Ŀ.

**NXT** 

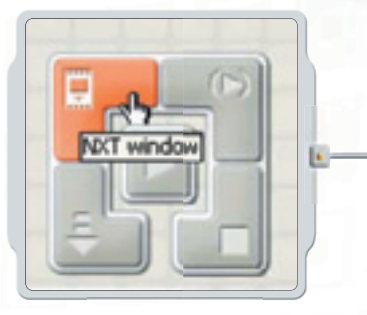

#### **Присвоение имени NXT**

Вы можете изменить имя для Вашего NXT, переходом в окно NXT программного обеспечения. Доступ к окну возможен из Контроллера. Имена NXT могут быть длиной до восьми символов

#### **Заряд батареи**

Иконка батареи отображает уровень заряда батареи NXT. Если заряд батареи недостаточен, иконка начнет мигать.

#### **Иконка рабочего состояния** T

Если NXT включен, иконка рабочего состояния будет крутиться. Если вращение иконки прекратилось, это означает, что NXT «завис» и его необходимо перегрузить (см. стр. 74, Устранение неполадок.)

#### **Громкоговоритель**

Создайте программу с реальными звуками, при запуске программы звуки будут воспроизводиться.

#### **Кнопки NXT**

Оранжевая кнопка: Вкл./Ввод Светло-серые стрелки: используются для перемещения влево-вправо по меню NXT. Темно-серая кнопка: Удалить/вернуться.

#### **Технические параметры**

 $-54$ 

- 32-битовый микроконтроллер ARM7
- 256 Kбайт FLASH, 64 Kбайт RAM
- 8 битовый микроконтроллер AVR
- 4 Kбайта FLASH, 512 байт RAM
- Беспроводный канал Bluetooth (устройство соответствует требованиям Bluetooth Class II V2.0) • Скоростной порт USB (12 Mбит/с)
- 4 порта входа, 6-проводный кабель для
- цифровой платформы (Один из портов включает порт расширения, соответствующий требованиям IEC 61158 Type 4/EN 50 170 для использования в будущем)
- 3 порта выхода, 6-проводный кабель для цифровой платформы
- Графический ЖК-дисплей 100 х 64 пикселя • Громкоговоритель – качество аудио 8 КГц. Аудиоканал с 8-битовым квантованием и частотой семплирования 2-16 КГц. Источник питания: 6 батарей типа AA

#### **Выключение NXT**

Нажимайте темно-серую кнопку до тех пор, пока на экране не появится изображение, аналогичное иллюстрации справа. Для выключения NXT нажмите оранжевую кнопку; для возвращения в основное меню нажимайте темно-серую кнопку.

NXT.  $\Phi =$ Turn off?

♠

⊕

 $000000000000$ 

 $T$ 

 $> 100$ 

É

**IS** 

 $\Box$ 

戸

8

зŔ

**Опции дисплея NXT**

NXT обладает большим количеством других интересных функциональных возможностей. Более подробно о них рассказывается далее.

**11**

### **УСТАНОВКА БАТАРЕЙ В NXT**

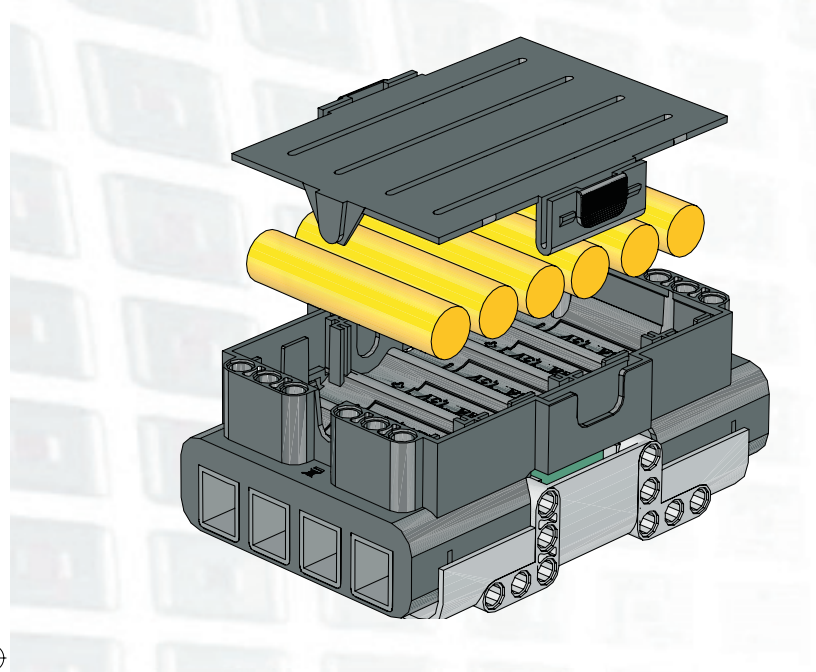

#### **Тип батареи**

⊕

- Для нормальной работы NXT необходимо 6 батарей типа AA/LR6.
- Рекомендуем использовать батареи типа Alkaline.
	- Возможно применение многоразовых (перезаряжаемых) батарей, однако при этом мощность NXT может оказаться пониженной, что приведет к замедленному вращению моторов

# **BATTERY** LOW

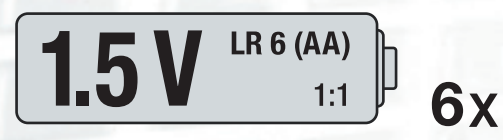

#### **Недостаточный заряд батарей**

Если заряд батарей недостаточен, на экране дисплея NXT отобразится эта иконка.

#### **Важное замечание**

⊕

- Не устанавливайте вместе элементы различных типов.
- Если планируется не использовать NXT длительный период времени, всегда вынимайте элементы питания и храните их отдельно.

◈

- Не оставляйте разрядившиеся батареи в NXT.
- Перезаряжайте батареи только под наблюдением взрослого.
- Не пытайтесь заряжать одноразовые батареи, это опасно.

### **Главное меню NXT Мои файлы**

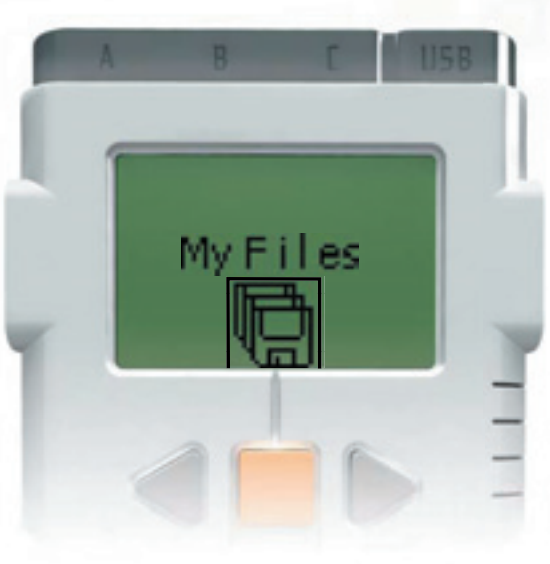

Подменю «Мои файлы» позволяет осуществить обзор всех программ, заданных для NXT либо загруженных с компьютера

Software files 團

Файлы программ – программы, загруженные с компьютера

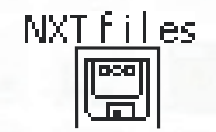

⊕

Файлы NXT – программы, созданные на NXT

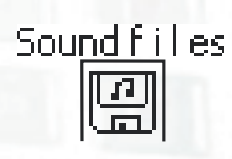

Файлы аудио

Файлы автоматически размещаются в соответствующих папках. При загрузке в NXT программы, включающей файл аудио, программа будет размещена в папке «Файлы программ», а аудиоданные будут размещены в папке «Файлы аудио». Вы можете отправлять файлы другим NXT. Более подробно процедура описана на стр. 36.

◈

### **Программа NXT**

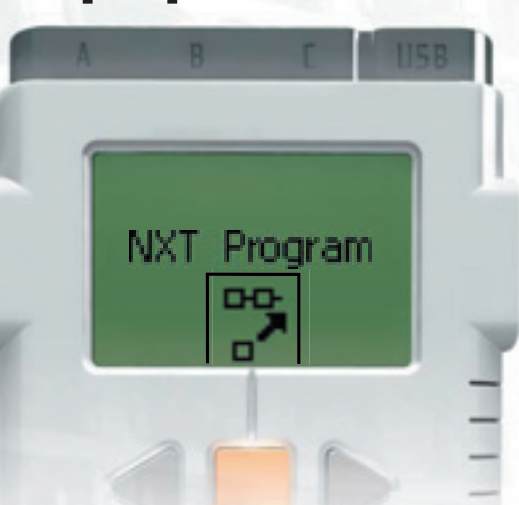

Для программирования робота Вам не нужен компьютер. С помощью подменю Программа NXT можно создать тысячи различных программ без помощи компьютера.

Попробуйте составить эту несложную программу, и вы увидите, что работа проста и доступна:

Пусть робот двигается вперед и назад при нажатии Сенсора Нажатия. Робот будет двигаться вперед до момента прекращения нажатия Сенсора Нажатия, после этого он начинает движение назад. Когда происходит следующее нажатие сенсора нажатия, робот снова двигается вперед. Действие повторяется до тех пор, пока вы не остановите программу.

Убедитесь, что сенсоры и моторы подключены к необходимым портам.

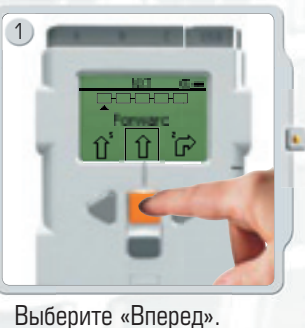

Для перемещения между опциями меню используйте кнопки со стрелками, затем нажмите оранжевую кнопку (Ввод, Enter) для подтверждения выбора.

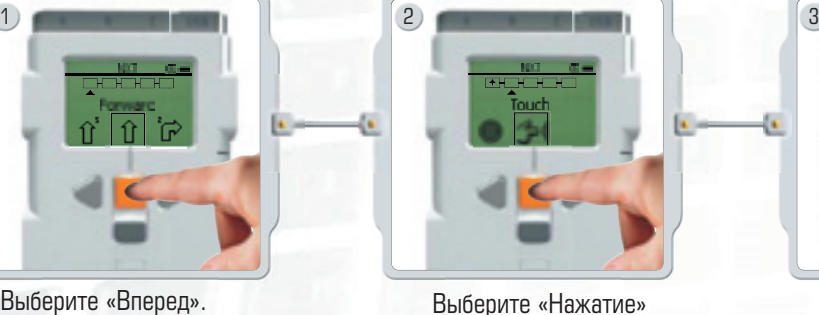

 $\bigoplus$ 

(Touch)

⊕

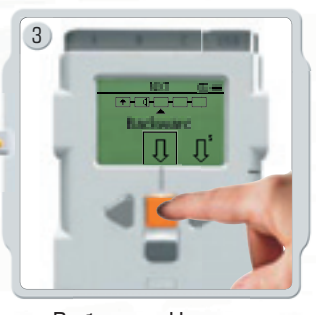

 $\bigoplus$ 

Выберите «Назад» (Backward).

◈

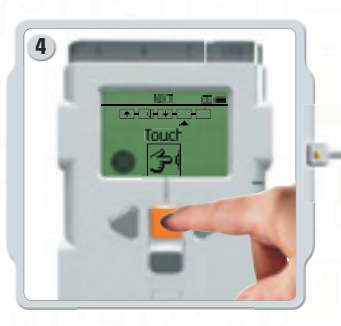

Снова выберите «Нажатие» (Touch).

◈

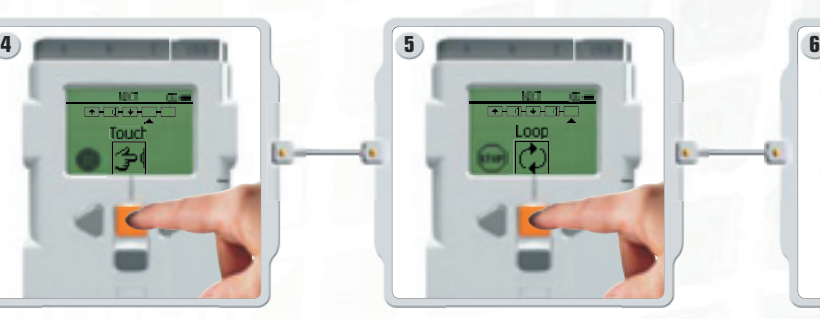

 $\bigoplus$ 

Для иллюстрации нашего примера,

 $\bigoplus$ 

Введите, параметр, означающий разрешение зациклить программу (Loop). Это означает, что программа будет повторяться до тех пор, пока не выключится NXT.

выберите «разрешить зацикливание» (Loop).

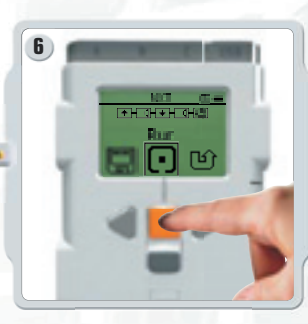

Теперь можно запускать Вашу программу. Просто нажмите «Запуск» (Run)!

Попробуйте задать и вот такие программы:

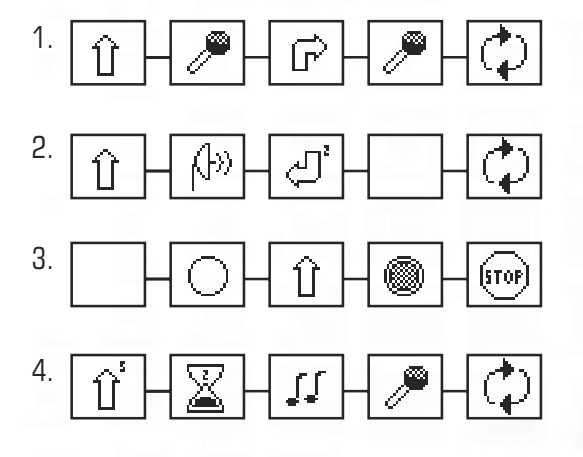

### **Попробуй (Try Me)**

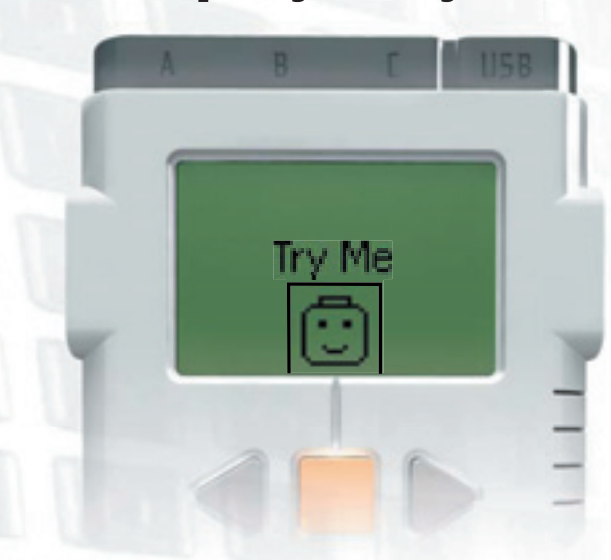

Подменю «Попробуй» (Try Me) позволит провести забавные тесты сенсоров и моторов:

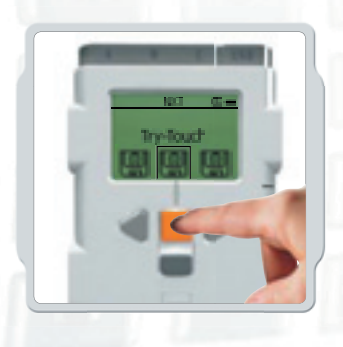

Подключите сенсоры и моторы к соответствующим портам NXT. Важное примечание: Воспользуйтесь стандартными параметрами установок для портов, приведенными на странице 7.

 $\bigoplus$ 

Выберите программу. При нажатии оранжевой кнопки (Ввод, Enter) наблюдайте за забавными реакциями сенсоров и моторов.

⊕

 $\bigoplus$ 

Попробуйте запустить другие программы подменю «Попробуй» (Try Me), при этом вы услышите забавные звуки, увидите изображения и сможете наблюдать различные возможные действия моторов.

Эти пробные файлы «Try Me» можно удалить в любой момент из подменю «Установки» (Settings).

◈

### **Обзор (View)**

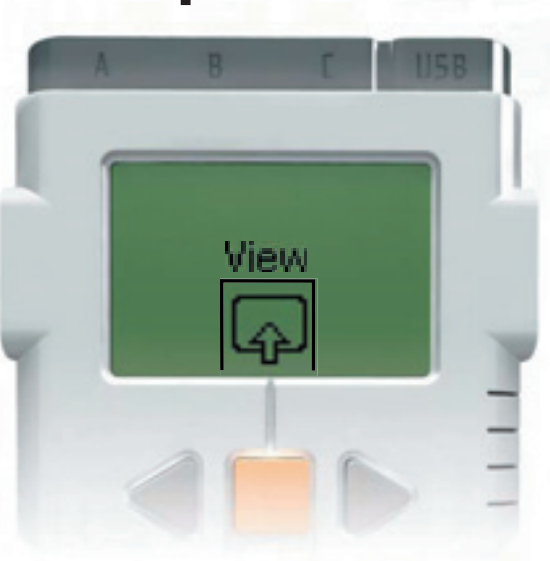

Подменю «Обзор» (View) позволяет провести быстрое тестирование сенсоров и моторов, а также получить текущие данные с каждого устройства:

Подключите к NXT сенсор и мотор, который вы хотите протестировать, Подменю «Обзор» (View) поможет Вам выбрать правильный порт, кроме того, вы можете проверить рекомендуемые настройки, указанные на странице 7. Выберите «Обзор» (View) на дисплее NXT.

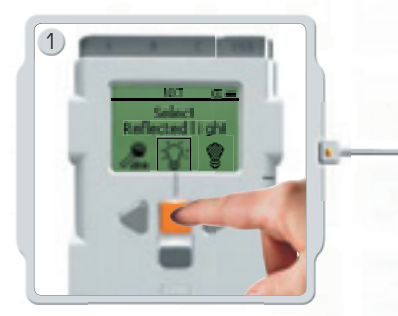

♠

Выберите иконку сенсора либо мотора, который вы желаете протестировать. Одновременно возможно считывание данных только с одного сенсора или мотора.

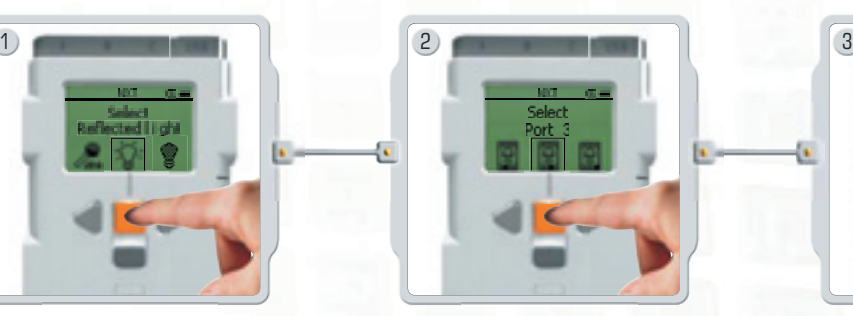

 $\bigoplus$ 

Выберите порт, к которому подключен сенсор или мотор

◈

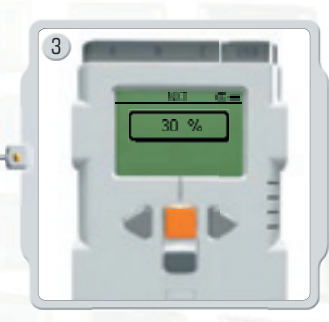

На дисплее отобразятся данные с сенсора или мотора.

### **Установки (Settings)**

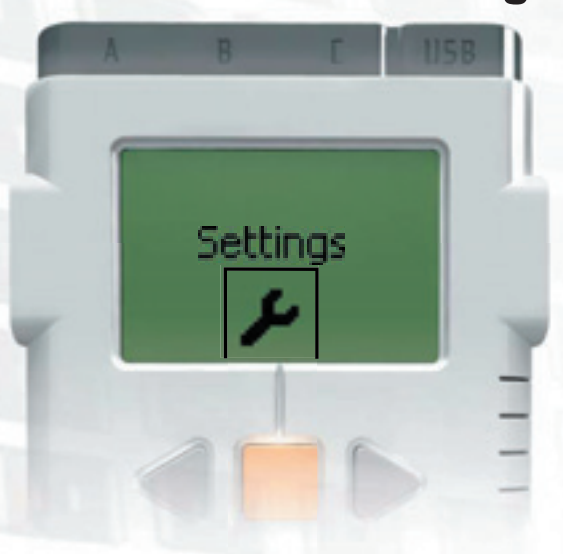

Подменю «Установки» (Settings) позволяет настраивать параметры установки NXT, включая громкость громкоговорителей или режим автоматического отключения (Sleep mode). Это подменю также позволяет удалять программы, хранящиеся в памяти NXT.

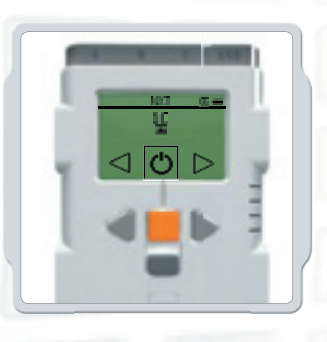

Автоматическое отключение (Sleep mode): Вы можете настроить NXT на автоматическое отключение по истечении периода бездействия продолжительностью 2,5,10,30 или 60 минут (если в течение этого времени робот не производил никаких действий). Можно также выбрать значение «Никогда» (Never), при этом робот будет находиться во включенном состоянии сколь угодно долго (пока вы его не отключите). Однако следует помнить, что значение «Никогда» (Never) приведет к более быстрому разряду батареек.

 $\bigoplus$ 

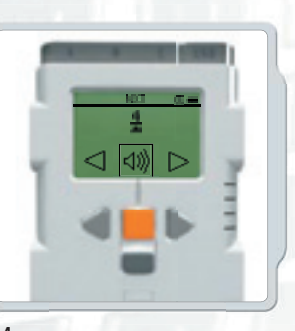

Изменение громкости: Здесь можно изменять громкость громкоговорителей NXT.

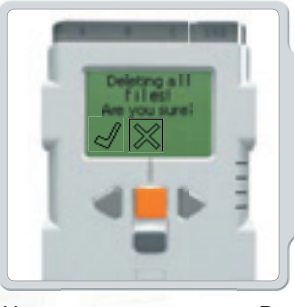

Удалить все программы: Вы имеет возможность удалить все загруженные программы, хранящиеся в 3 папках: Файлы программ, Файлы NXT, Файлы аудио, с помощью подменю «Установки» (Settings).

 $\bigoplus$ 

### **Bluetooth**

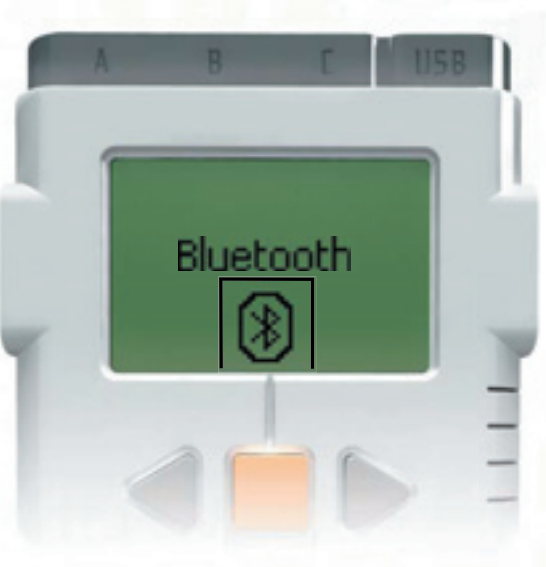

 $\bigoplus$ 

 $\bigoplus$ 

Подменю Bluetooth позволяет создать канал беспроводной связи между NXT и другими устройствами с поддержкой Bluetooth (например, другие NXT, мобильные телефоны и компьютеры). Беспроводный канал Bluetooth можно использовать для обмена программами с другими NXT, для загрузки программ с компьютера без помощи кабеля USB и множества иных применений – например, можно управлять вашим роботом с мобильного телефона! Более подробно о возможностях беспроводного канала Bluetooth рассказано на стр. 28.

♠

 $\bigcirc$ 

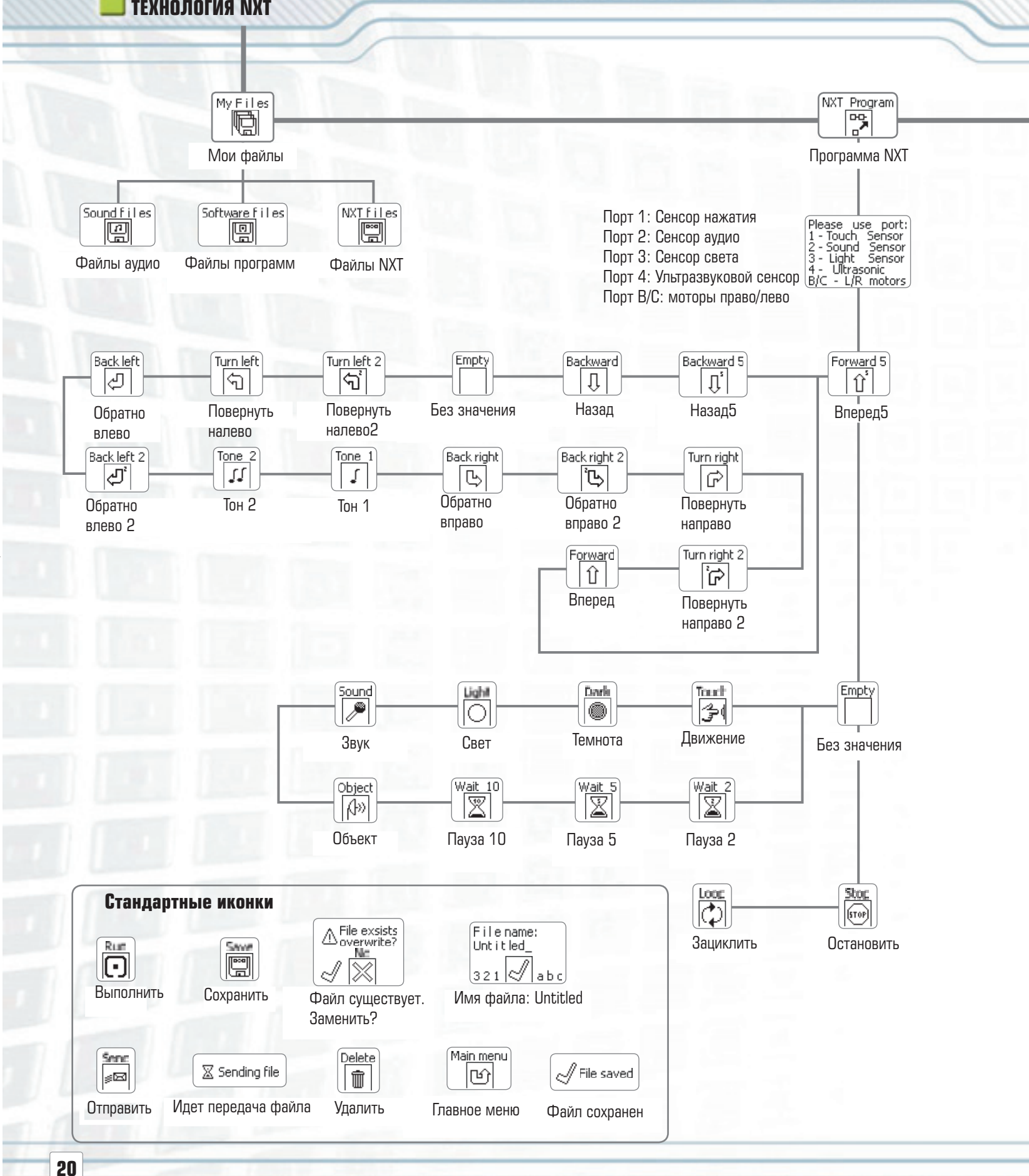

 $\bigoplus$ 

 $\bigoplus$ 

⊕

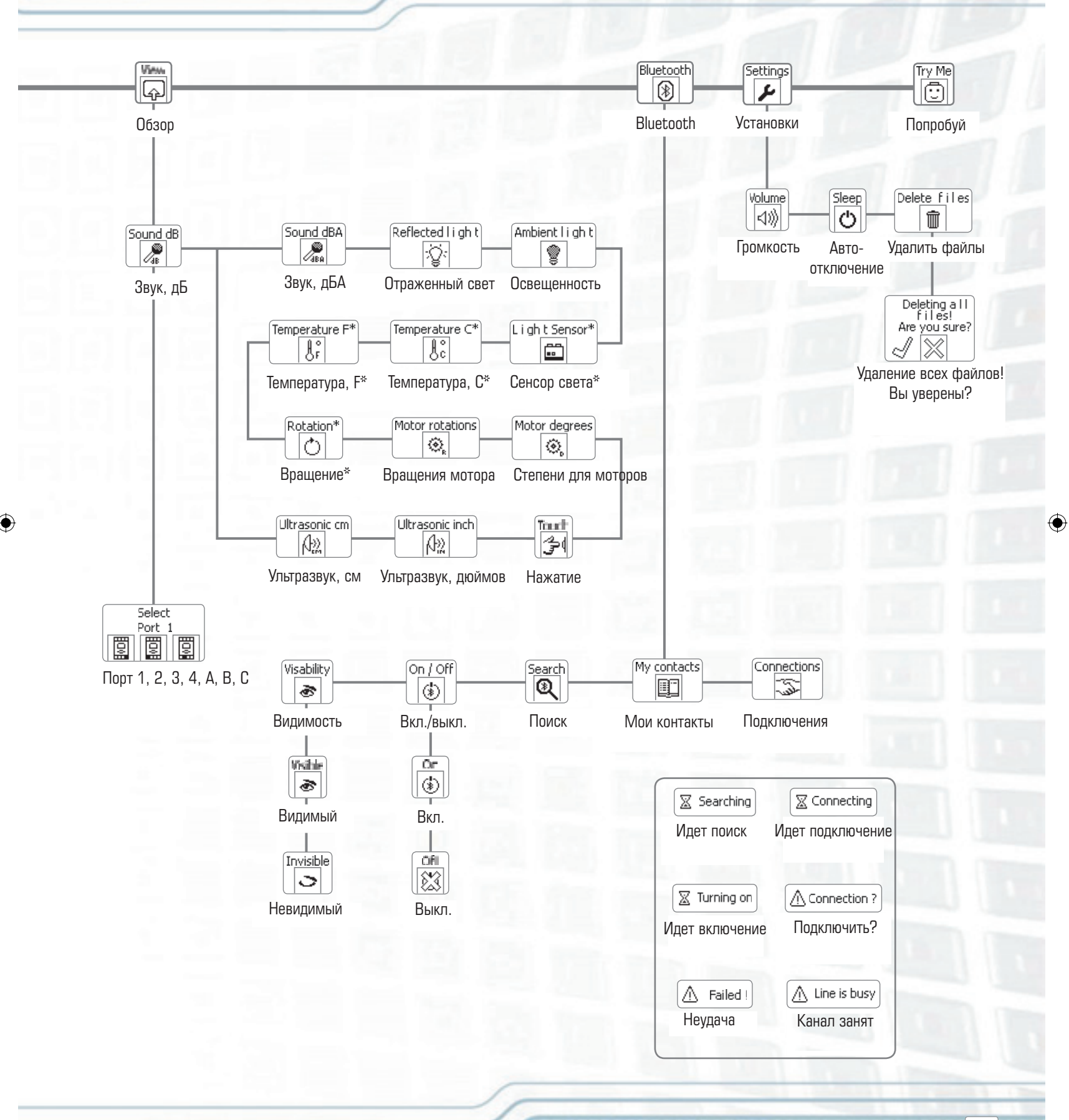

 $\bigoplus$ 

⊕

### **Сенсор нажатия**

Сенсор Нажатия позволяет роботу осуществлять прикосновения. Сенсор нажатия может определить момент нажатия на него чего-либо, а также момент освобождения.

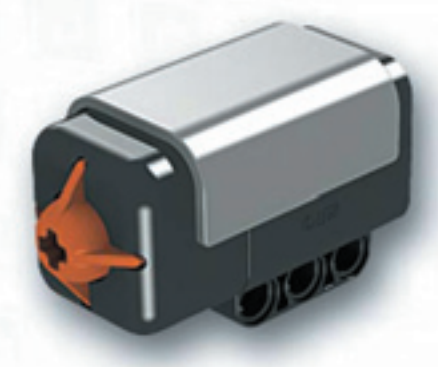

 $\bigoplus$ 

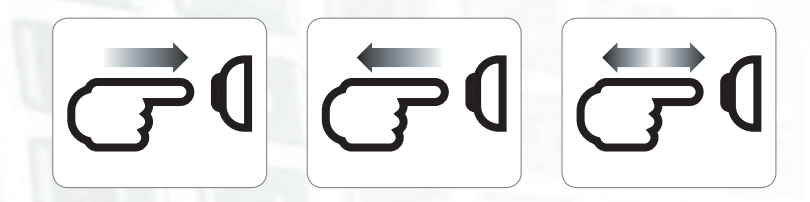

Нажат Ссвобожден Нажимается

 $\bigoplus$ 

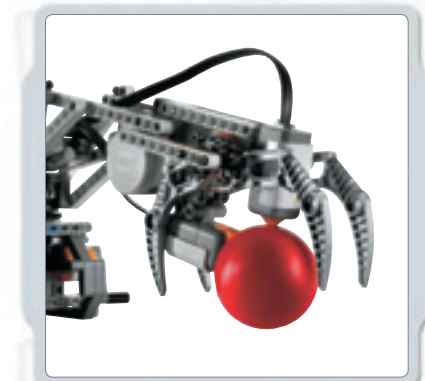

#### **Рекомендации по использованию**

⊕

С помощью Сенсора Нажатия робот может подбирать предметы: манипулятор, оснащенный сенсором нажатия, позволит роботу узнать, имеется ли объект, который можно взять. Кроме того, сенсор нажатия можно использовать для подачи роботу команды. Например, нажатие на сенсор нажатия даст роботу команду передвигаться, говорить, закрыть дверь, включить телевизор.

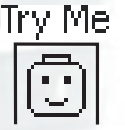

#### **Проверь!**

Проверьте, как работает сенсор нажатия, и посмотрите на забавную реакцию. Подключите сенсор нажатия к порту 1 вашего NXT и выберите программу Тест нажатия (Try-Touch) в подменю Попробуй (Try Me) на дисплее NXT.

◉

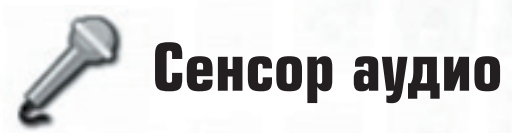

Сенсор аудио позволяет роботу слышать!

Сенсор аудио проводит детекцию как звуков в децибелах (дБ), так и в приведенных децибелах (дБА). Децибелом называется мера звукового давления.

дБА: При детекции в приведенных децибелах, чувствительность сенсора адаптирована к чувствительности человеческого уха. Другими словами, это звуки, которые слышат Ваши уши.

дБ: При детекции стандартных (неприведенных) децибелов, все звуки измеряются с одинаковой чувствительностью. Таким образом, в этот диапазон попадают звуки, которые человеческое ухо слышать не способно (слишком высокие или слишком низкие).

Сенсор аудио чувствителен к звуковому давлению до 90 дБ – уровень, создаваемый газонокосилкой. Уровни звукового давления являются комплексными величинами, поэтому данные сенсора аудио для MINDSTORMS® NXT отображаются в виде процентных соотношений (%). Для сравнения: 45% это уровень обычного тихого жилого помещения. 5-10% - подобны ситуации, когда кто-то обращается к Вам, находясь на некотором расстоянии. 10-30 % соответствуют обычному разговору, проходящему вблизи сенсора, либо же воспроизведению музыки с нормальной громкостью. Значения 30-100% получатся, если кто-то начнет кричать либо включит музыку на полную громкость.

#### **Попробуй!**

Проверьте возможности сенсора аудио: Подключите сенсор аудио к NXT.

Выберите подменю «Обзор» (View) на дисплее NXT.

подключили сенсор.

Выберите иконку сенсора аудио, а также порт, к которому Вы

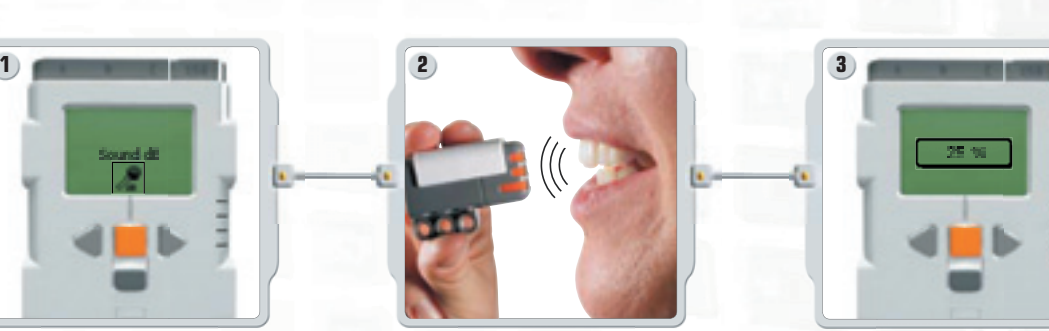

⊕

Скажите что-нибудь в сенсор аудио и посмотрите на значение, отображенное на дисплее NXT. Воспользуйтесь сенсором для детекции других окружающих звуков. Громко ли говорят родители? Громкий ли звонок на вашей двери?

♠

Выберите подменю «Попробуй» (Try Me) на дисплее NXT и проверьте сенсор аудио. Скучно вам не будет.

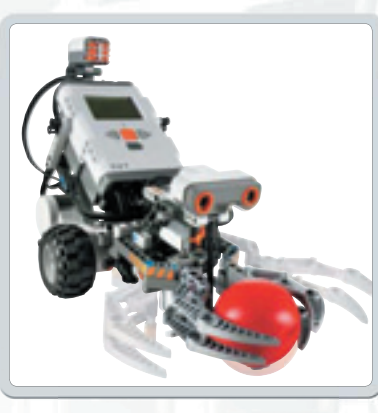

#### **Рекомендации по использованию**

Сенсор аудио можно использовать для создания робота, управляемого с помощью звуков. Поговорите с роботом, и он Вам ответит. Хлопните в ладоши, и робот будет собирать предметы и приносить их Вам.

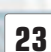

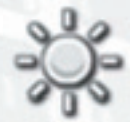

### **Сенсор света**

Сенсор света является одним из двух сенсоров, которые заменяют роботу зрение (другой сенсор ультразвуковой). Сенсор света позволяет роботу отличать свет от темноты. Он может считывать интенсивность света в помещении, а также измерять цветовую интенсивность окрашенных поверхностей.

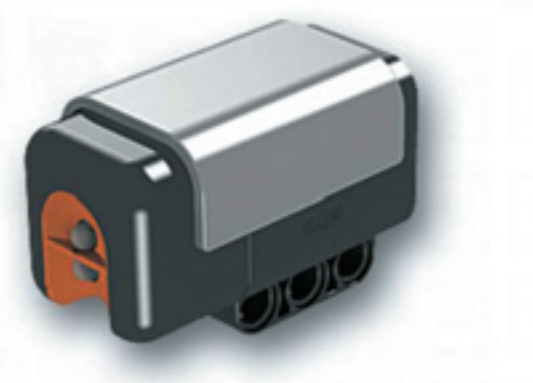

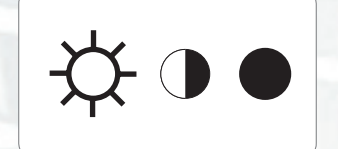

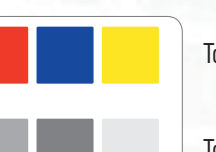

То, что видят Ваши глаза.

 $\bigoplus$ 

То, что видит робот с помощью сенсора света.

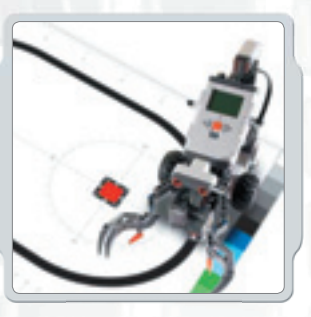

#### **Рекомендации по использованию**

Сенсор света можно использовать для создания робота, охраняющего от грабителей: как только вор включает в Вашей комнате свет, робот реагирует и начинает защищать вашу собственность. Сенсор света также можно использовать для создания робота, движущегося по определенному направлению, или же робота, который сортирует предметы в зависимости от их окраски.

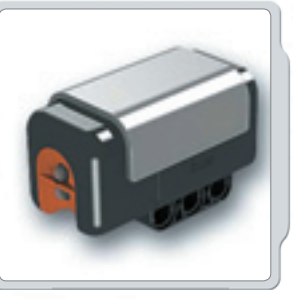

⊕

#### **Детекция окружающего (дневного) света**

Проверьте возможности сенсора света по определению дневного освещения при измерении значения уровня освещенности в различных точках помещения. Например, сначала подержите сенсор у окна. Затем поместите его под стол. Посмотрите, как отличаются значения.

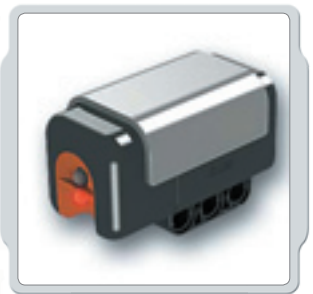

#### **Проверьте!**

Есть несколько способов проверки сенсора света: Подключите сенсор света к NXT.

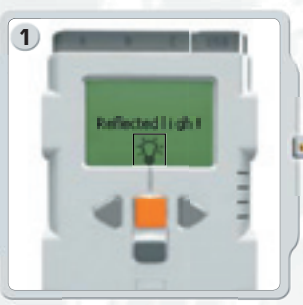

На дисплее NXT выберите подменю «Обзор» (View). Выберите иконку сенсора света, а также порт, к которому вы подключили сенсор.

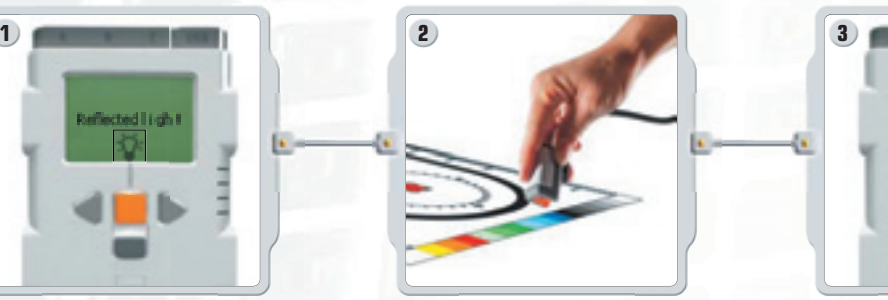

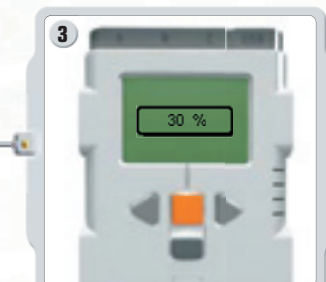

Удерживайте сенсор света над различными цветами тестовой таблицы, наблюдайте различные значения на дисплее.

На дисплее NXT выберите подменю «Попробуй» (Try Me) и проверьте сенсор света. Не скучайте.

♠

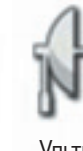

### **Ультразвуковой сенсор**

 $\bigoplus$ 

Ультразвуковой сенсор – один из двух сенсоров, заменяющих роботу зрение. Ультразвуковой сенсор позволяет роботу видеть и обнаруживать объекты. Его также можно использовать для того, чтобы робот мог обойти препятствия, оценить и измерить расстояние, а также зафиксировать движение объекта.

Ультразвуковой сенсор измеряет расстояние в сантиметрах и дюймах от NXT. Он может измерять расстояние от 0 до 255 сантиметров с точностью  $+/-3$  см.

Ультразвуковой сенсор работает по тому же принципу, что и локатор летучей мыши: он измеряет расстояние путем расчета времени, которое потребовалось звуковой волне для возвращения после отражения от объекта, подобно эху.

Крупные объекты с твердыми поверхностями определяются лучше всего. Объекты из мягких материалов (тканей) или округлые (мяч), а также слишком тонкие, маленькие и т.п., могут создавать для сенсора определенные затруднения при работе.

Следует помнить, что два и более ультразвуковых датчика, работающих в одном помещении, могут интерферировать и снижать точность результатов.

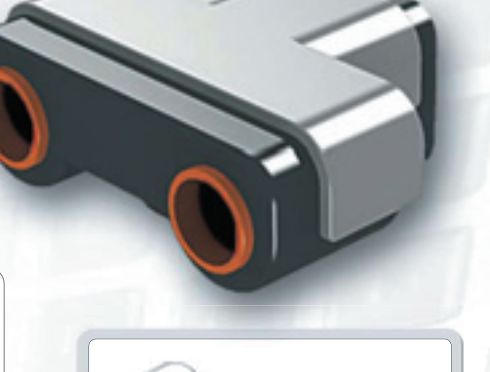

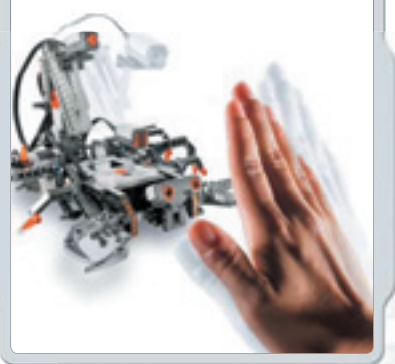

**Рекомендации по использованию**

Ультразвуковой датчик можно использовать для множества вещей. Запрограммируйте робота, который будет перемещаться по дому и не натыкаться на мебель и игрушки. Или сделайте еще более мощного охранного робота, который будет реагировать не только на свет, но и на движение. Робот-Скорпион может ужалить, Попробуйте!<br>Попробуйте! В подойдете слишком близко! **Попробуйте! В подойдете слишком близко!** В подойдете слишком близко!

Проверьте возможности измерения расстояний ультразвуковым датчиком: Подключите ультразвуковой датчик к NXT. На дисплее NXT выберите подменю «Обзор» (View).

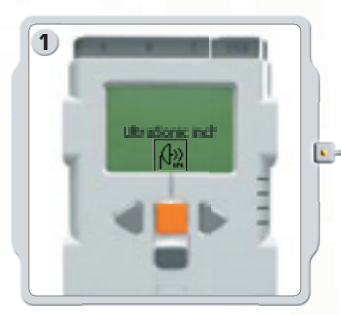

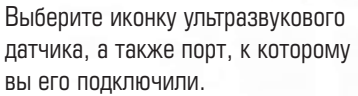

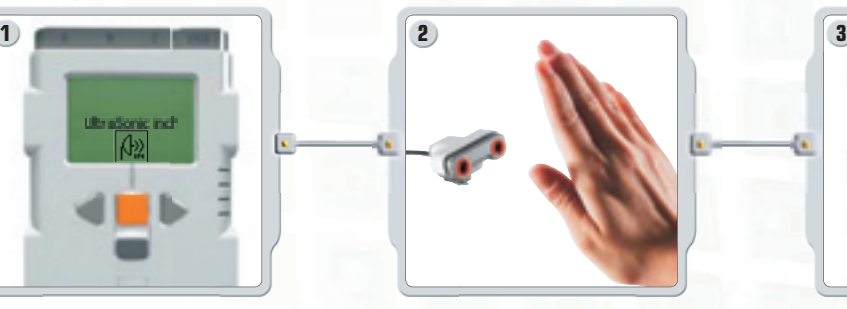

Измерьте расстояние до объекта. Например, двигайте руку ближе к сенсору и наблюдайте, как изменяются значения на дисплее.

На дисплее NXT выберите подменю «Попробуй» (Try Me) и проверьте, как забавно работает ультразвуковой сенсор.

50

 $\bigoplus$ 

**25**

♠

### **Интерактивные сервомоторы**

 $\bigoplus$ 

Три сервомотора дают роботу возможность двигаться. Если вы используете блок «Движение» (Move) в программном обеспечении для программирования моторов, оба мотора автоматически синхронизируются, и робот сможет двигаться по прямой.

#### **Встроенный сенсор вращения**

В каждый мотор встроен сенсор вращения. Он позволяет точнее вести управление движениями робота. Сенсор вращения измеряет вращение мотора в градусах или поворотах (с точностью до +/- одного градуса). Одно вращение состоит из 360 градусов, поэтому, если вы установите мотор на вращение 180 градусов, в результате ось сделает пол-оборота

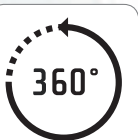

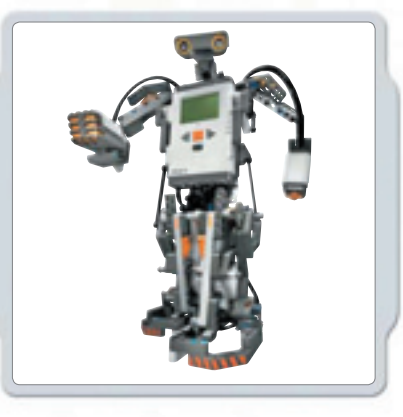

⊕

Встроенный в каждый мотор сенсор вращения также позволяет устанавливать различные скорости для моторов (выставлением параметров мощности в программном обеспечении). Попробуйте запустить моторы на различных скоростях.

#### **Попробуйте!**

Оцените возможности встроенного сенсора вращения по измерению расстояний: Подключите мотор к NXT.

На дисплее NXT выберите подменю «Обзор» (View).

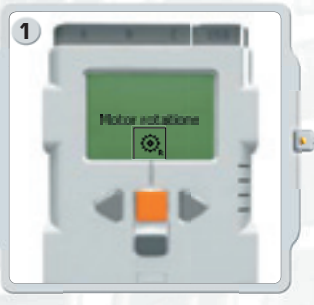

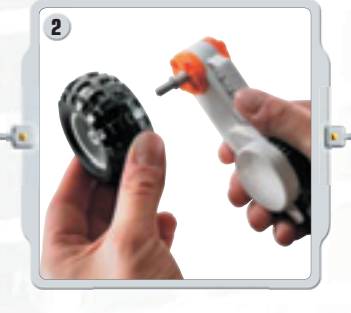

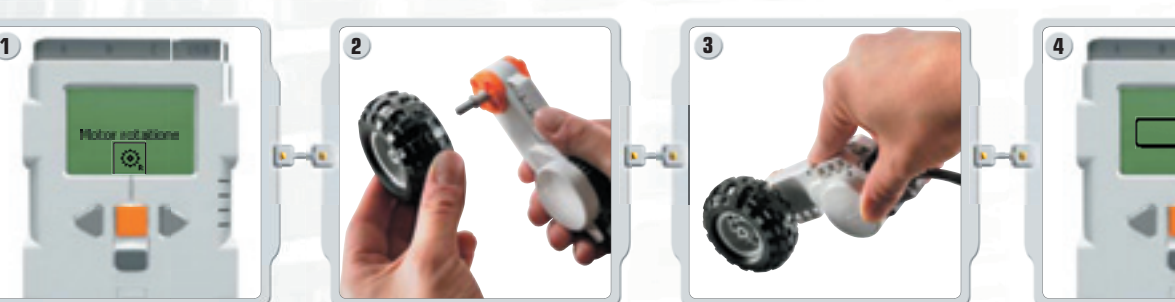

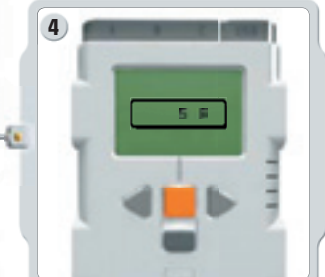

Выберите иконку вращение мотора. Выберите порт, к которому подключен мотор. Прикрепите колесо к оси мотора и измерьте вращения, проворачивая колесо на полу.

На дисплее NXT выберите подменю «Попробуй» (Try Me) и проверьте моторы. Гарантируем – Вам понравится!

◈

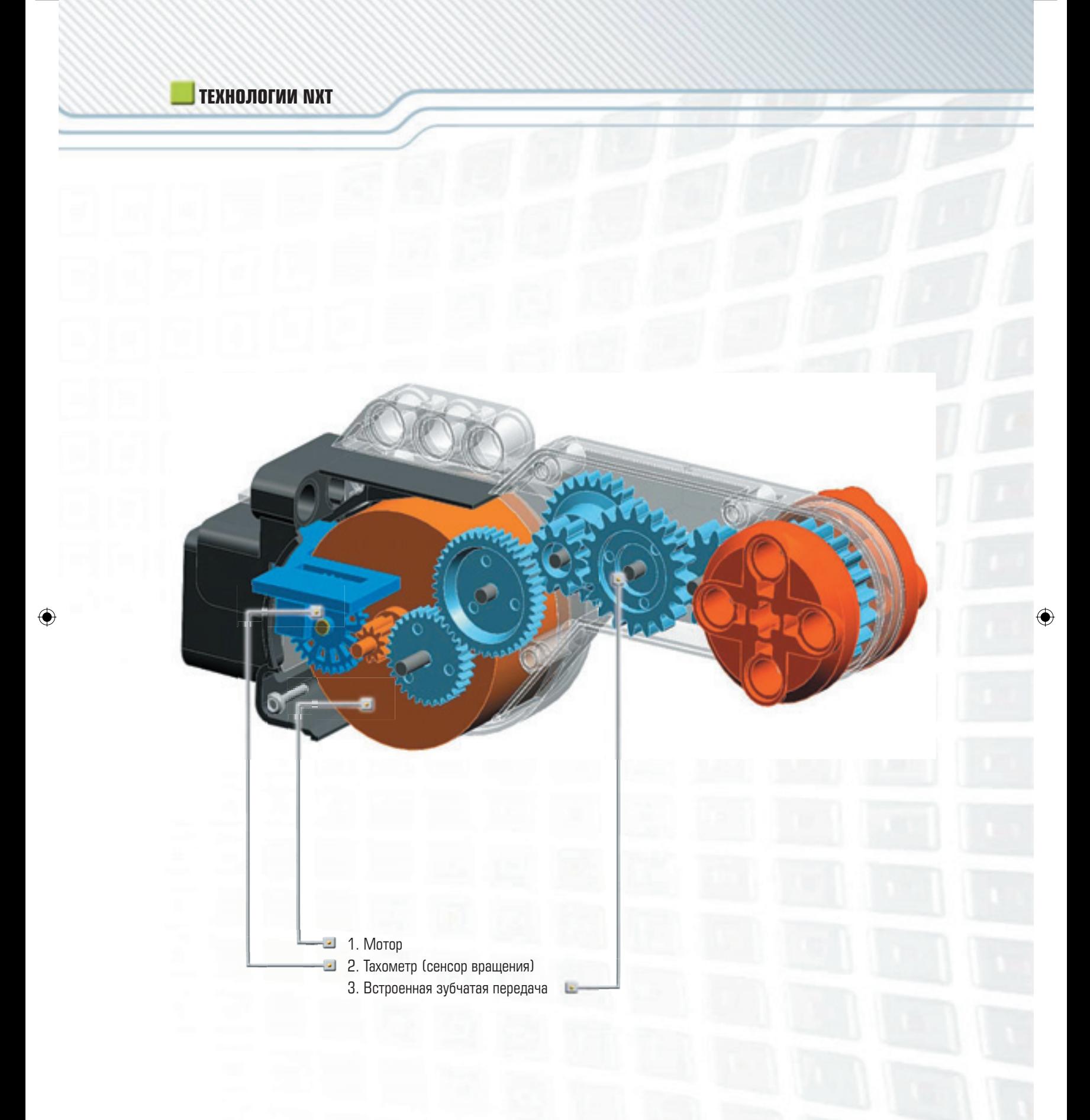

 $\bigoplus$ 

**27**

# **& Bluetooth**®

### **Использование BLUETOOTH**

◈

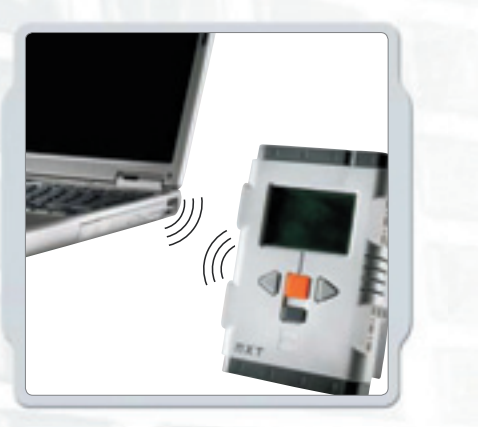

Bluetooth является технологией, позволяющей пересылать и получать данные без использования проводов или кабелей. С помощью Bluetooth вы сможете обмениваться программами между вашим NXT и другими NXT. Кроме того, вы сможете установить беспроводное соединение между вашим компьютером и роботом, чтобы сразу же попробовать программы – пусть даже робот находится в дальнем углу комнаты!

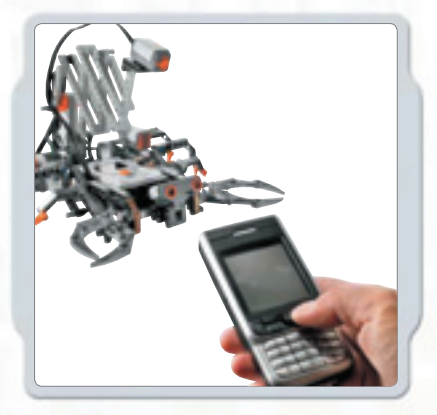

 $\bigoplus$ 

Если у вас есть мобильный телефон, умеющий работать с Bluetooth, его можно будет использовать для управления роботом. Возможно, его даже можно будет использовать как дополнительный сенсор, например, сенсор видео (видеокамера). Подробные технические требования к мобильным телефонам содержатся в Интернете по адресу www.MINDSTORMS.com/bluetooth.

♠

### **Подключение NXT к компьютеру**

 $\bigoplus$ 

Перед тем, как установить соединение по беспроводному каналу Bluetooth, убедитесь, что компьютер имеет возможность работы с Bluetooth.

Если компьютер не имеет встроенного модуля Bluetooth, можно воспользоваться внешним портом Bluetooth USB. Убедитесь, что вы подключили внешний порт Bluetooth USB подходящего для вашего компьютера типа. Подробная информация о возможных различных типах внешних портов Bluetooth USB содержится на сайте www.MINDSTORMS.com/bluetooth

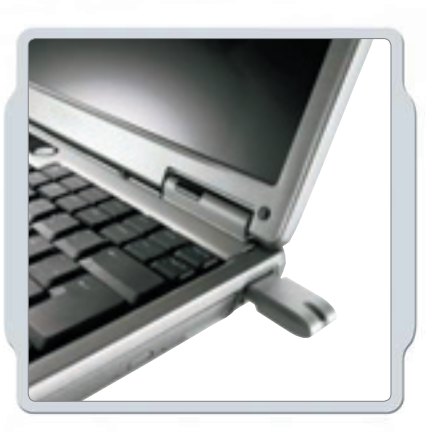

### **Установление соединения с ПК**

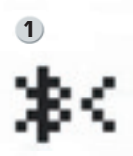

Убедитесь, что NXT включен. Убедитесь, что комплект Bluetooth также включен, а Ваш NXT объявлен видимым (Visible) – процедура описана в подменю Bluetooth NXT на странице 34). Убедитесь, что Bluetooth установлен и работает на вашем компьютере. Подробная информация содержится в инструкциях по эксплу атации компьютера и внешнего порта Bluetooth USB.

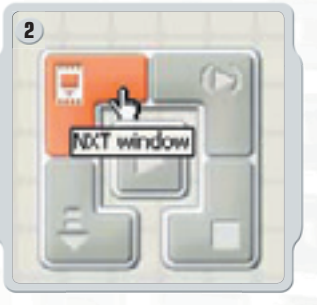

В нижнем правом углу рабочего окна программного обеспечения найдите Контроллер. Кликните на кнопке Окно NXT (NXT window) в верхнем левом углу, откроется окно NXT.

◈

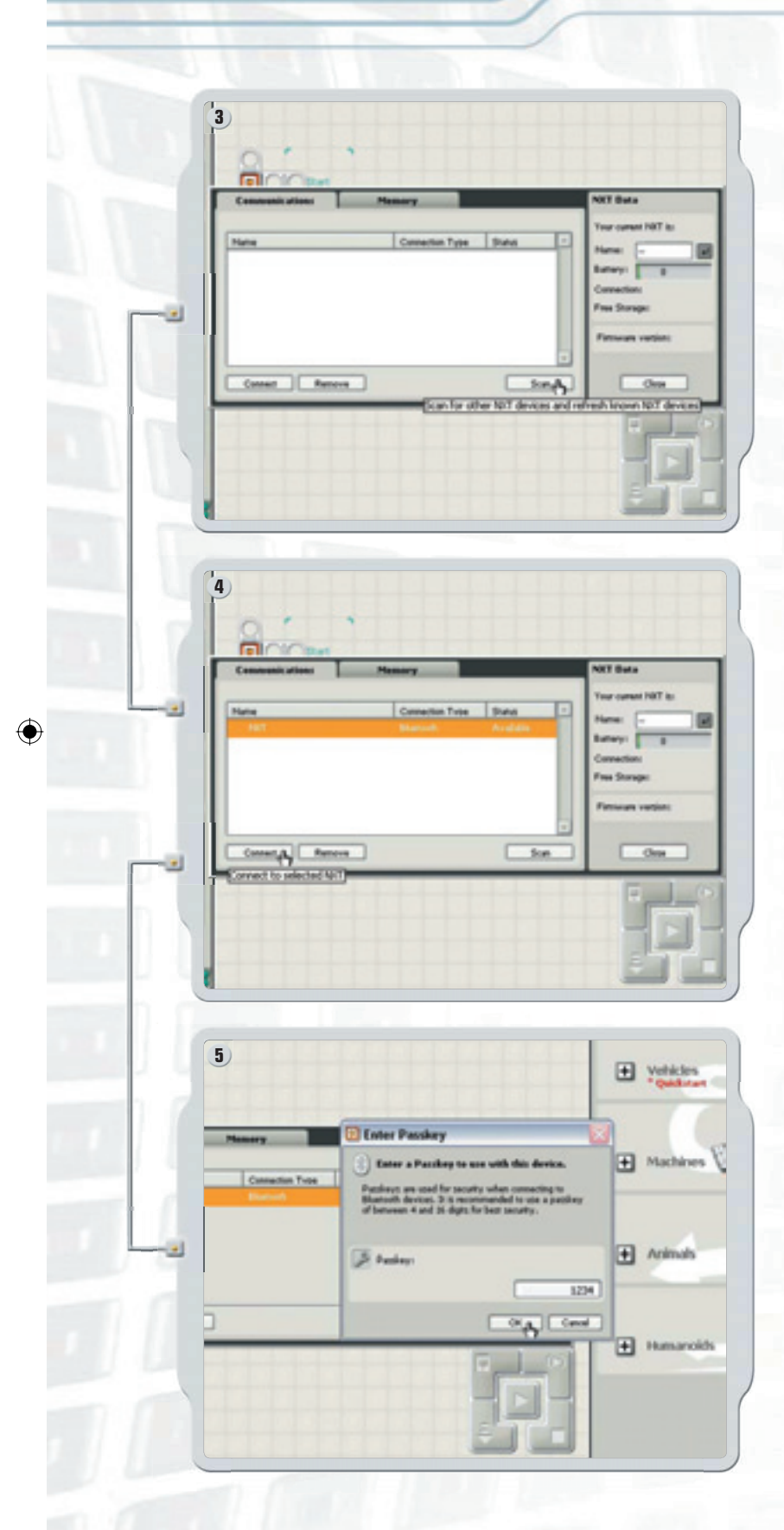

**30**

Кликните «Сканировать» (Scan). Компьютер начнет автоматический поиск устройств с поддержкой Bluetooth.

 $\bigoplus$ 

 $\bigoplus$ 

Через некоторое время на экране компьютера в рабочем окне появится список доступных устройств с поддержкой Bluetooth. Выберите устройство, к которому вы хотите подключиться, кликните по кнопке «подключиться» (Connect).

 $\bigoplus$ 

При первом подключении к устройству, отобразится окно ввода пароля (Enter Pass). Введите пароль, используемый для связи с устройством (по умолчанию это 1234), подтвердите нажатием OK.

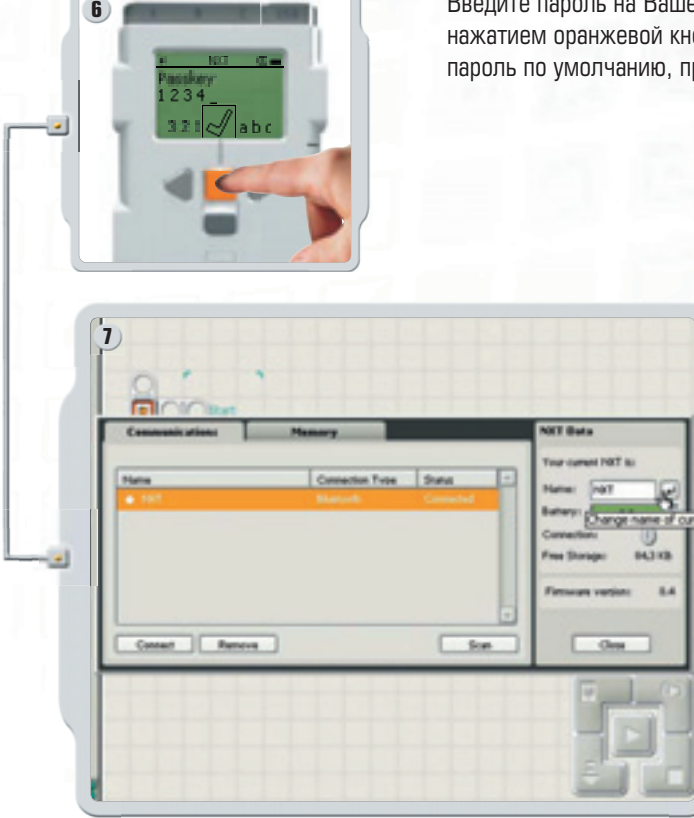

Введите пароль на Вашем NXT и подтвердите соединение нажатием оранжевой кнопки (Ввод, Enter). Если вы выбрали пароль по умолчанию, просто нажмите оранжевую кнопку (Ввод, Enter).

 $\bigoplus$ 

В окне NXT статус Вашего NXT теперь изменился с «Доступен» (Available) на «Подключен» (Connected). Ваш NXT и компьютер теперь соединены и могут обмениваться данными.

### **Подключение к компьютеру MACINTOSH**

◈

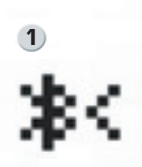

Убедитесь, что NXT включен. Убедитесь, что комплект Bluetooth также включен, а Ваш NXT объявлен видимым (Visible) – процедура описана в подменю Bluetooth NXT на странице 34). Убедитесь, что Bluetooth установлен и работает на вашем компьютере. Подробная информация содержится в инструкциях по эксплуатации компьютера и внешнего порта Bluetooth USB.

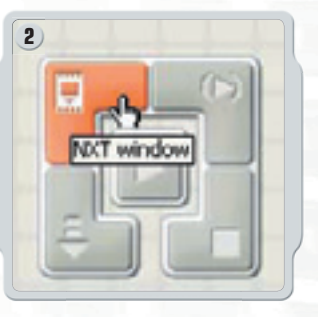

В нижнем правом углу рабочего окна программного обеспечения найдите Контроллер. Кликните на кнопке Окно NXT (NXT window) в верхнем левом углу, откроется окно NXT.

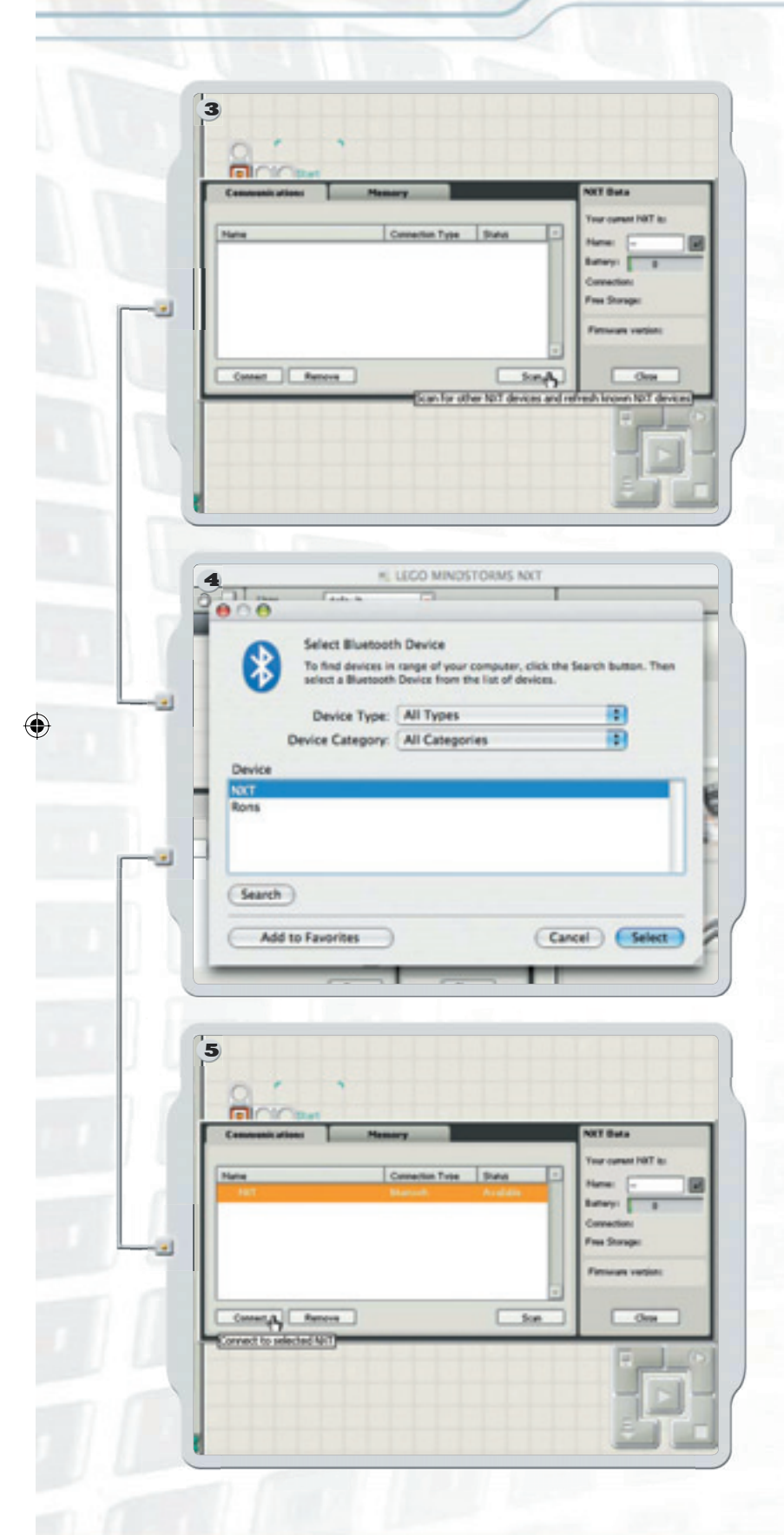

Кликните «Сканировать» (Scan). На экране появится окно выбора устройств с поддержкой Bluetooth.

 $\bigoplus$ 

 $\bigoplus$ 

На экране в окне выбора устройств с поддержкой Bluetooth появится список устройств с поддержкой Bluetooth. Выберите устройство, к которому вы хотите подключиться, кликните по кнопке «Выбрать» (Select).

NXT , к которому вы хотите подключиться, появится в окне NXT в качестве доступного. Кликните по кнопке «подключиться» (Connect).

 $\bigoplus$ 

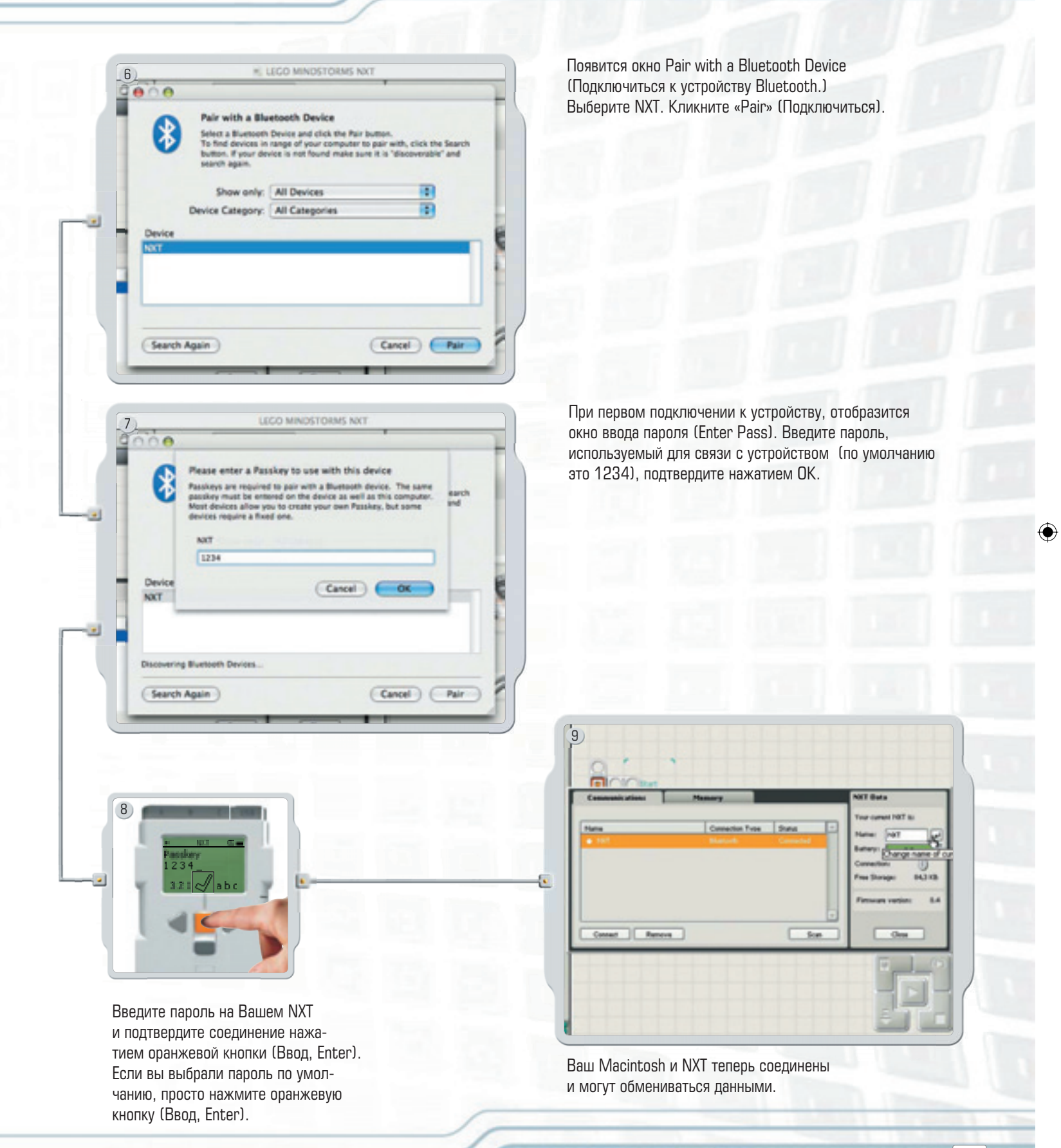

⊕

 $\bigoplus$ 

**33**

### **Подменю BLUETOOTH на NXT**

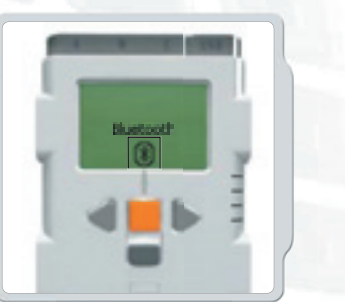

Bluetooth На дисплее NXT выберите подменю Bluetooth.

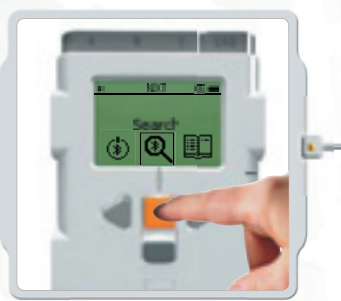

 $\bigoplus$ 

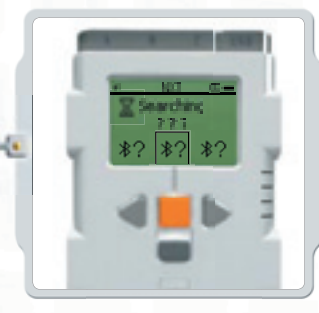

⊕

Поиск (Search)

Найдите другие устройства с поддержкой Bluetooth. После выбора иконки «Поиск», NXT начнет автоматический поиск других устройств с поддержкой Bluetooth, к которым можно подключиться.

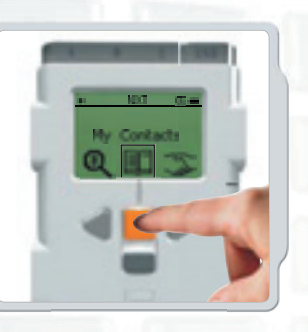

Мои контакты (My Contacts) Все проверенные устройства с поддержкой Bluetooth, к которым вы подключались, записываются в папку Мои контакты (My Contacts). К этим устройствам можно подключаться автоматически, они могут отправлять данные на ваш NXT без использования пароля. Для добавления к списку нового контакта необходимо, чтобы с кон тактом было предварительно уста новлено соединение. Устройства, к которым вы подключались, авто матически добавляются к списку контактов My Contacts.

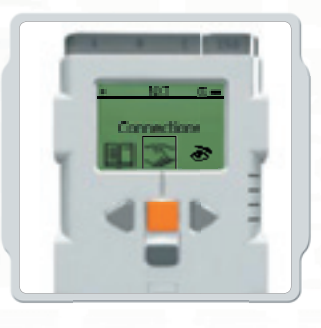

◈

Подключения (Connections) Опция отображает текущие подключения. Вы можете подключить NXT к трем устройствам одновременно (по каналам 1, 2 и 3), при этом одно устройство может подключиться к вам (по каналу 0). Однако обратите внимание, что несмотря на то, что вы можете быть «подключены» к трем устройствам одновременно, полноценный обмен данными возможен с единственным устройством единовременно.

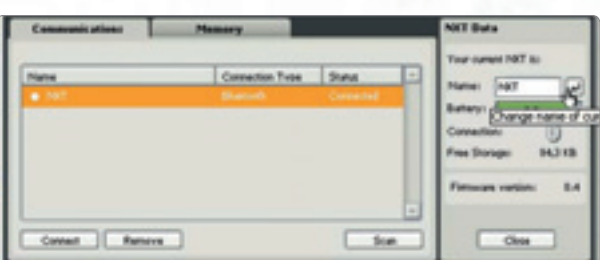

Статус подключения можно также узнать в окне NXT программного обеспечения. Здесь можно изменить имя вашего NXT, проверить заряд батареи и свободную память, а также удалить программы с NXT.

Просмотрите статус подключения в панели иконок, находящейся в верхней части дисплея NXT. Если иконка Bluetooth не отображается, канал Bluetooth выключен.

ж Bluetooth включен, но NXT невидим для других устройств Bluetooth.

- ∗ Bluetooth включен, NXT видим для других устройств Bluetooth.
- **B**  $\bullet$  Bluetooth включен, NXT подключен к устройству Bluetooth.

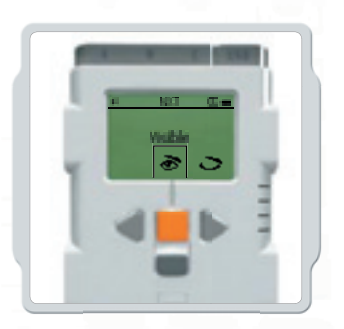

Видимость (Visibility) Используйте опцию Видимый (Visible) для того, чтобы ваш NXT был видим или не видим для других устройств Bluetooth, осуществляющих поиск устройств Bluetooth.

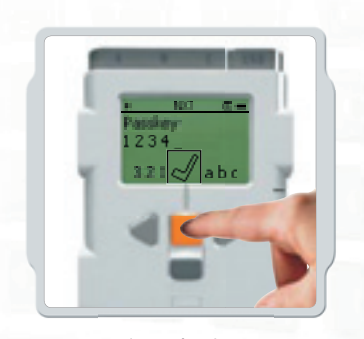

 $\bigoplus$ 

Пароль (Passkey) Пароль гарантирует, что к вашему NXT могут подключиться только прошедшие проверку устройства Bluetooth. При первом подключении NXT к устройству Bluetooth запраши вается пароль. Используйте стан дартный пароль 1234 либо введите собственный код. Для подтверждения возможности соединения с вашим NXT другие устройства Bluetooth должны знать ваш пароль.

 $\bigoplus$ 

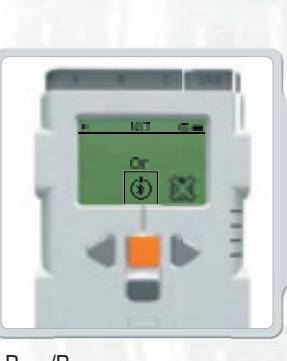

Вкл./Выкл. Функция Bluetooth может быть включена либо выключена. Если вы отключили Bluetooth, обмен данными по беспроводному каналу Bluetooth невозможен. Для экономии заряда батареи выключайте функцию Bluetooth, если она не требуется. Примечание! По умолчанию, Bluetooth отключена.

### **Подключение NXT к другому NXT**

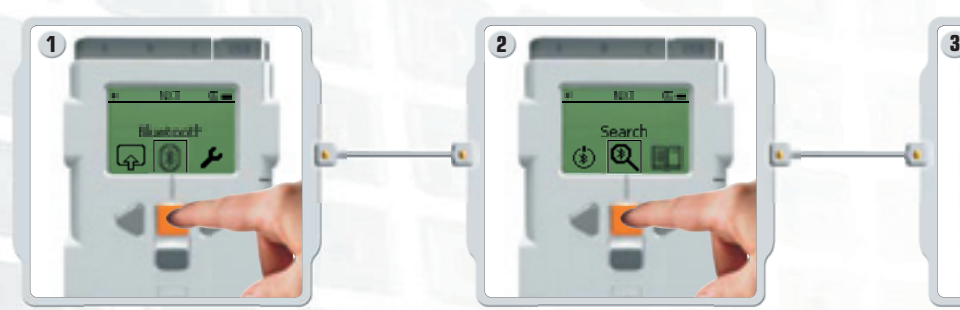

На дисплее NXT выберите подменю Bluetooth.

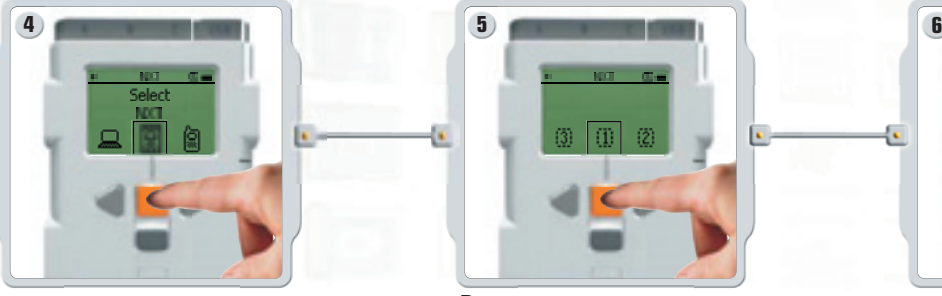

Выберите устройство, к которому вы хотите подключиться. Помните, что каждому NXT можно присвоить уникальное имя – см. раздел Присвоение имени NXT на стр. 11.

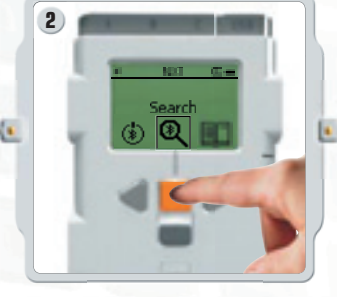

 $\bigoplus$ 

Выберите иконку «поиск» для поиска других устройств Bluetooth. Ваш NXT начнет автоматический поиск других устройств Bluetooth.

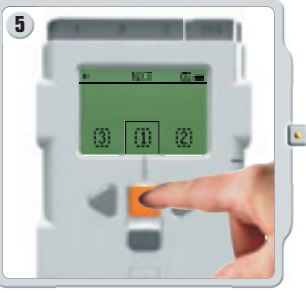

◈

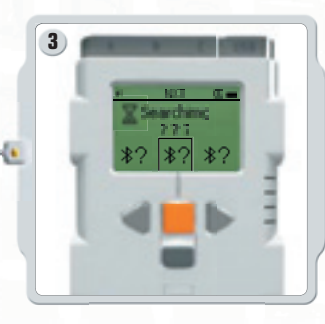

В зависимости от количества найденных устройств, на дисплее через некоторое время появится список NXT.

⊕

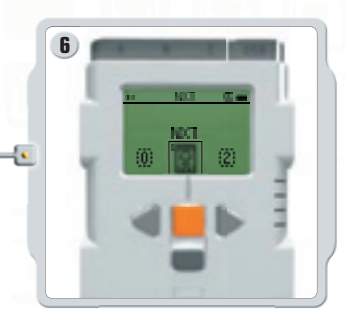

Выберите, на каком из трех возможных каналов будет осуществляться связь (1, 2 или 3). Ваш NXT может подключиться к трем устройствам одновременно.

Если вы подключаетесь к устройству впервые, ваш NXT запросит пароль. Нажмите клавишу ввода для использования стандартного пароля 1234 либо придумайте собственный код. Для подтверждения возможности связи другие устройства Bluetooth должны знать Ваш пароль. Это означает, что для установления соединения на обоих NXT нужно ввести одинаковый пароль.

Если вы хотите подключить NXT к более чем одному устройству Bluetooth, перейдите в подменю «Мои контакты» (My Contacts) для выбора проверенного устройства, либо запустите новый поиск.

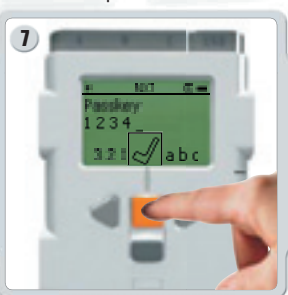

**36**
#### **ТЕХНОЛОГИИ NXT**

#### **Подключение к более чем одному NXT**

Вы можете подключить одновременно не более трех NXT или других устройств Bluetooth к вашему NXT. Однако, полноценный обмен данными возможен только с одним устройством.

#### **Передача файлов от NXT к NXT**

Отправить программу с вашего NXT другому NXT просто:

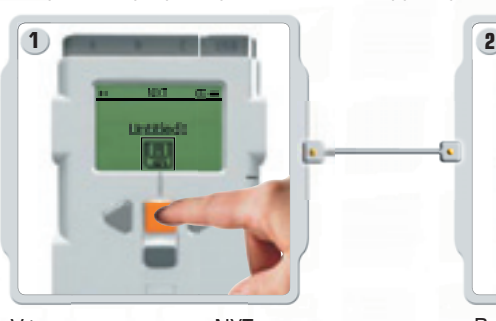

Убедитесь, что ваш NXT подключен к NXT, которому вы хотите отправить программу (см. стр. 36, Подключение NXT к другому NXT). На дисплее NXT выберите подменю «Мои файлы» (My Files) и выберите программу, которую вы хотите передать.

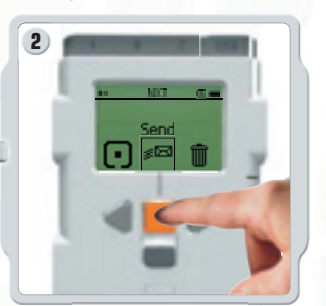

 $\bigoplus$ 

Выберите «Отправить» (Send). Выберите, к какому из подключенных устройств вы желаете отправить вашу программу (канал 1, 2 или 3). Теперь ваш NXT отправит файл.

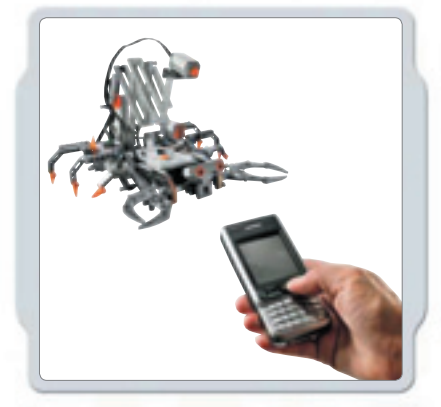

#### **Подключение NXT к мобильному телефону**

Если у вас есть мобильный телефон, умеющий работать с Bluetooth, его можно использовать с конструктором LEGO® MINDSTORMS® NXT. Требования к поддерживаемым телефонам указаны на странице www.MINDSTORMS.com/bluetooth. Там же можно скачать программу для Bluetooth подключения MINDSTORMS NXT к мобильному телефону и получить подробные инструкции по вопросу подключения NXT к мобильному телефону.

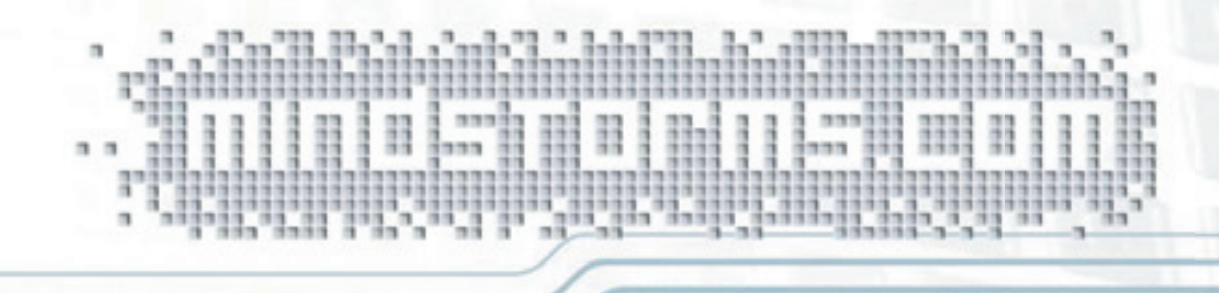

 $\bigoplus$ 

### Требования к системе

Перед установкой программного обеспечения LEGO<sup>®</sup> MINDSTORMS<sup>®</sup> NXT убедитесь, что Ваш компьютер удовлетворяет следующим минимальным системным требованиям:

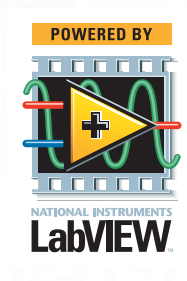

♠

#### **Windows**

- Процессор Intel® Pentium® либо совместимый, 800 МГц минимум
- Windows XP Professional либо Home Edition c Service Pack 2
- 256Mb RAM минимум
- До ЗООМБ свободного пространства на жестком диске
- Дисплей ХGA (1024х768)
- 1 свободный порт USB
- CD-ROM привод
- Совместимый Bluetooth адаптер (опция)\*

#### **Macintosh**

 $\bigoplus$ 

- PowerPC® G3, G4, G5 процессор, 600 МГц **МИНИМУМ**
- AppleMacOSXv. 10.3.9 либо 10.4
- 256MB RAM минимум
- До ЗООМБ свободного пространства на жестком диске
- Дисплей ХGA (1024х768)
- 1 свободный порт USB
- СD-ROM привод
- Совместимый Bluetooth адаптер (опция)\*

\* Поддерживаемое программное обеспечение Bluetooth включает в себя Widcomm® Bluetooth для Windows (не ранее v. 1.4.2.1 0 SP5), а также стеки Bluetooth в составе Microsoft Windows XP (с Service Pack 2) и Apple MacOSX (10.3.9 и 10.4). Подробная информация о совместимых адаптерах Bluetooth на странице www.MINDSTORMS.com/bluetooth.

## Установка программного обеспечения

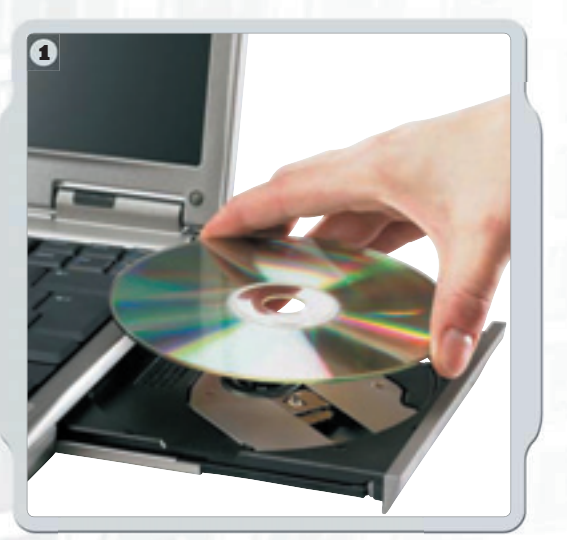

#### **Microsoft Windows**

Закройте все работающие приложения. Вставьте CD-ROM.

Если CD-ROM не запустился автоматически:

- Нажмите кнопку «Пуск» (Start) в нижнем левом углу экрана

- Кликните «Выполнить» (Run)

♠

- Наберите d:\autorun.exe (при этом d: имя вашего привода CD)

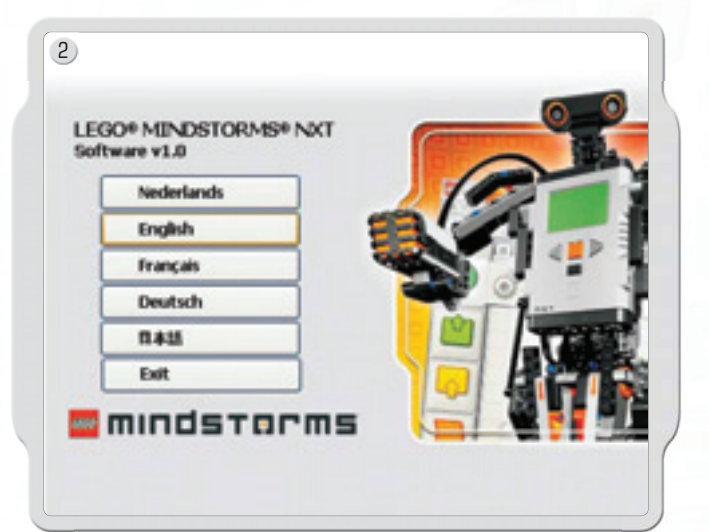

Выберите язык интерфейса. Выполняйте появляющиеся на экране инструкции.

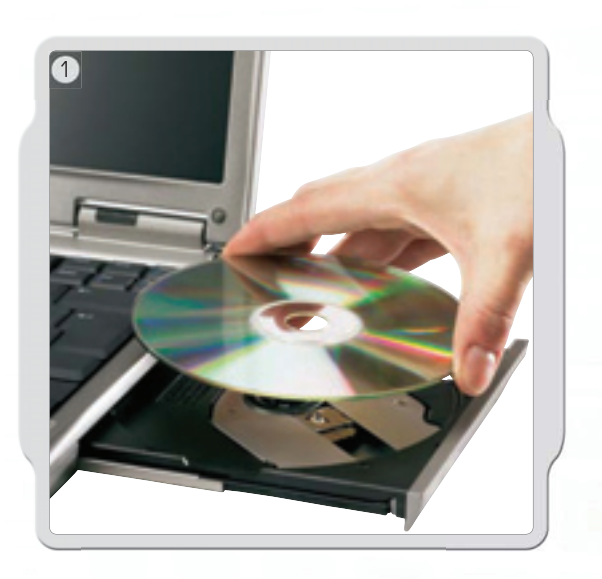

 $\bigoplus$ 

Apple Macintosh Закройте все работающие приложения. Вставьте CD-ROM.

 $\bigoplus$ 

Откройте "LEGO MINDSTORMS NXT" CD-ROM и дважды кликните Установить (Install). Выберите язык интерфейса. Выполняйте появляющиеся на экране инструкции.

По завершении процедуры установки, нажмите Готов (Finish). Теперь вы полностью готовы к использованию программного обеспечения LEGO MINDSTORMS NXT, позволяющего создавать интересные программы для роботов.

 $\bigoplus$ 

 $\boxed{1}$ 

**MINDSTORMS NXT** 

ш

b.

**Start New Program** 

My First Program

**Open Recent Program** 

2

 $\bigoplus$ 

3

凸 Sound

## **ВАША ПЕРВАЯ ПРОГРАММА** Эта простая программа позволит NXT воспроизвести

аудиофайл. Она поможет вам понять, как подключить ваш компьютер к NXT.

Запустите программное обеспечение на вашем ПК или Macintosh, дважды кликнув по иконке программы.

 $60 > 0$ 

 $Go \gg$ 

 $\bigoplus$ 

 $\overline{\phantom{a}}$ 

Start

 $\bigoplus$ 

Введите имя вашей первой программы, или просто кликните на «Вперед» (Go)

 $\bigoplus$ 

Сначала, кликните на иконке Аудио (Sound), расположенной на палитре (palette) программирования.

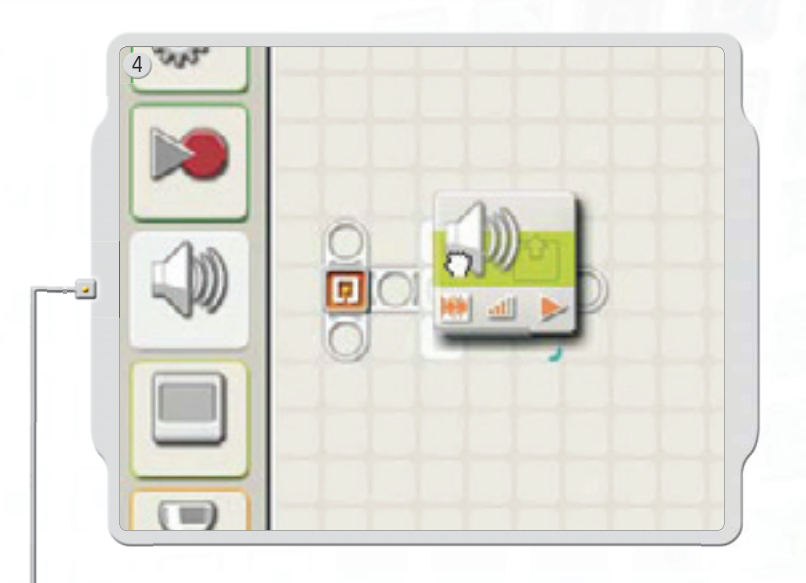

Перетащите иконку Аудио (Sound) направо от стартовой точки (Starting point) в рабочей области. Ваша программа готова к передаче и выполнению.

Убедитесь, что ваш NXT включен, соедините кабелем USB ваш компьютер и NXT (см. стр. 8, Подключение NXT).

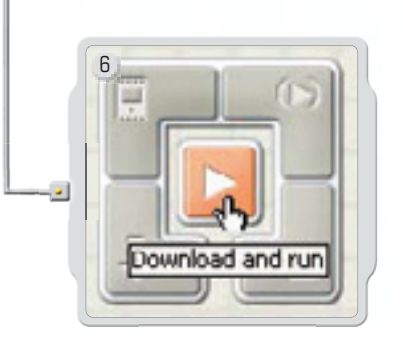

5

⊕

Найдите контроллер в нижнем правом углу рабочей области. Нажмите «Загрузить» (Download), запустите программу (кнопка в центре) и вы услышите, что получилось.

Поздравляем – ваша первая программа работает!

 $\bigoplus$ 

 $\bigoplus$ 

# **ИНТЕРФЕЙС ПОЛЬЗОВАТЕЛЯ ПРОГРАММНОГО ОБЕСПЕЧЕНИЯ**

 $\bigoplus$ 

# **Общий обзор**

- 1. Робо-центр
- 2. Мой портал
- 3. Панель инструментов
- 4. Рабочая область
- 5. Малое окно справки
- 6. Схема рабочей области
- 7. Палитра программирования
- 8. Панель настроек
- 9. Контроллер
- 10. Окно NXT

 $\bigoplus$ 

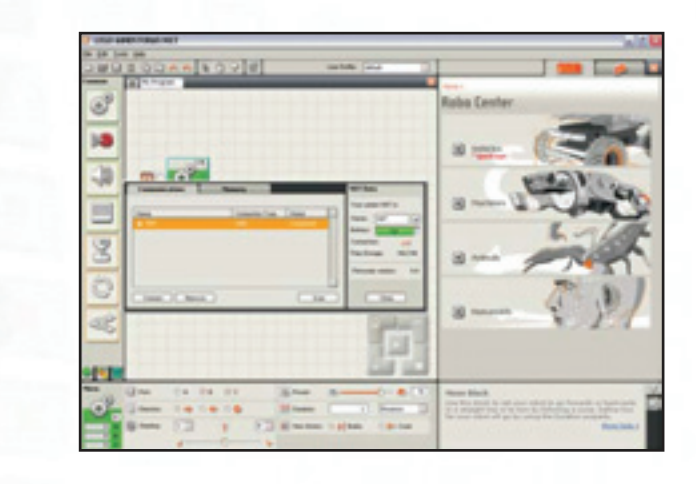

 $\bigoplus$ 

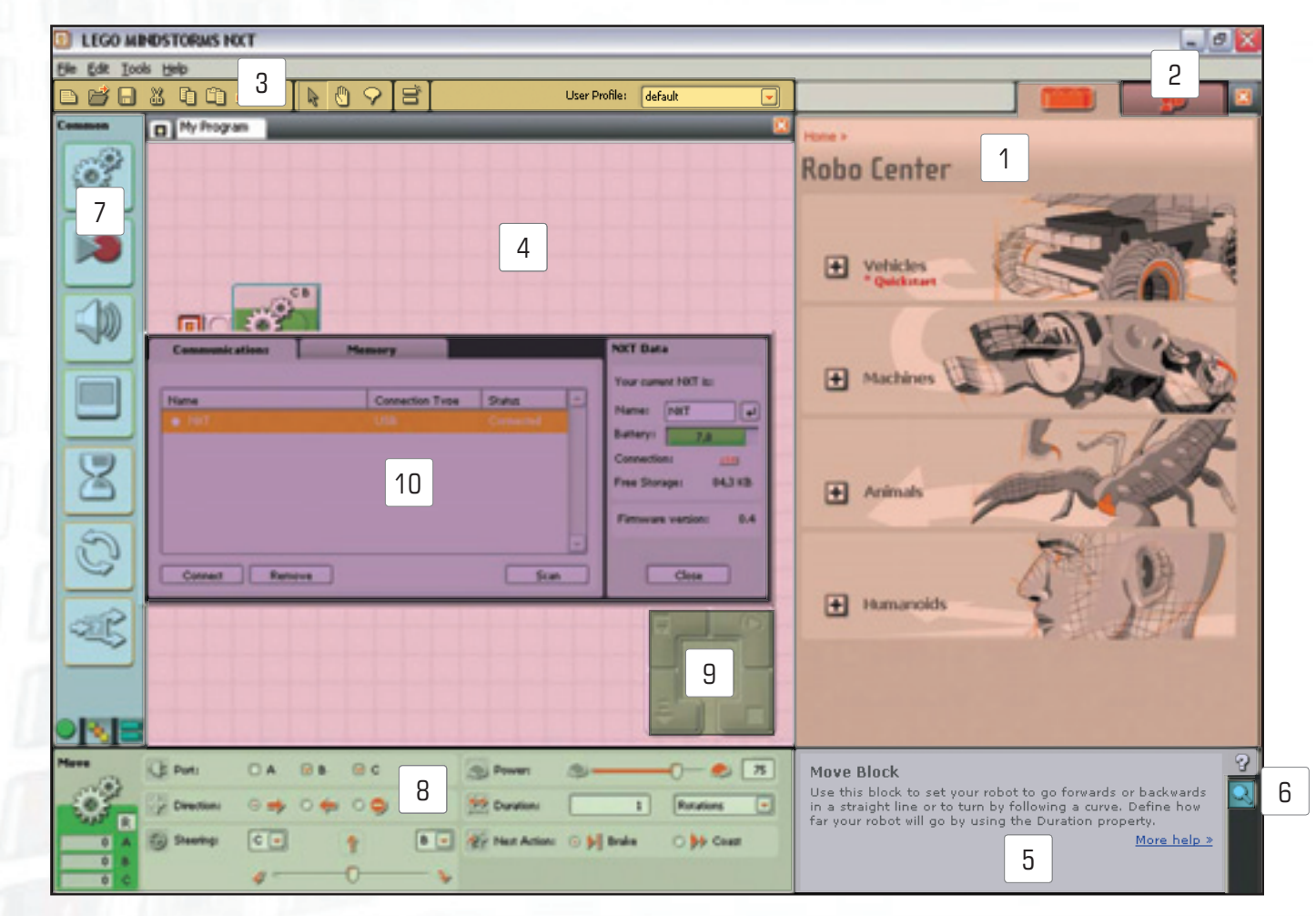

⊕

**42**

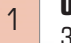

#### Окно «Робо-центр»

Здесь вы найдете инструкции по сборке и программированию четырех интересных моделей.

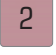

#### **Мой портал**

Отсюда можно перейти на страницу www.MINDSTORMS.com, не отвлекаясь от программирования. Познакомьтесь с новыми интересными задачами, загружайте новые программы, аудиоэффекты и другие полезные файлы.

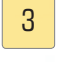

#### **Панель инструментов**

На панели инструментов для оптимизации доступа расположены наиболее часто используемые команды меню.

 $\bigcirc$ 

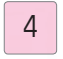

#### **Рабочая область**

Часть экрана, используемая для программирования. Перемещайте иконки-блоки с палитры программирования в рабочую область и размещайте блоки вдоль оси последовательности действий.

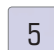

⊕

#### **Малое окно справки**

Если вам нужна помощь - обращайтесь.

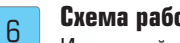

#### **Схема рабочей области**

Используйте прокрутку панели инструментов для перемещения по рабочей области – а чтобы получить общее представление, воспользуйтесь схемой рабочей области (закладка в нижнем правом углу).

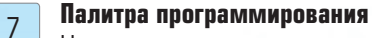

На палитре программирования содержатся все иконки-блоки, которые вам понадобятся для создания программы. Закладки в нижней части палитры позволят переключаться между стандартной палитрой (на которой расположены наиболее часто используемые блоки), полной палитрой (на которой расположены все блоки) и личной палитрой (на которой содержатся блоки, которые вы загрузили или создали самостоятельно).

#### 8

#### **Панель настроек**

Для каждого блока программирования имеется панель настроек, позволяющая настроить блок для требуемого действия.

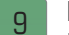

#### **Контроллер**

Пять кнопок Контроллера позволяют вам загружать программы (или части программ) с вашего компьютера на NXT. С помощью контроллера вы сможете также менять параметры вашего NXT.

◈

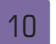

#### **Окно NXT**

Всплывающее окно отображает информацию о памяти вашего NXT и параметрах связи.

⊕

# **РОБОЦЕНТР**

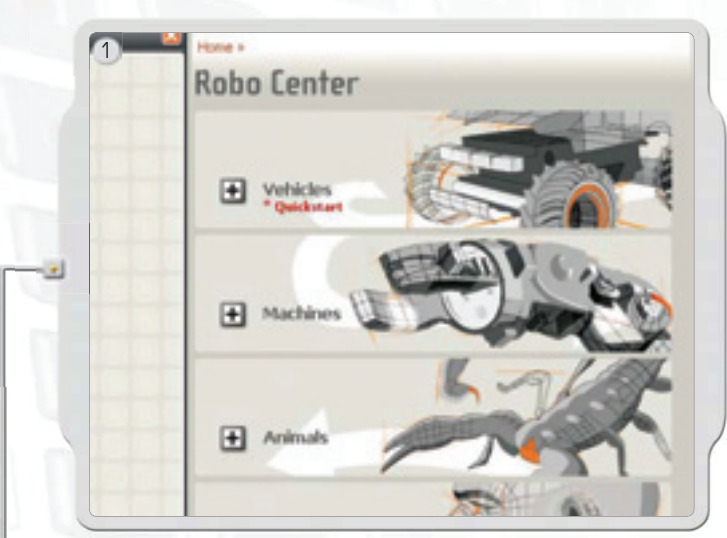

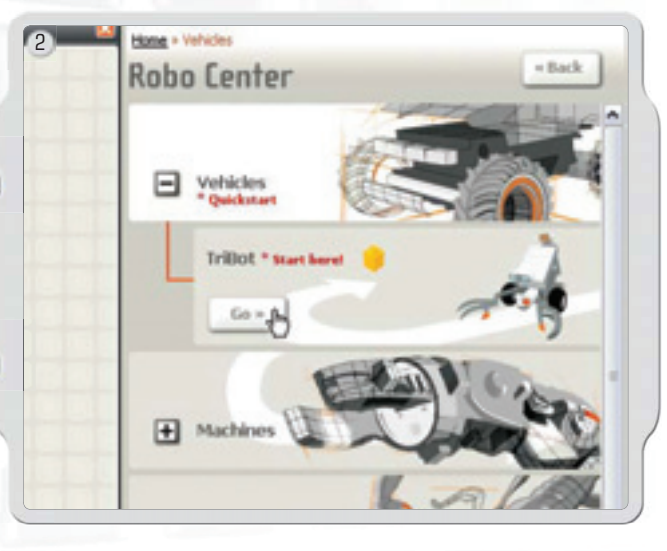

.<br>Can you build the robot so that it drives in the exact directions you want?<br>You'll need to build a tough driving base that can go forwards, backwards,

Start

turn left, right or stop.

Programming Guide

В робо-центре вы найдете различные модели роботов, которые вы сможете собрать и запрограммировать по своему желанию.

Начните с выбора модели робота для сборки и программирования. Мы рекомендуем начать с модели «TriBot», являющейся продолжением модели «быстрого старта», находящейся в боксе.

 $\bigoplus$ 

Выполняйте появляющиеся на экране инструкции по сборке и программированию – либо пробуйте решить задачу собственным способом.

**44**

3

 $\bigoplus$ 

 $\bigoplus$ 

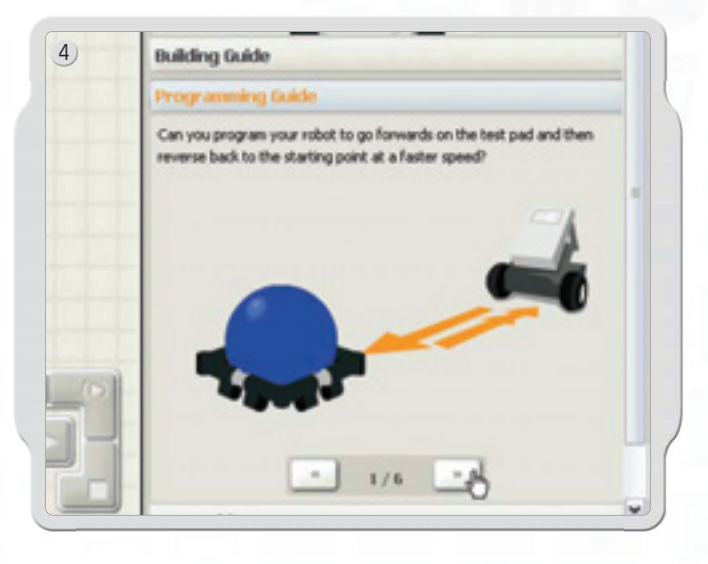

Проверьте вашего робота с помощью подготовленных тестов.

# **ПАЛИТРА ПРОГРАММИРОВАНИЯ**

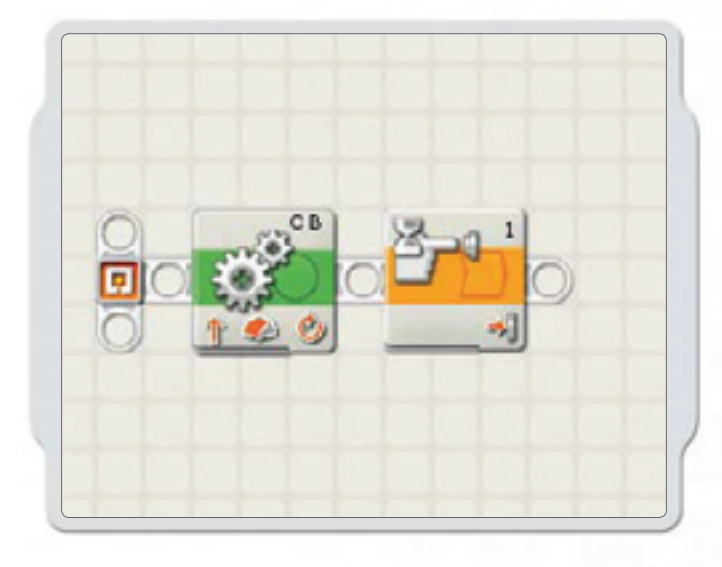

Палитра программирования содержит все блоки для программирования, которые понадобятся вам для создания программ. Каждый блок задает возможные действия или реакцию робота. Путем комбинирования блоков в последовательности вы сможете создать программы, которые оживят вашего робота.

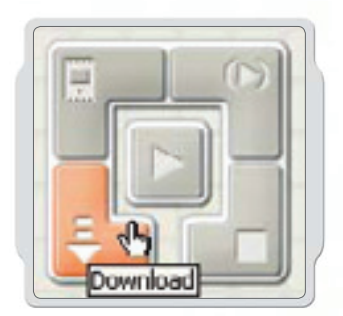

 $\bigoplus$ 

Завершив создание программы, загрузите её в NXT и запустите на выполнение.

 $\bigoplus$ 

Перед загрузкой программы не забудьте включить NXT и подключиться к нему.

⊕

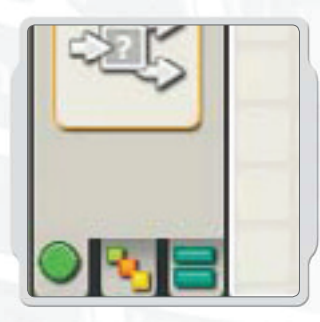

#### **Стандартная палитра**

Для упрощения пользования палитра программирования разделена на три группы: стандартную палитру (содержит наиболее часто используемые блоки), полную палитру (содержит все блоки) и личную палитру (содержит блоки, которые вы загрузили или создали самостоятельно).

 $\bigcirc$ 

Мы рекомендуем начать работу с блоками, содержащимися в стандартной палитре. Для решения всех задач стартового уровня Робо-центра этих блоков достаточно. Область справки программного обеспечения содержит подробную информацию об остальных блоках, вы сможете с ней ознакомиться тогда, когда будете к этому подготовлены.

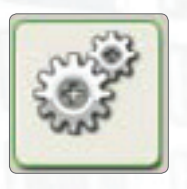

⊕

#### **Блок движения**

Блок управляет моторами робота и синхронизирует его движения. Используйте блок для того, чтобы робот передвигался вперед или назад по прямой, а также поворачивал по кривой.

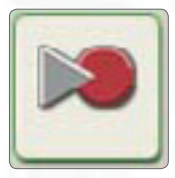

#### **Блок записи/воспроизведения**

Блок позволяет вам записать физическое движение в память робота, а затем воспроизводить физическое движение в любом месте программы.

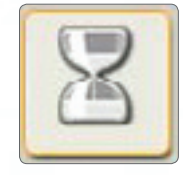

#### **Блок паузы**

Блок позволяет роботу оценить окружающую обстановку на наличие определенного условия до продолжения выполнения программы. Например, используйте блок для того, чтобы робот ожидал определенный звук, прикосновение или истечение промежутка времени для продолжения выполнения программы.

⊕

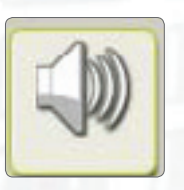

#### **Блок аудио**

Используйте блок для воспроизведения аудиофайла или тона. Для составления мелодии из тонов, скомпонуйте подряд несколько аудиоблоков.

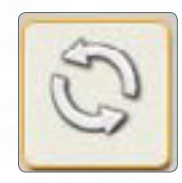

#### **Блок зацикливания**

Используйте блок, если вы хотите, чтобы робот повторял какое-либо действие. Например, пусть робот двигается взад-вперед до тех пор, пока не сработает сенсор нажатия.

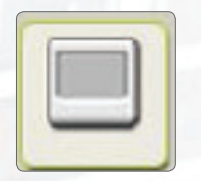

**Блок отображения** Используйте блок для отображения

картинки, вывода текста или построения фигур на графическом дисплее NXT.

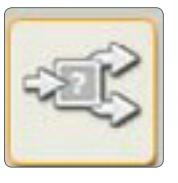

#### **Блок решения**

Блок позволяет роботу принимать решения, например, повернуть налево, если слышится громкий шум, или направо, если не слышно ничего.

◈

## ПАНЕЛЬ НАСТРОЕК

Каждый программный блок оснащен панелью настроек, позволяющей регулировать параметры блока для выполнения действий по вашему желанию. При активации блока в рабочей области, панель настроек для него появляется в нижней части экрана.

Путем изменения параметров на каждой из панелей настроек можно изменять поведение каждого блока. Например, для того, чтобы робот двигался быстрее, измените параметр «Мощность» (Power) на панели настроек блока «Движение» (Move).

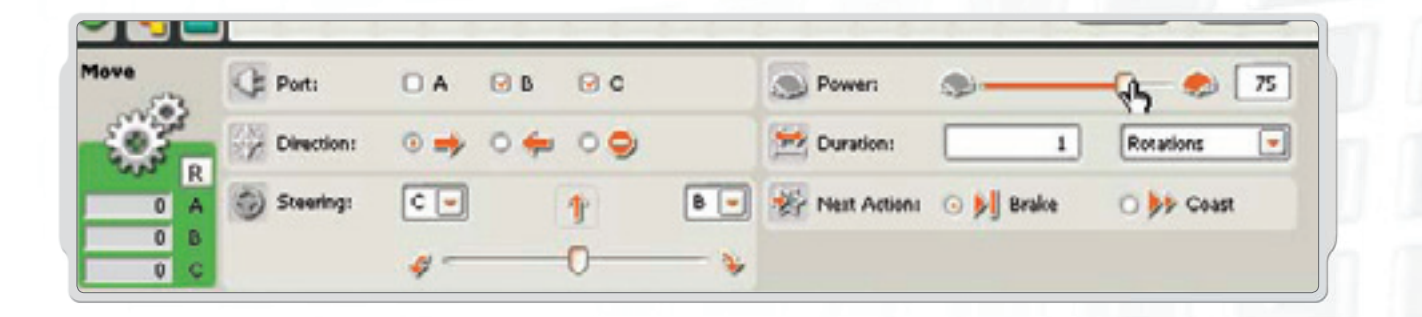

 $\bigcirc$ 

## **КОНТРОЛЛЕР**

⊕

Пять кнопок Контроллера служат для взаимодействия компьютера и NXT:

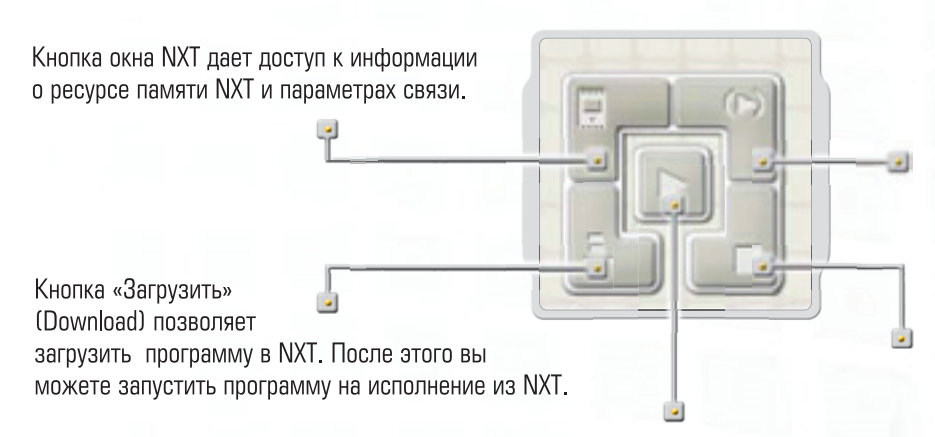

Кнопка «Загрузить и выполнить выбранное» (Download and run selected) загружает и запускает на выполнение только часть кода вашей программы (например, отдельный блок, либо несколько блоков). Выберите блоки, которые вы хотите проверить и кликните на кнопку «Загрузить и выполнить выбранное». Вы сможете увидеть, как выполняется отдельная часть вашей программы на NXT без необходимости загружать программу целиком.

Кнопка Стоп (Stop) прекращает выполнение программы

Кнопка «Загрузить и выполнить» (Download and run) загружает программу в NXT и запускает программу на выполнение.

 $\bigoplus$ 

47

⊕

**Элементы LEGO®**

# **ОБЩИЙ ОБЗОР ЭЛЕМЕНТОВ** Эти элементы LEGO® включены в комплект конструктора MINDSTORMS® NXT #8527.

 $\bigoplus$ 

 $\bigoplus$ 

 $\bigoplus$ 

**48**

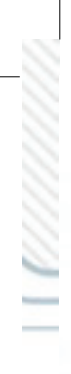

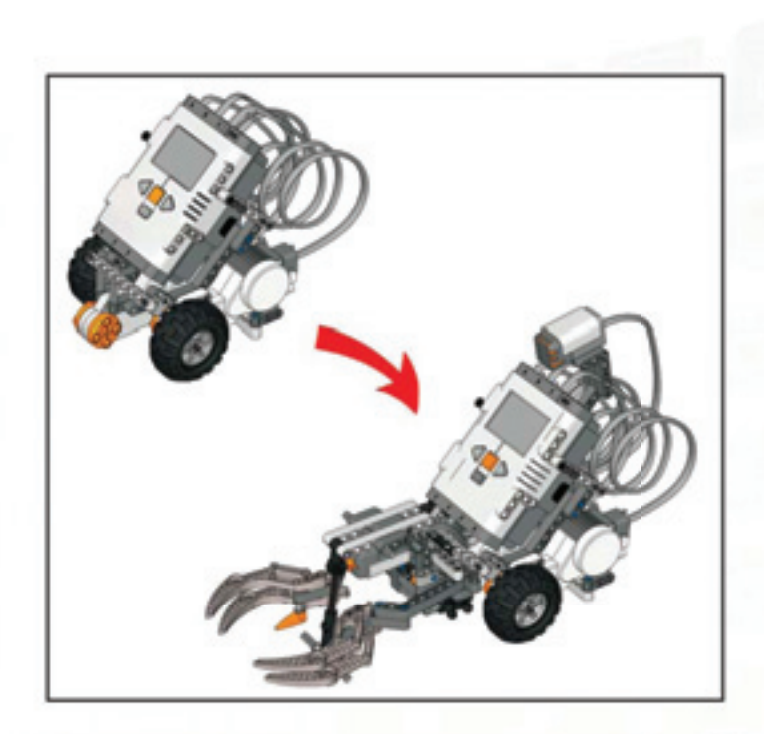

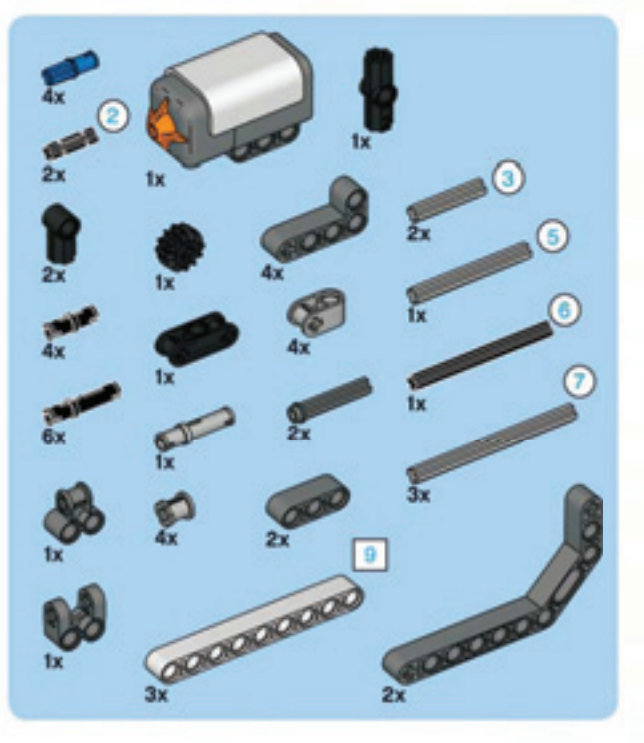

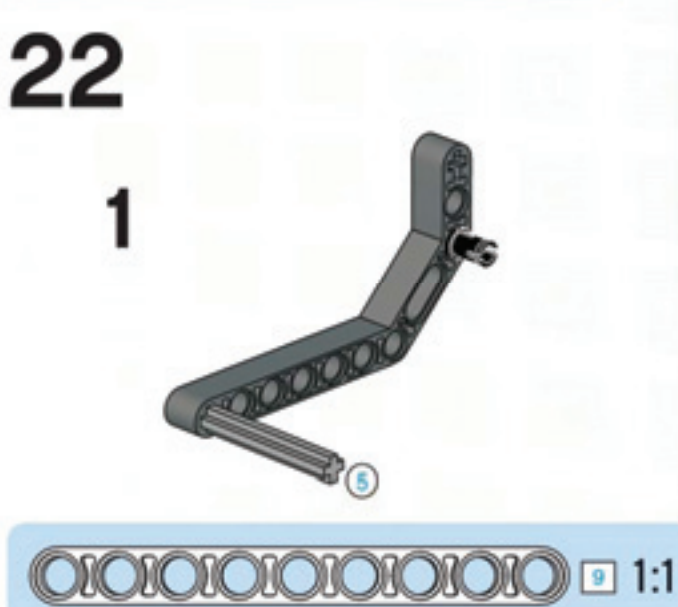

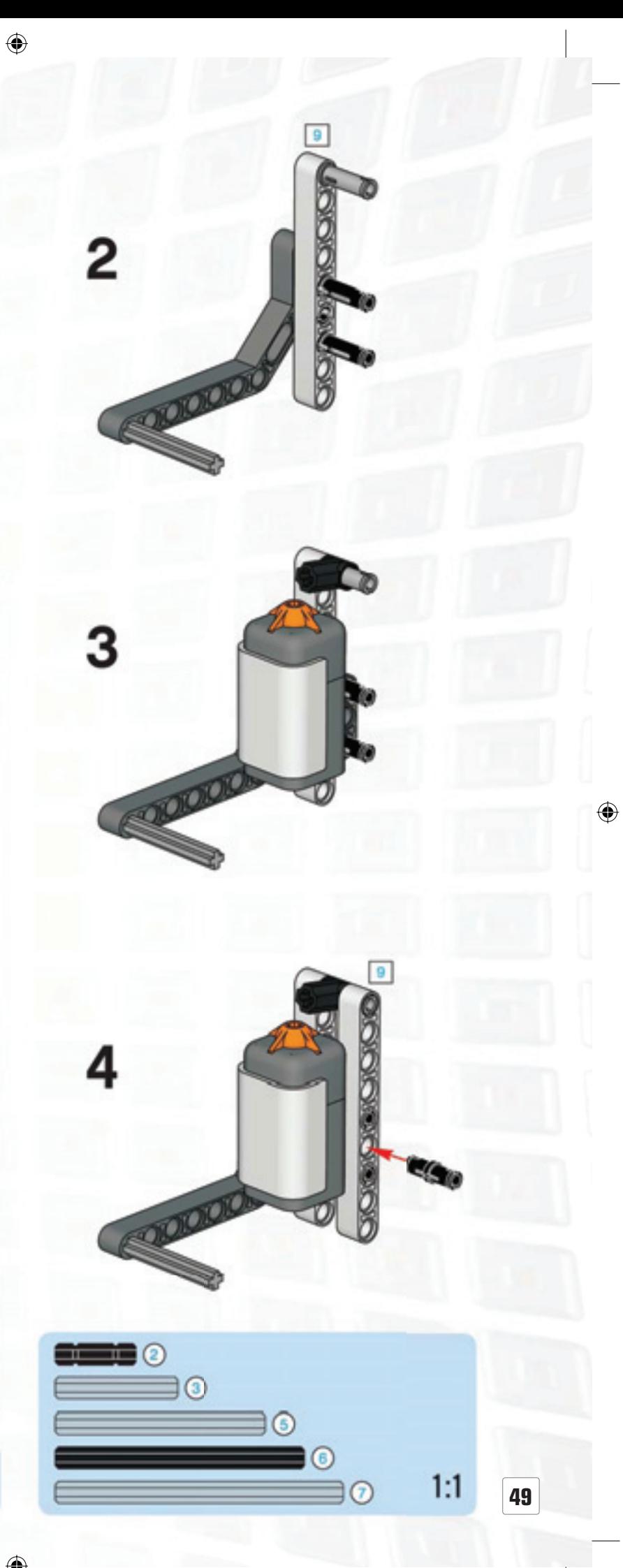

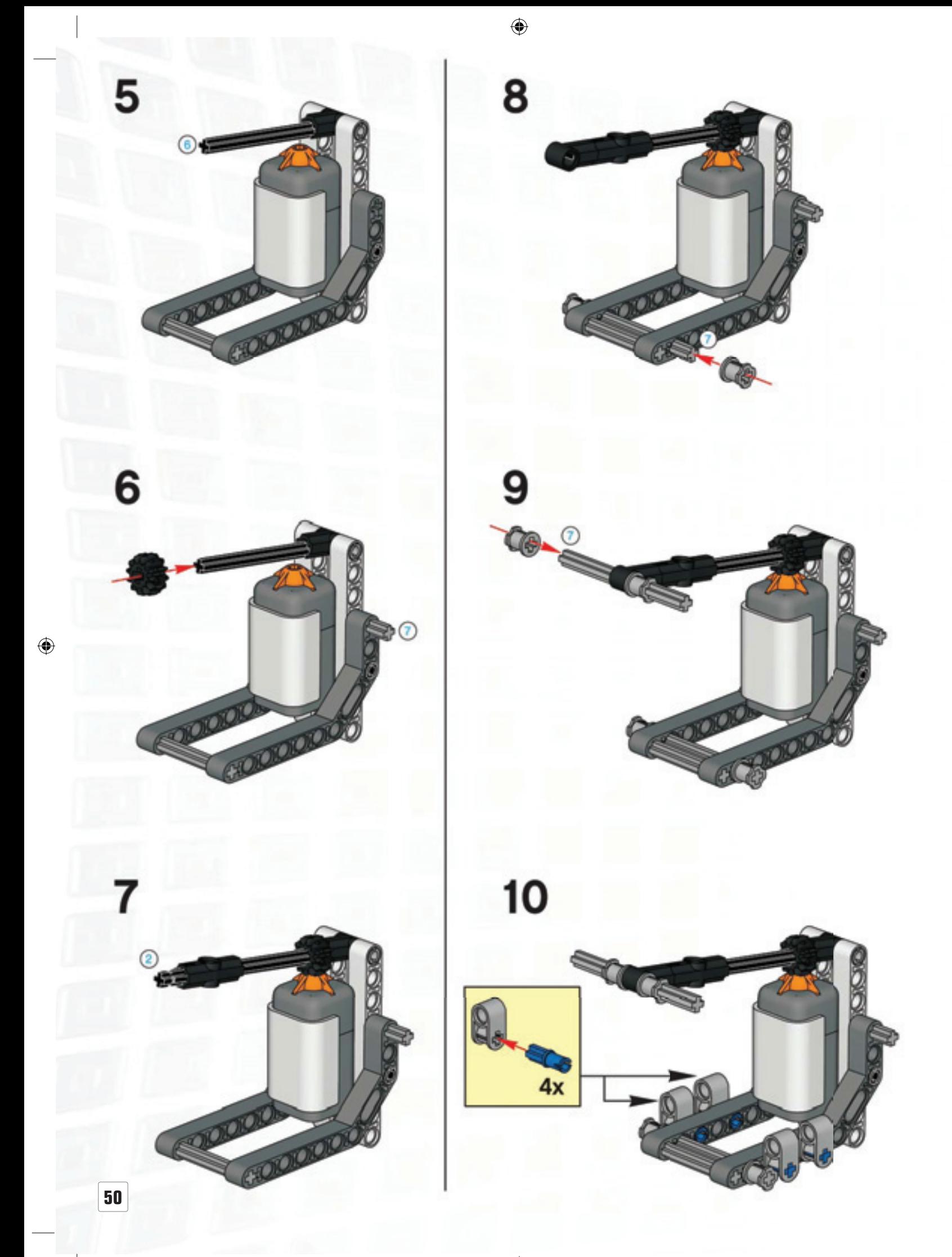

 $\overline{\phantom{a}}$ 

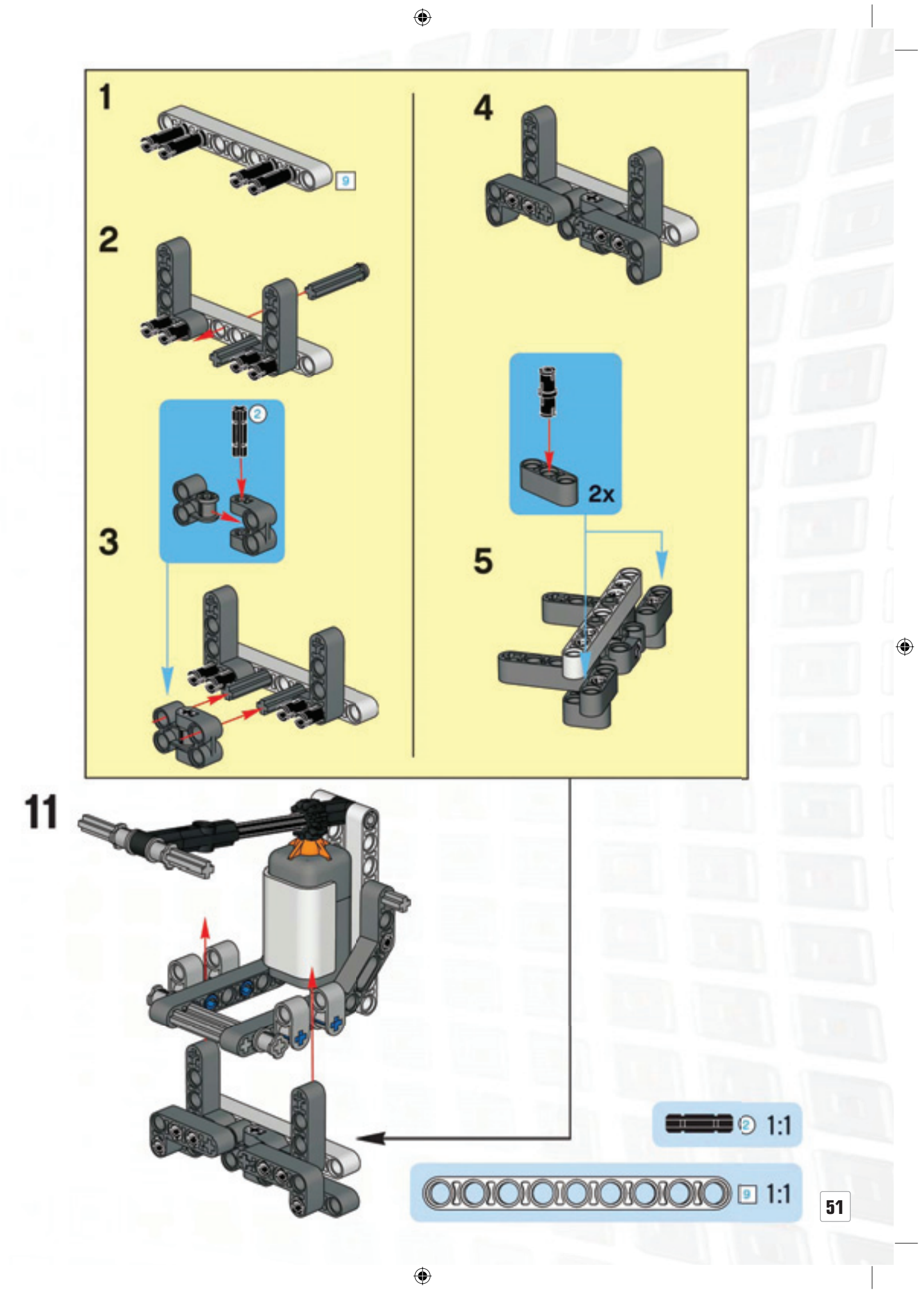

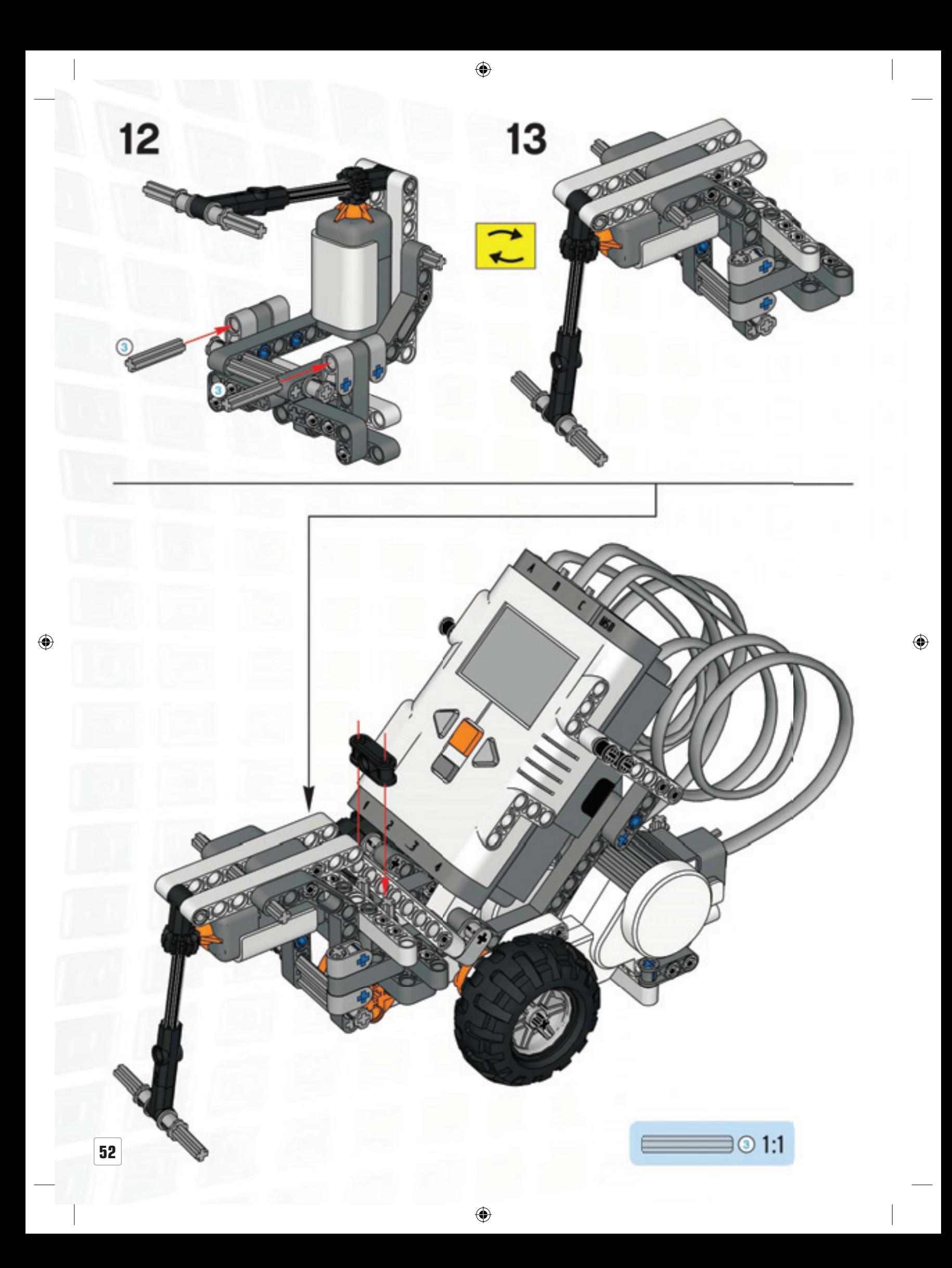

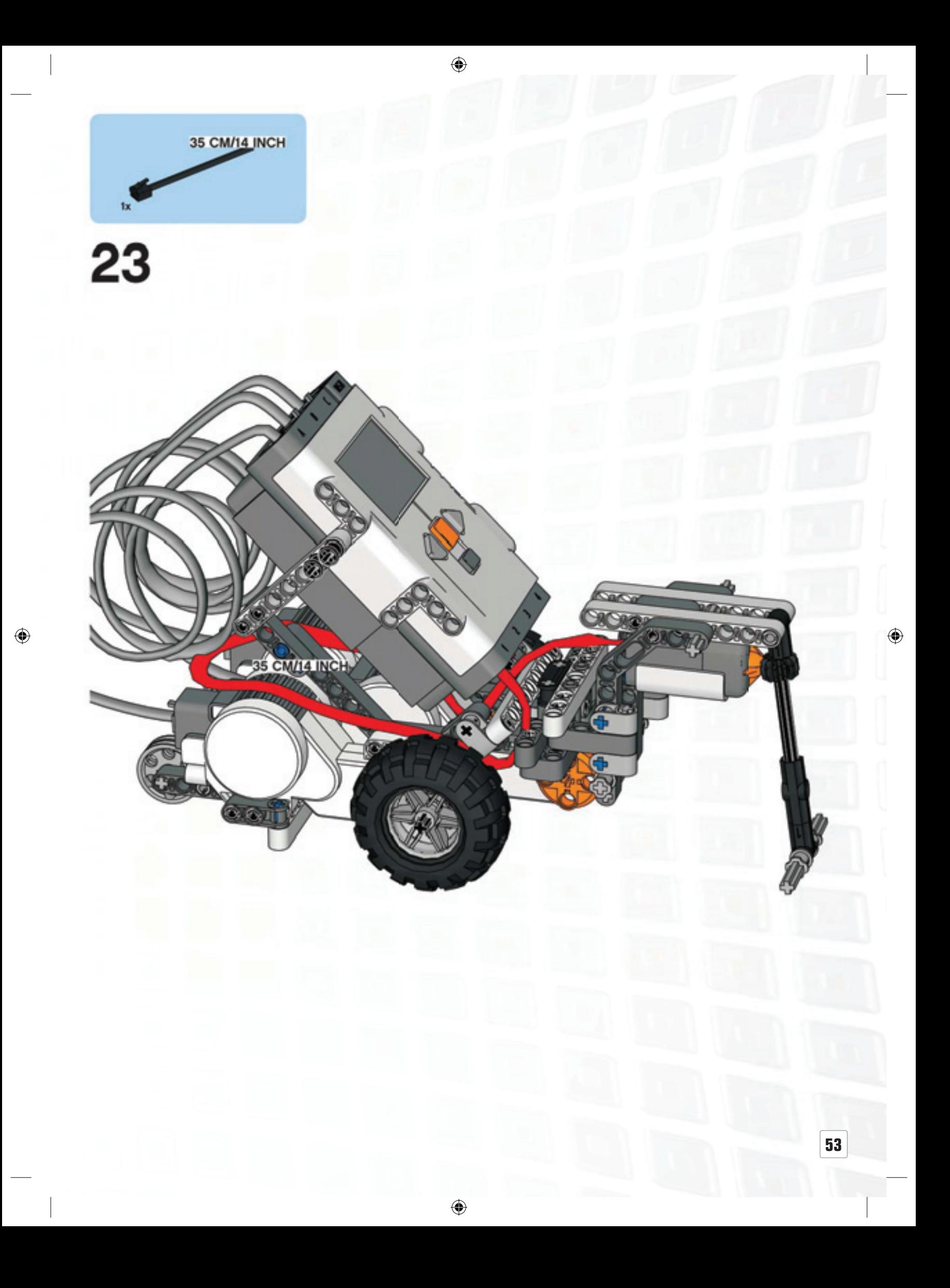

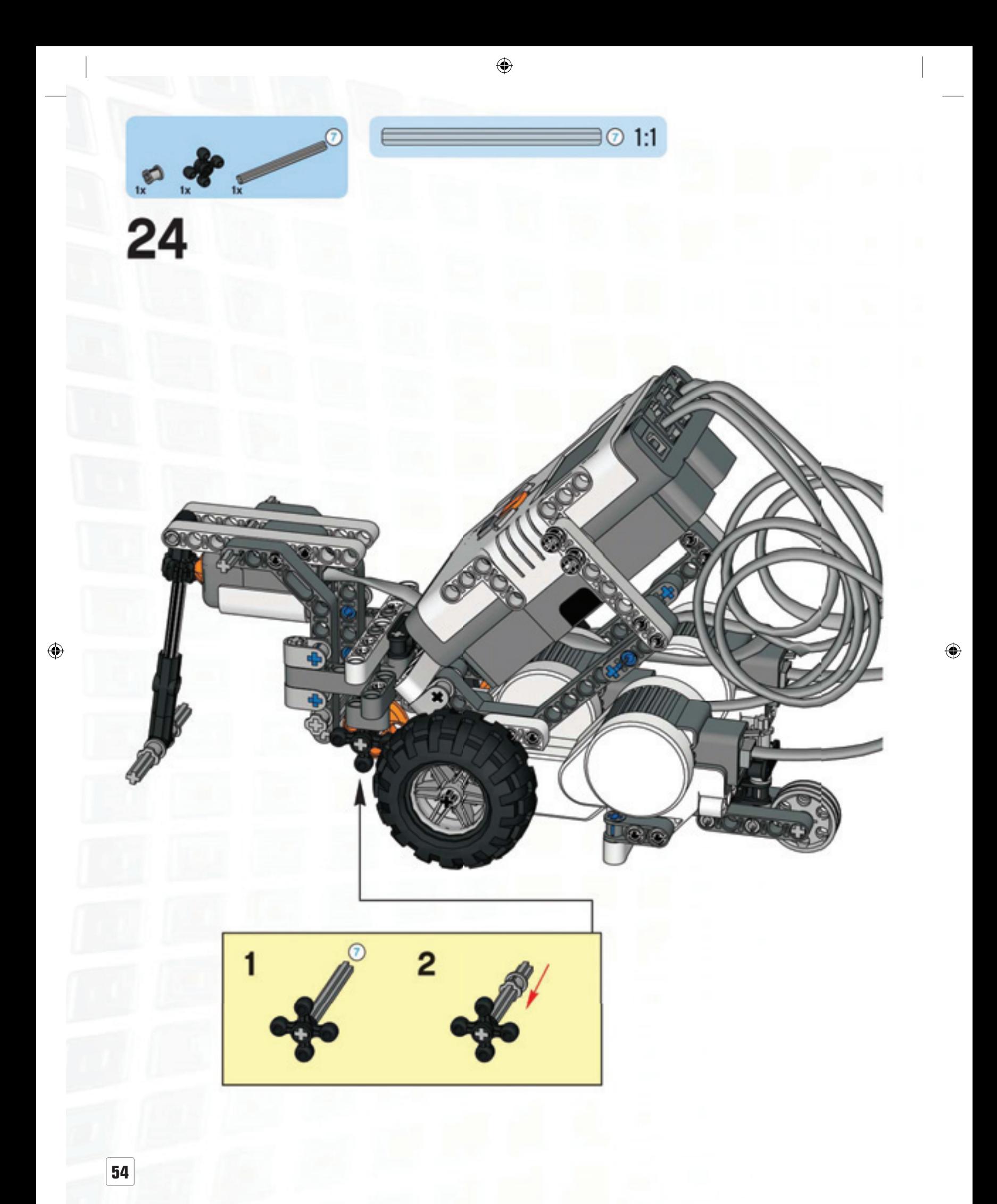

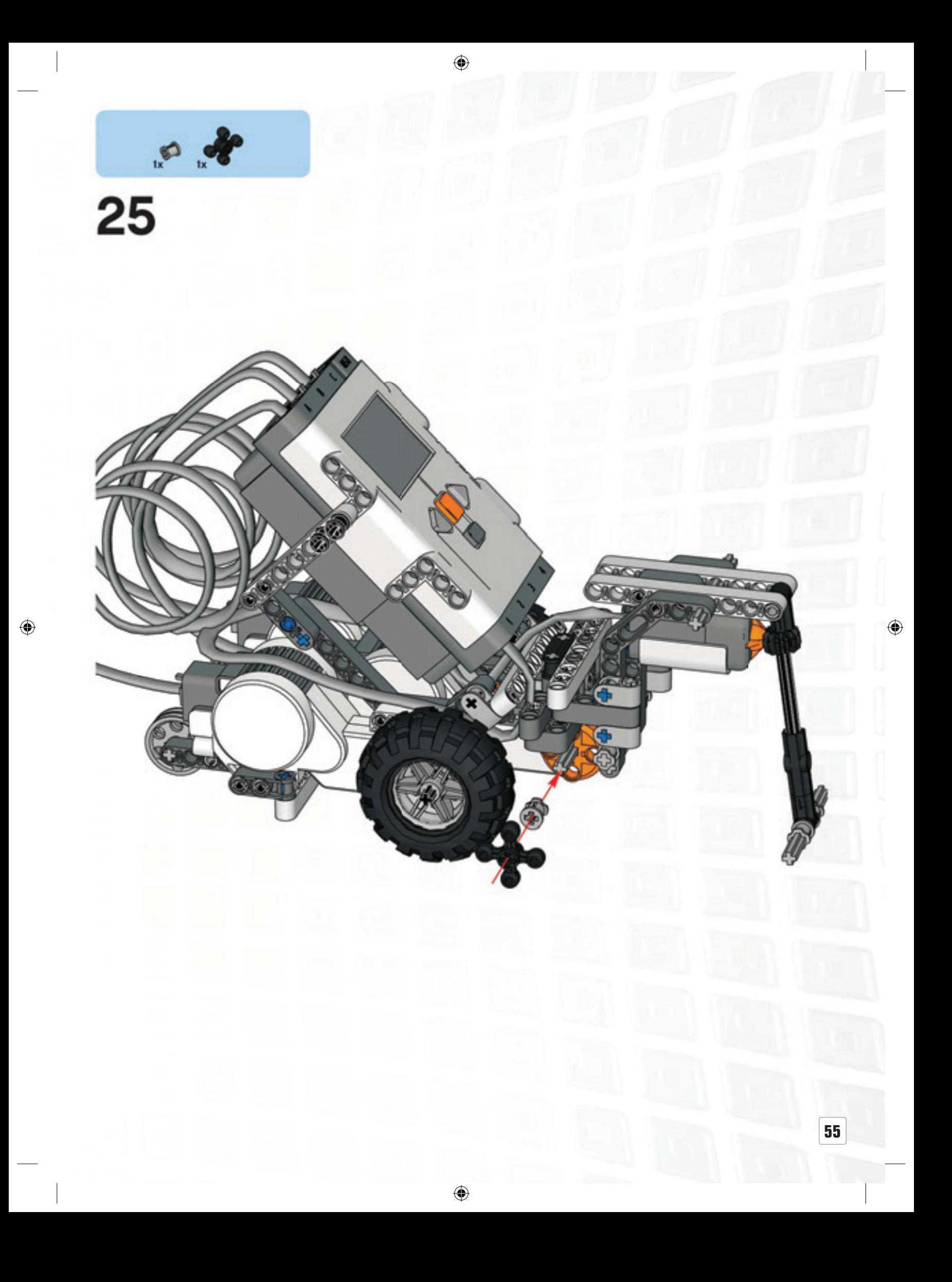

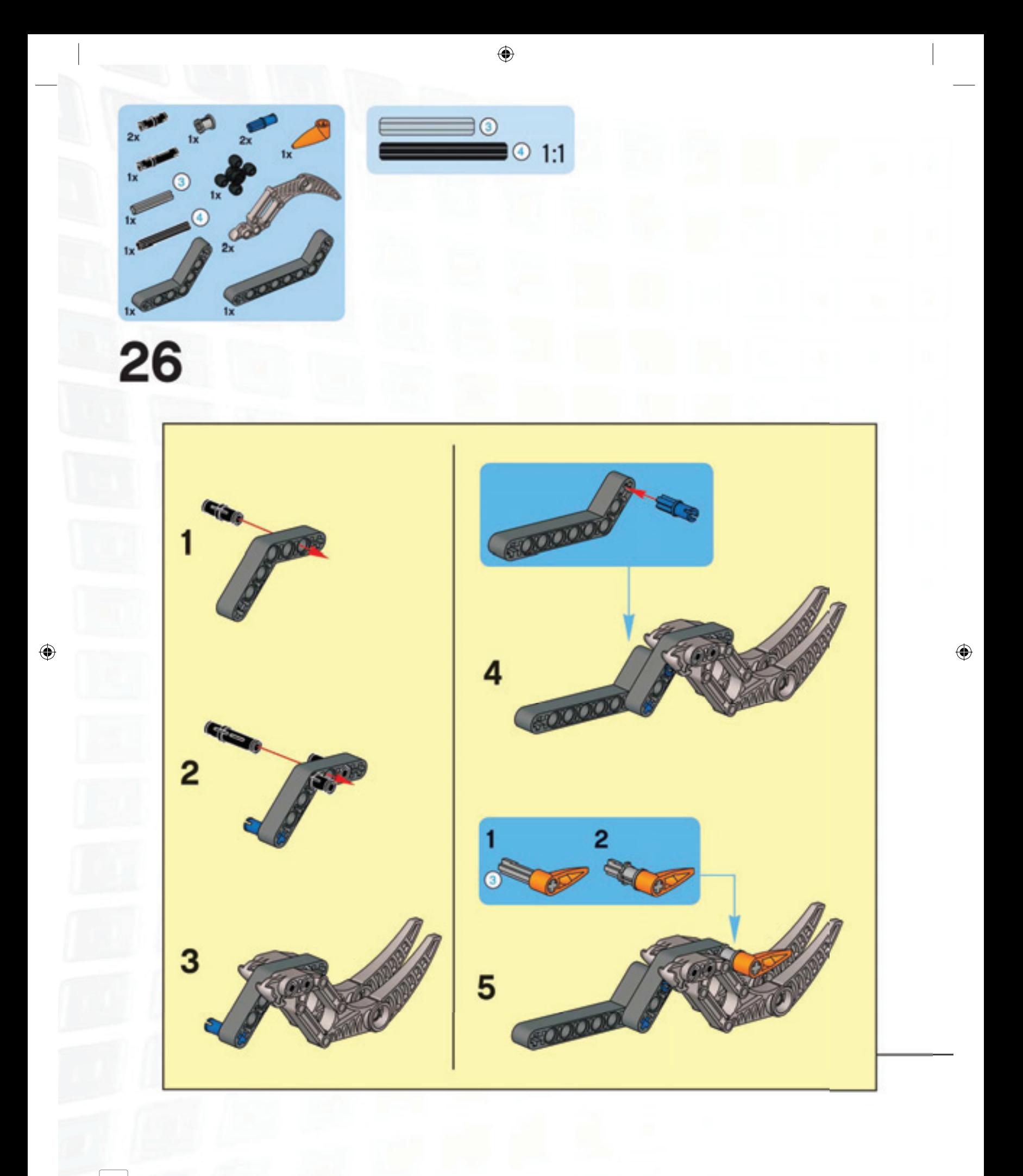

**56**

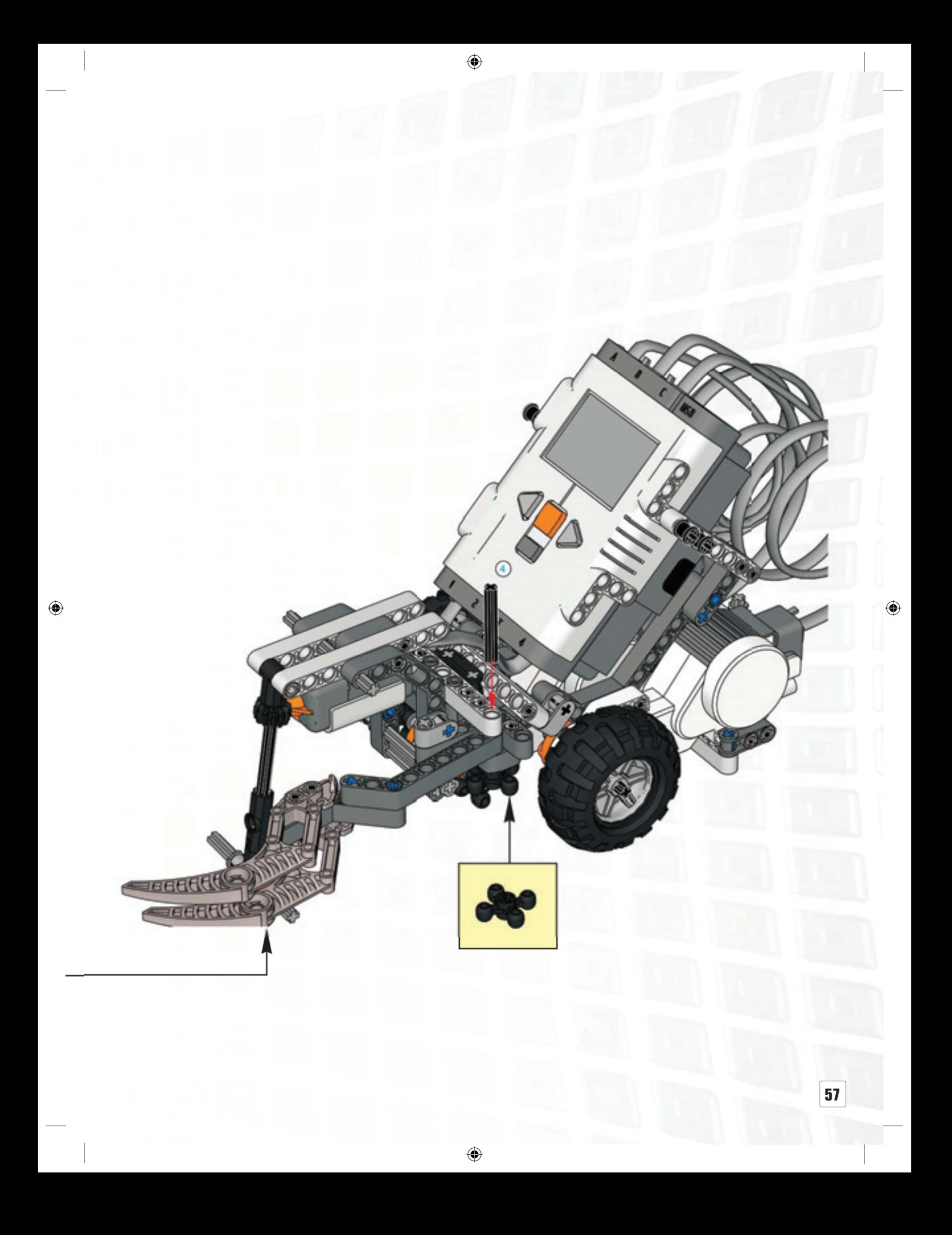

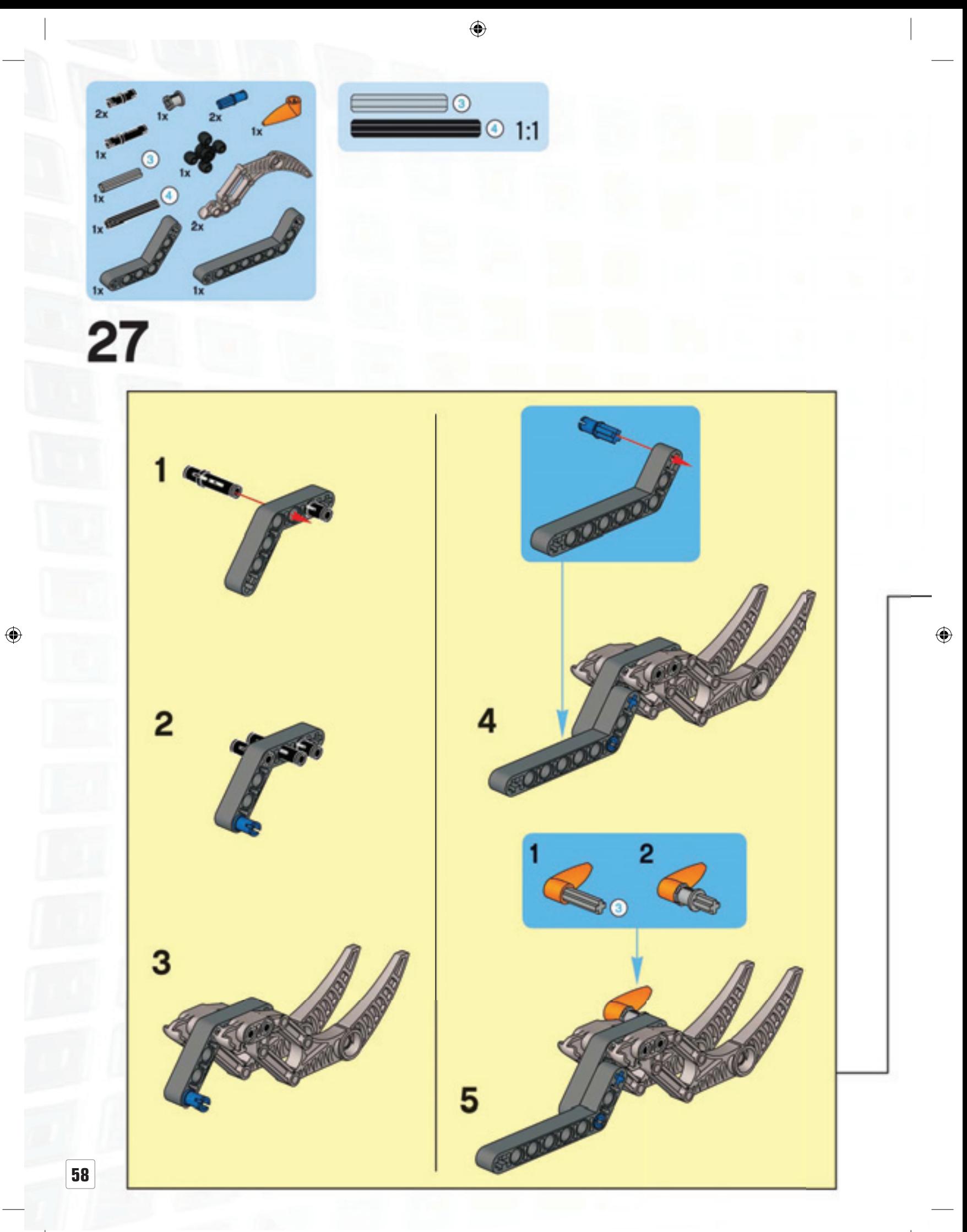

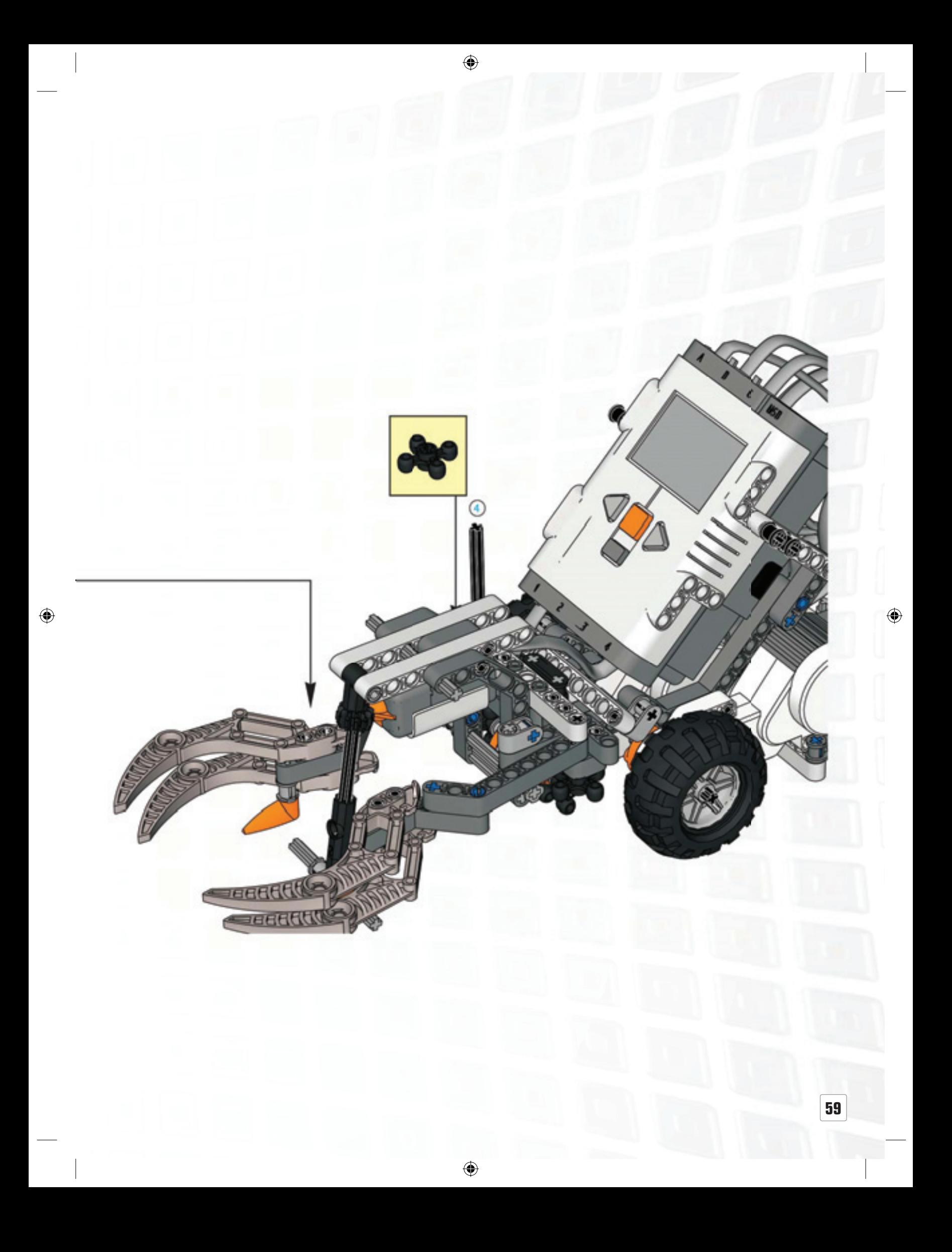

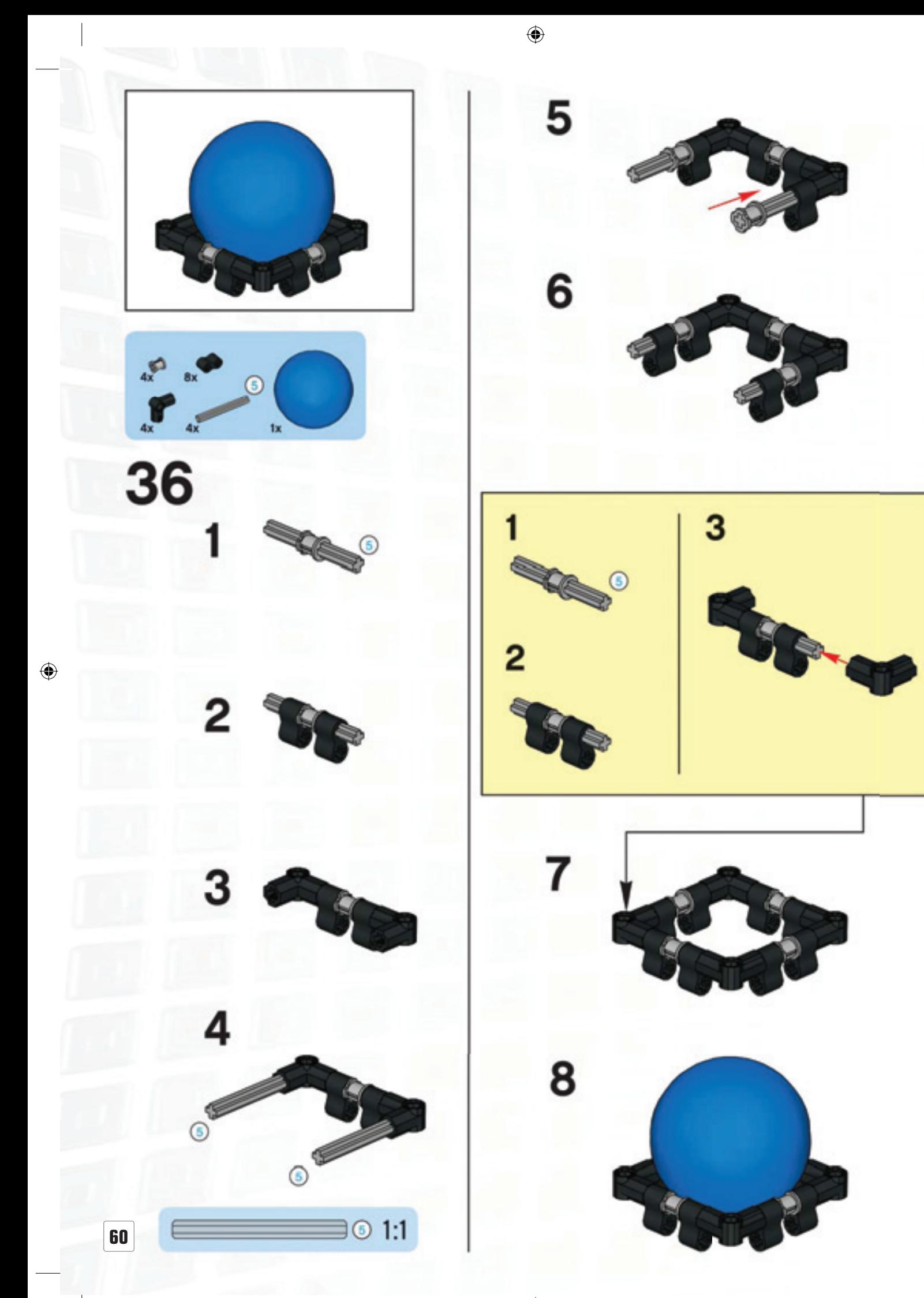

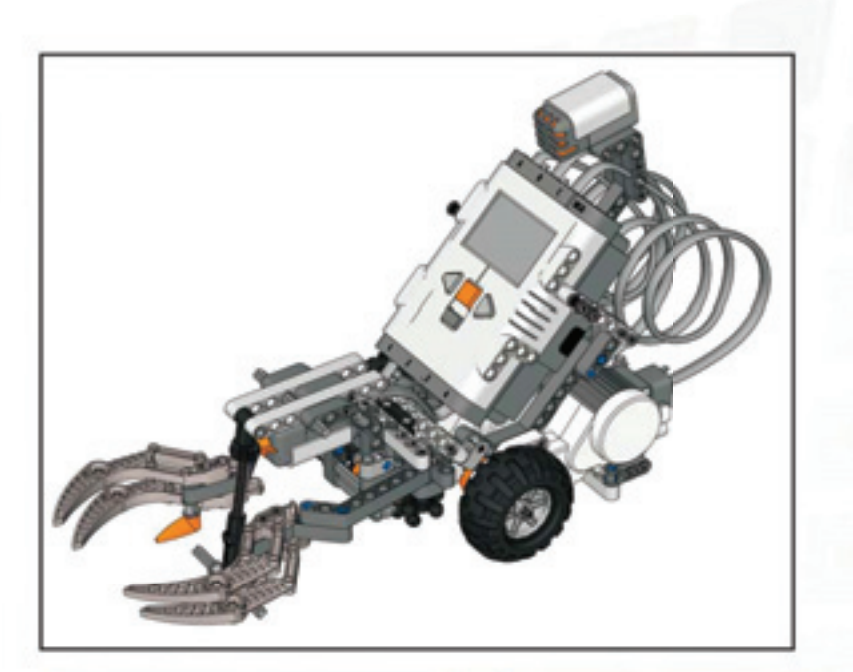

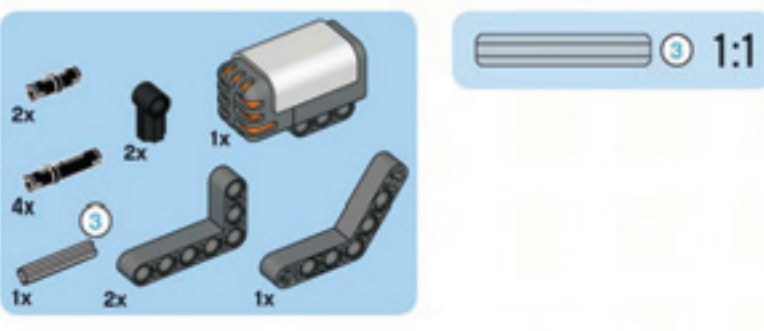

2

28

 $\bigoplus$ 

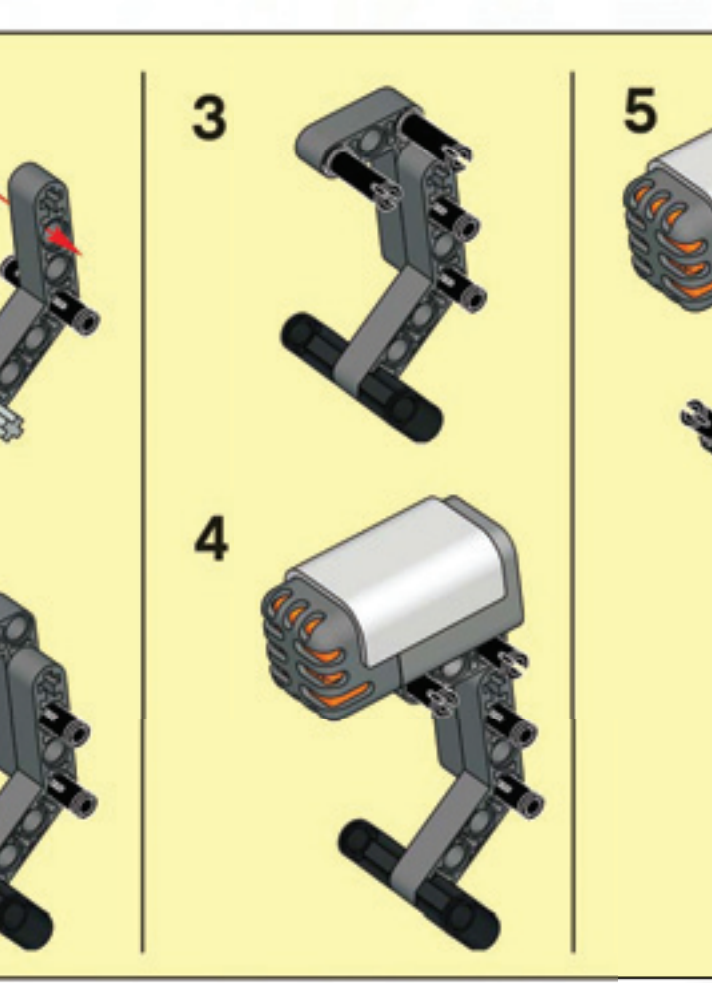

 $\bigoplus$ 

 $\bigoplus$ 

**61**

 $\bigcirc$ 

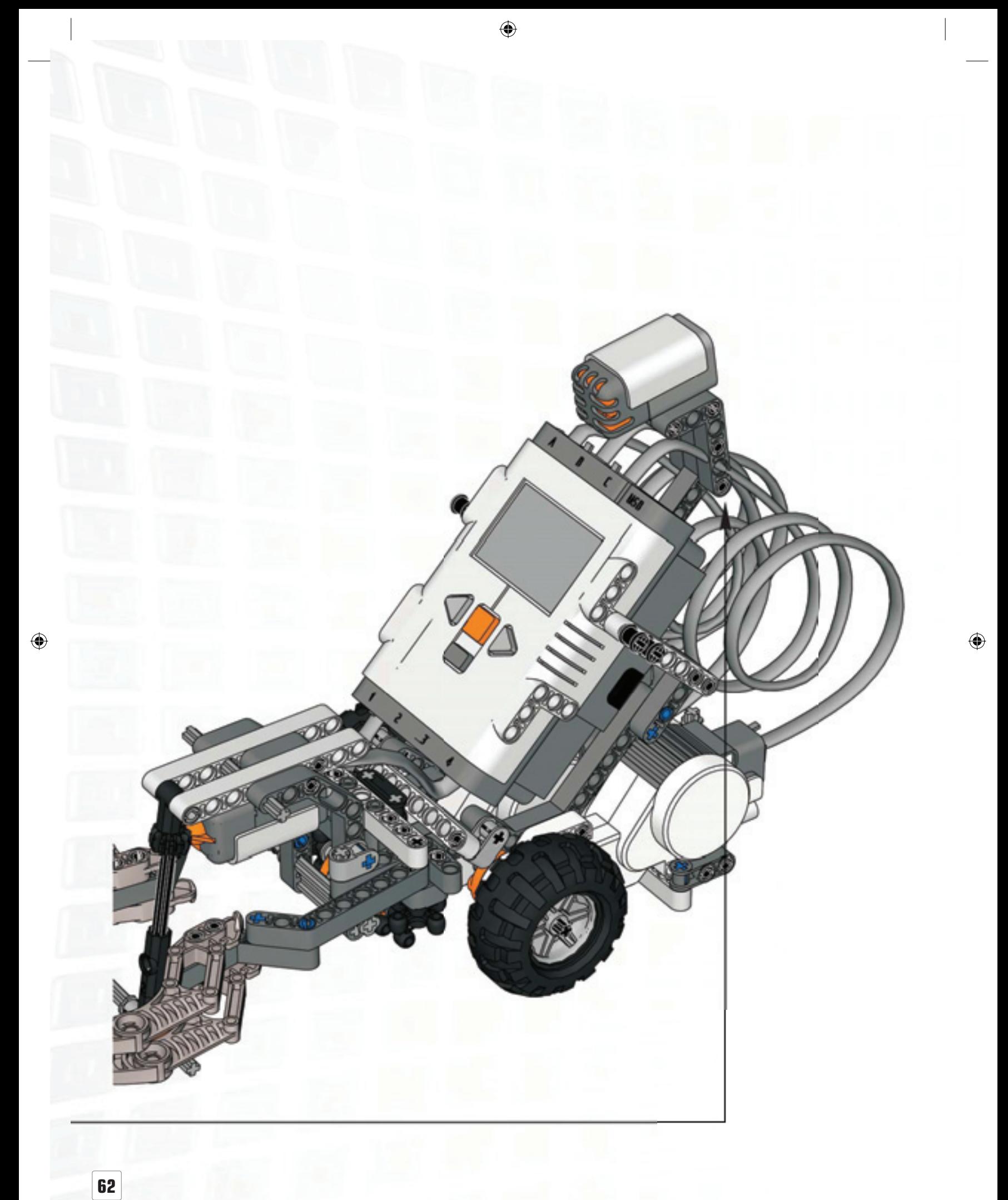

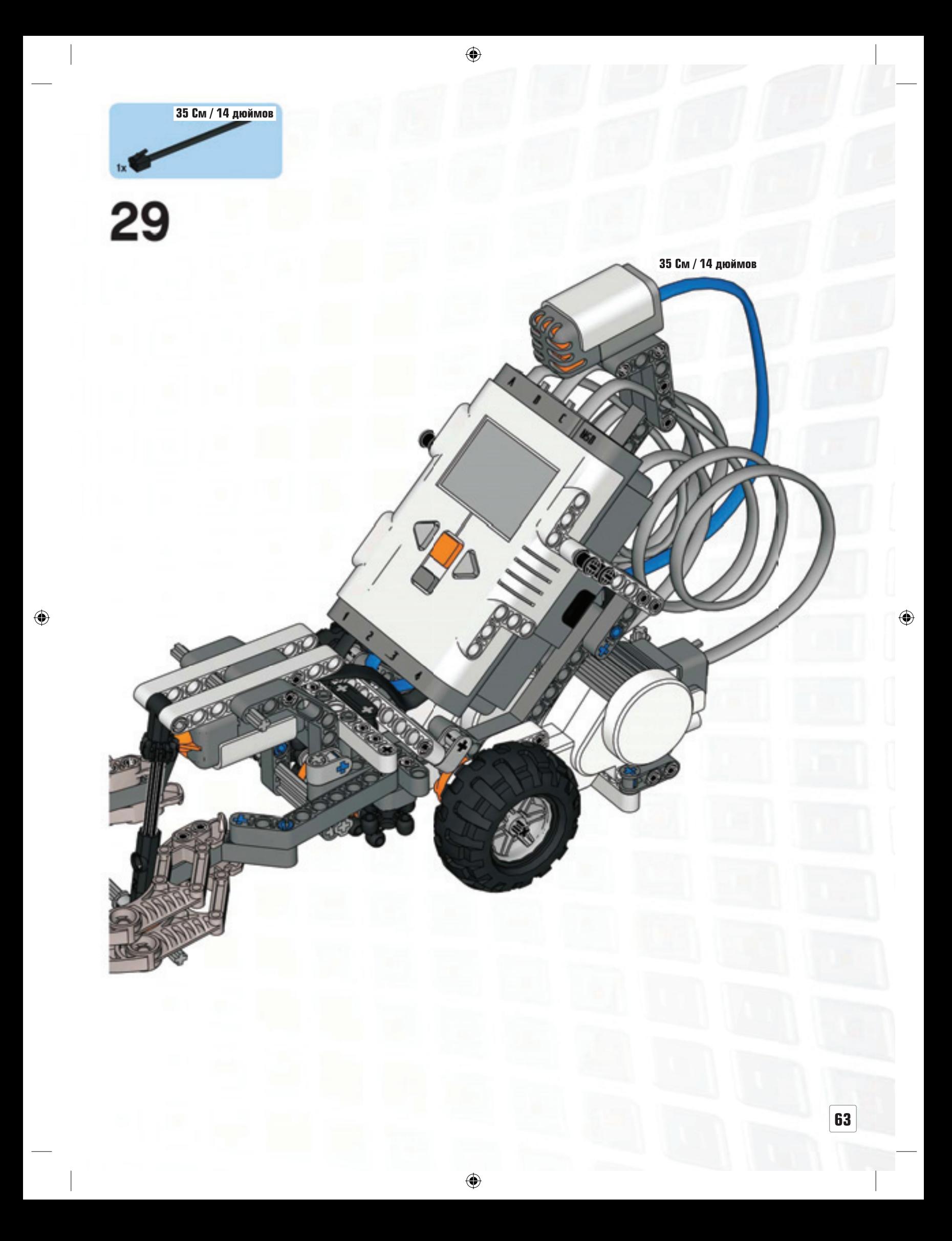

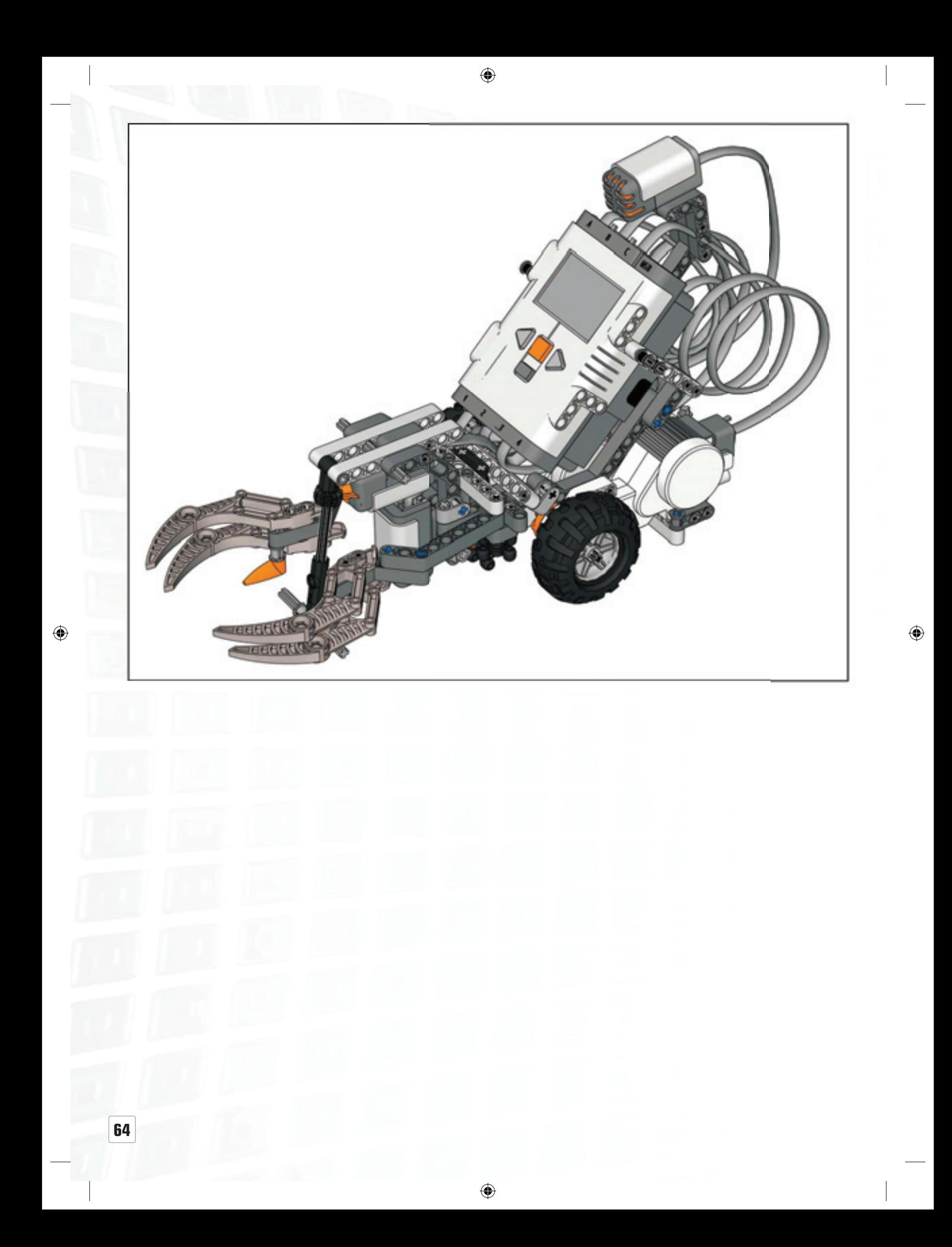

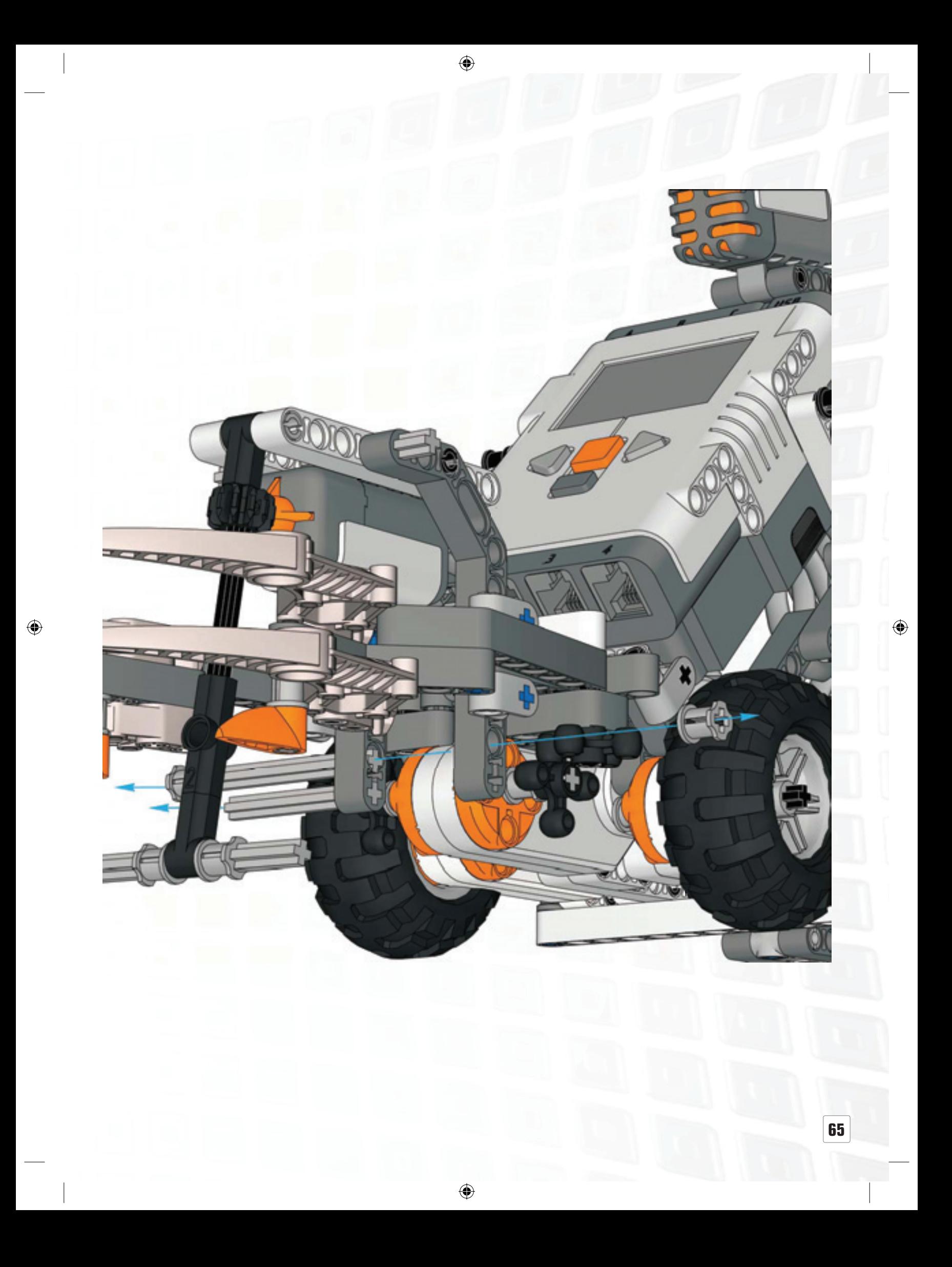

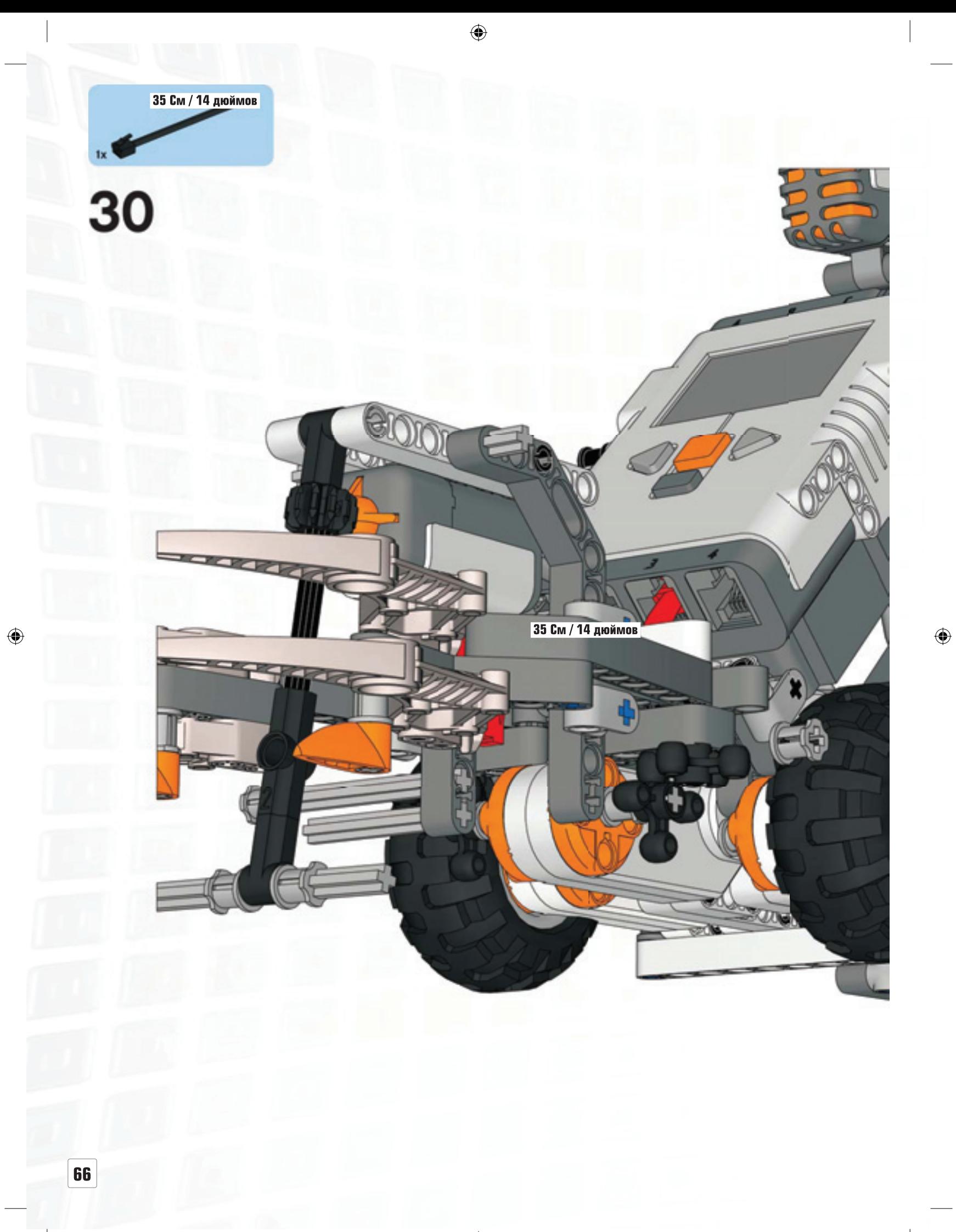

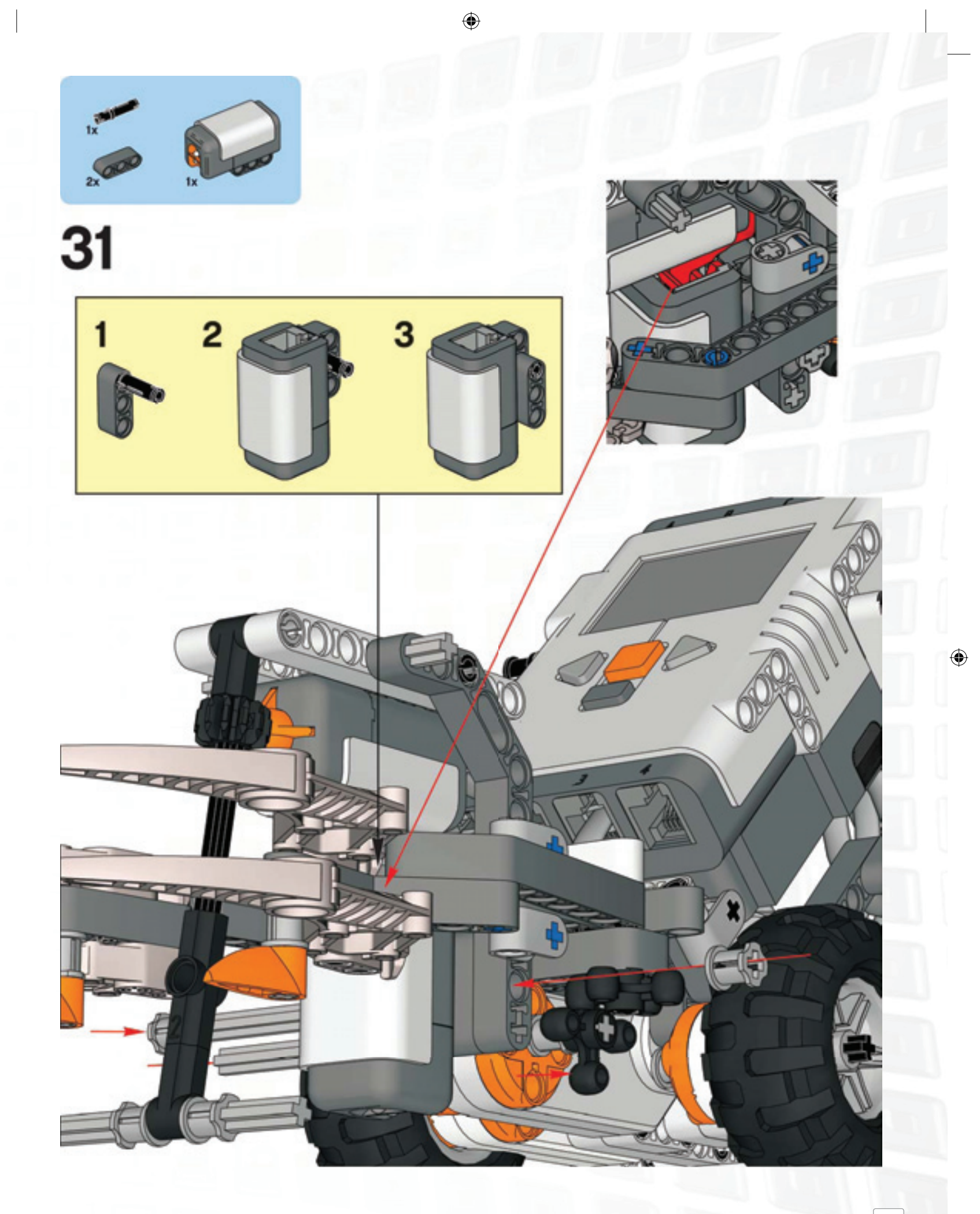

**67**

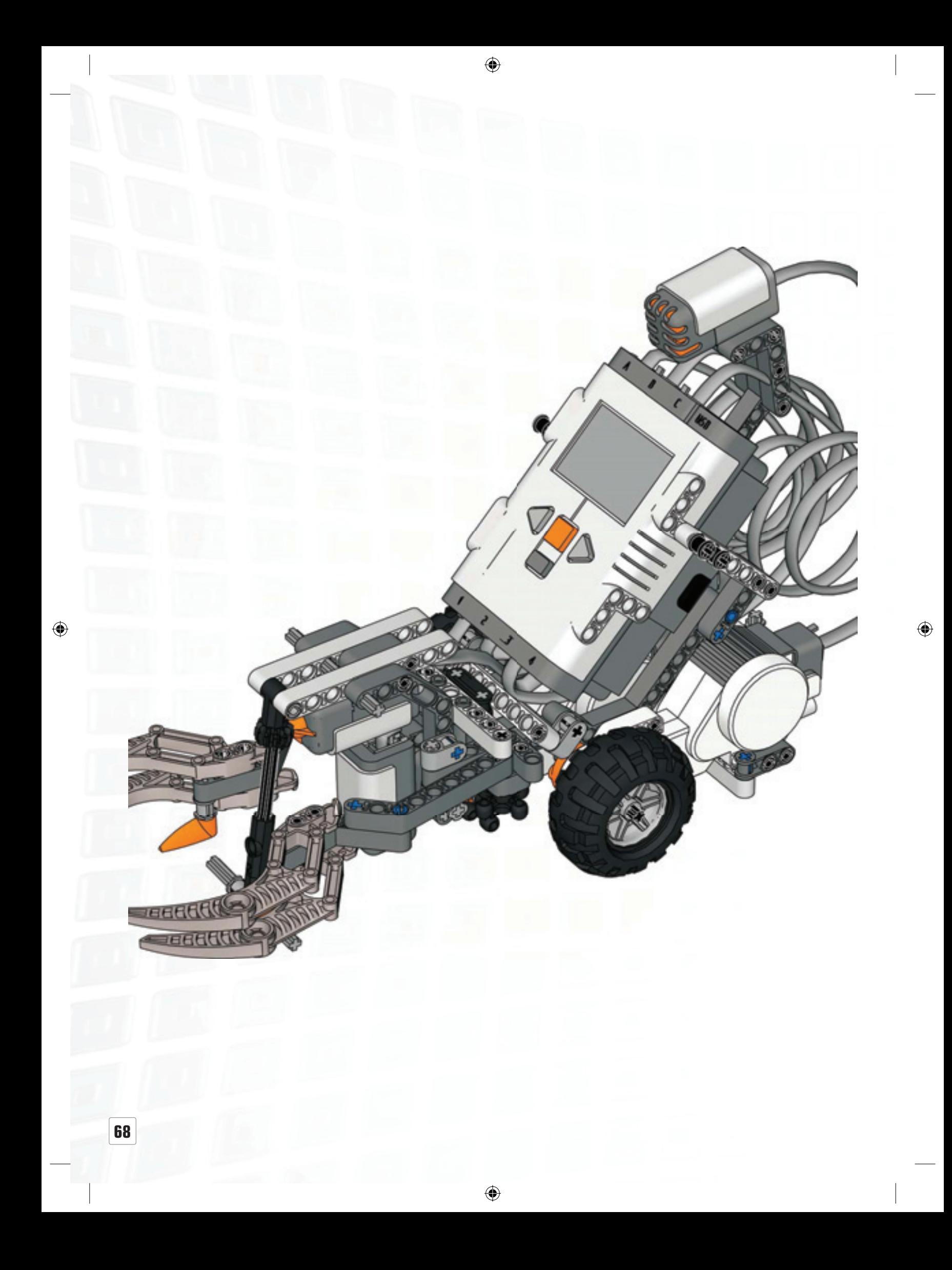

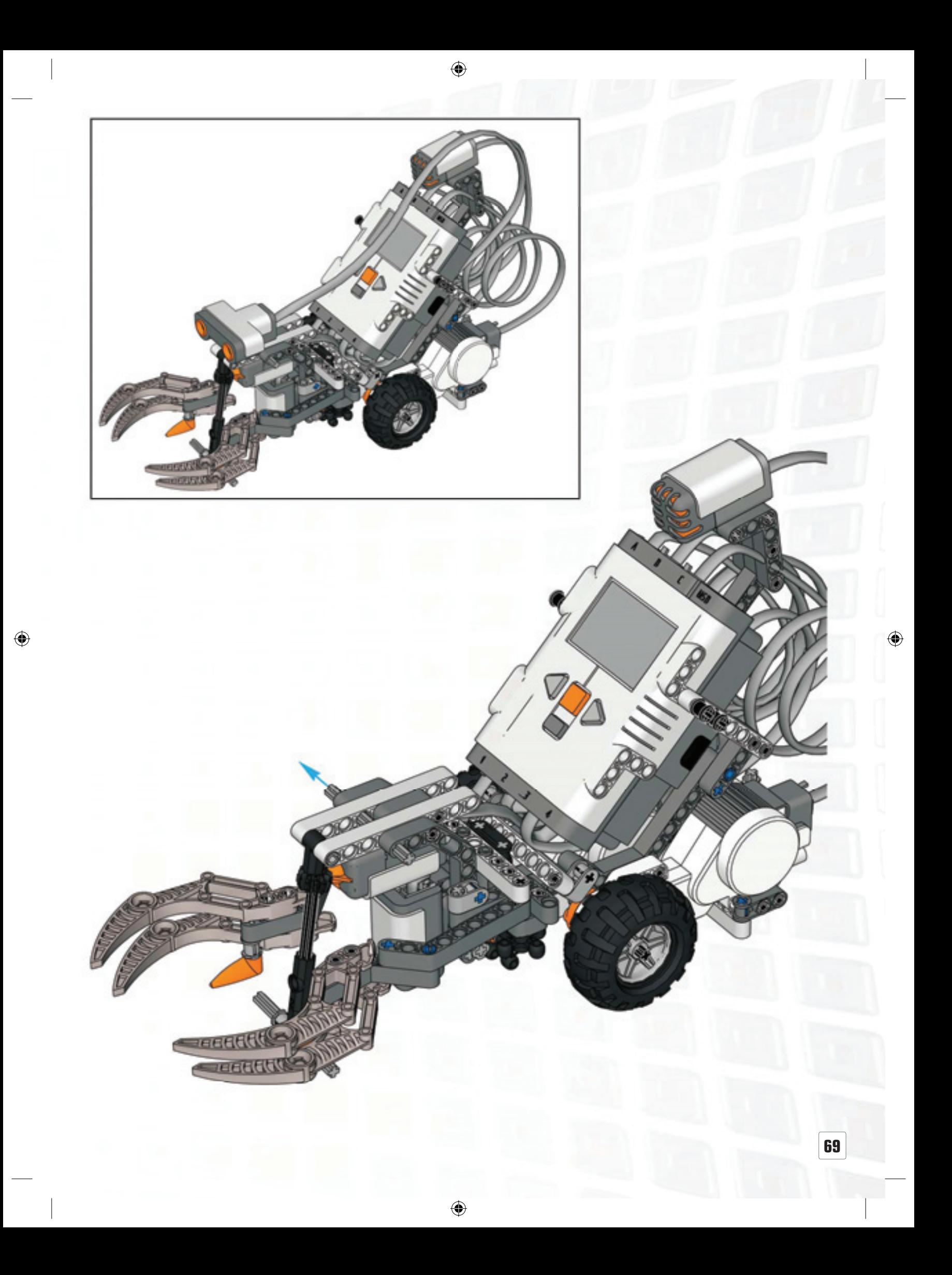

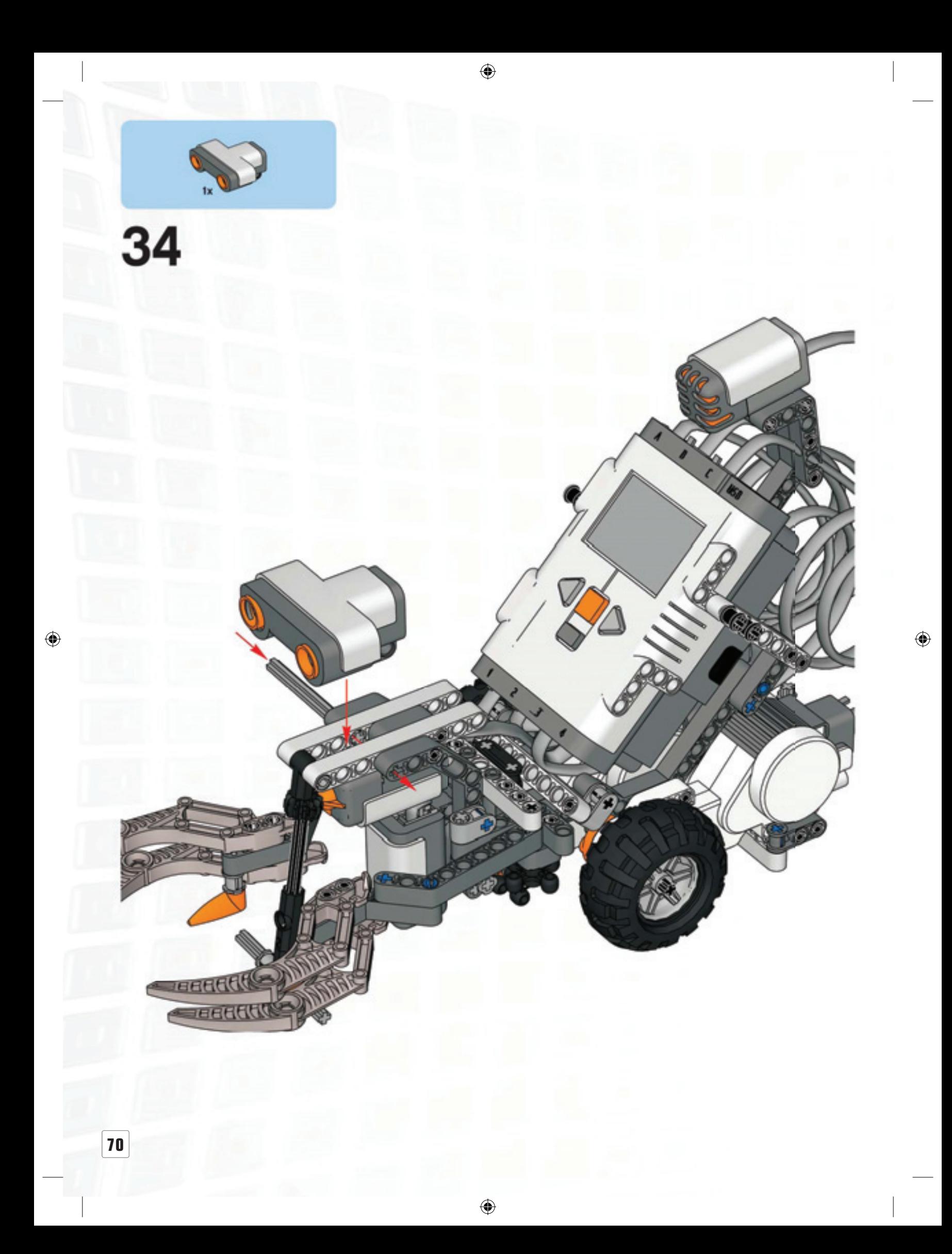

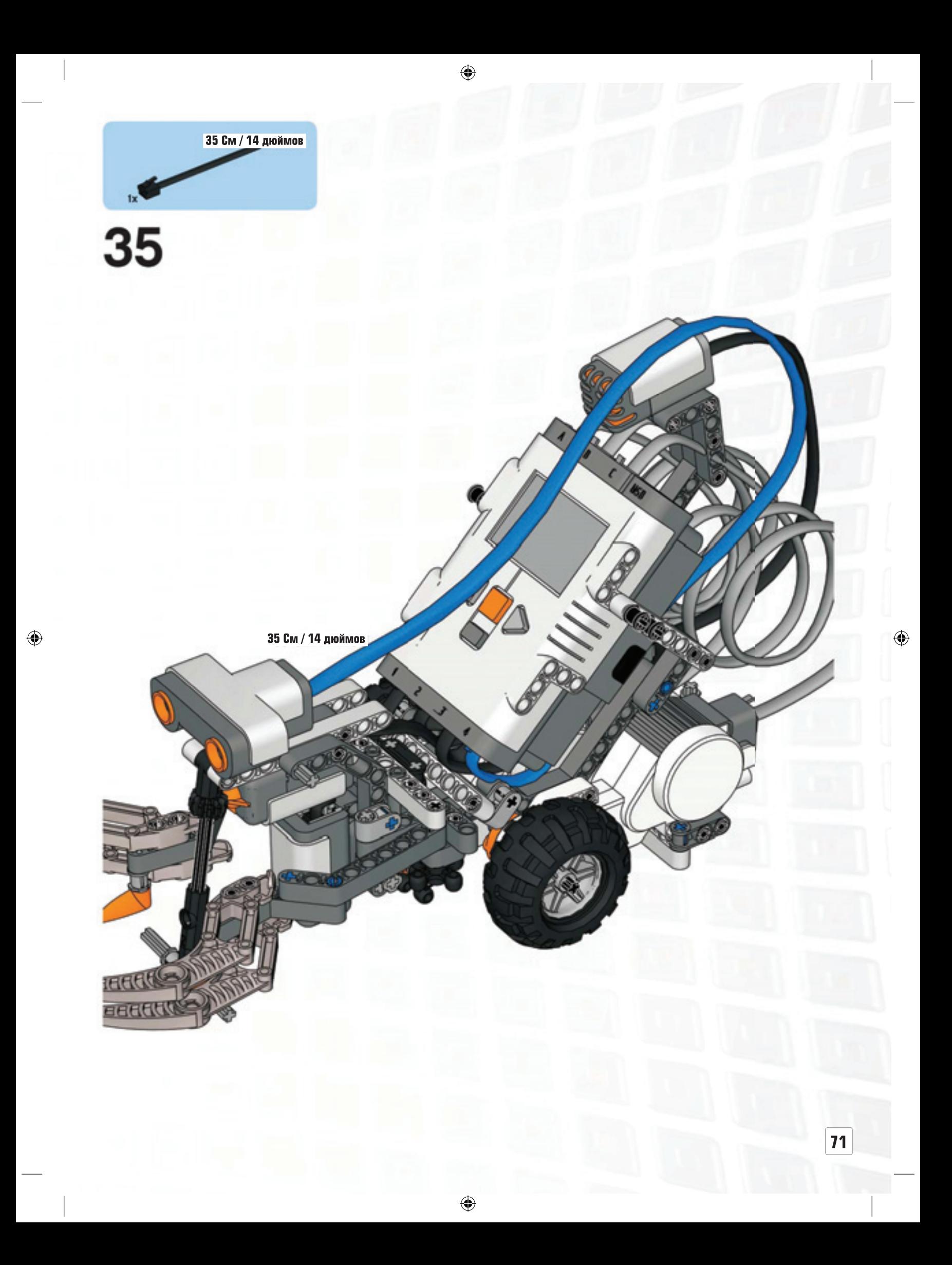

**Элементы LEGO®**

# **ТЕСТОВАЯ ТАБЛИЦА**

Проверьте все свои модели с помощью этой таблицы.

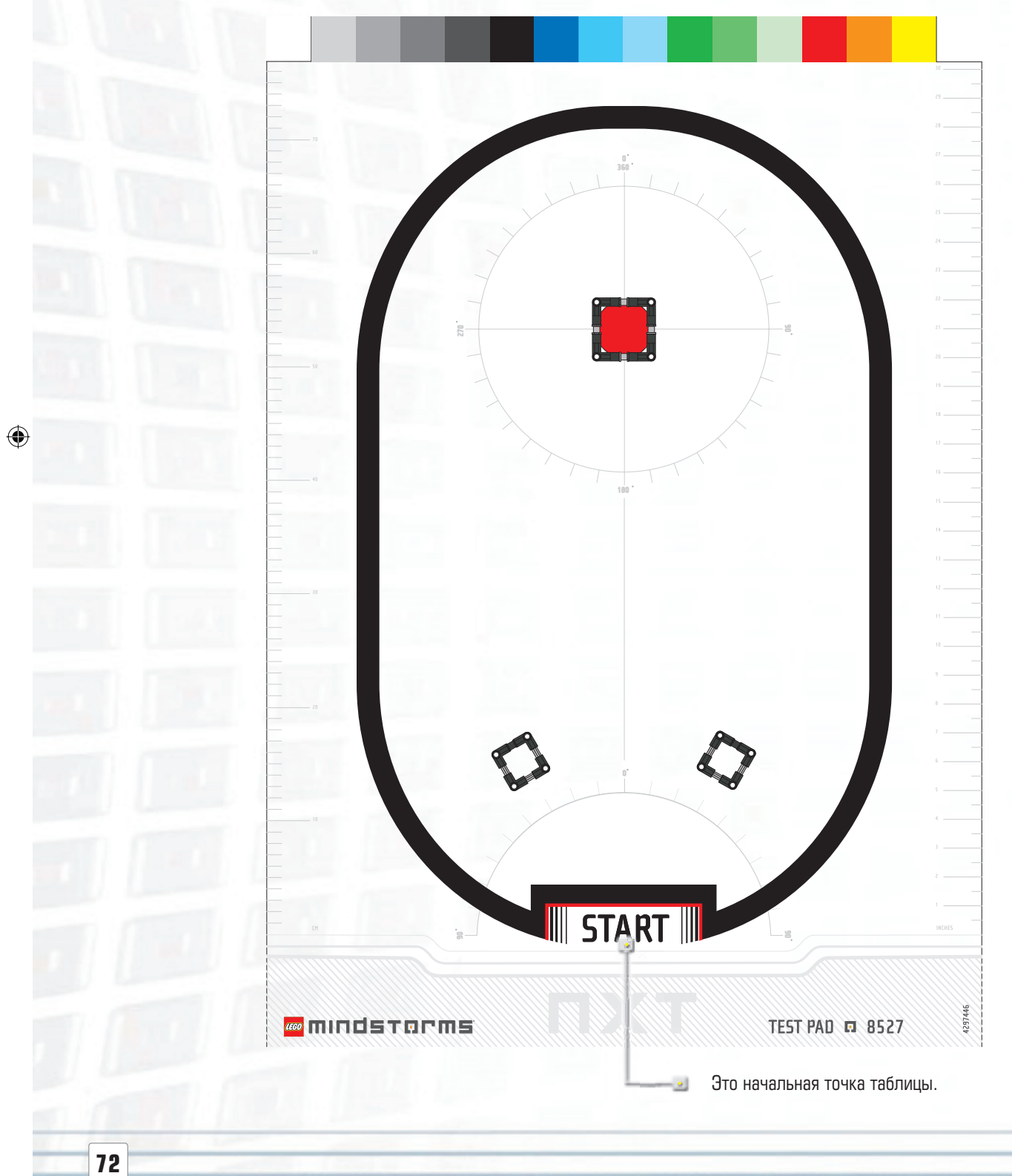

 $\bigoplus$ 

 $\bigoplus$
**Элементы LEGO®** 

# **НАКЛЕЙКИ**

 $\bigoplus$ 

Используйте эти наклейки для украшения ваших роботов.

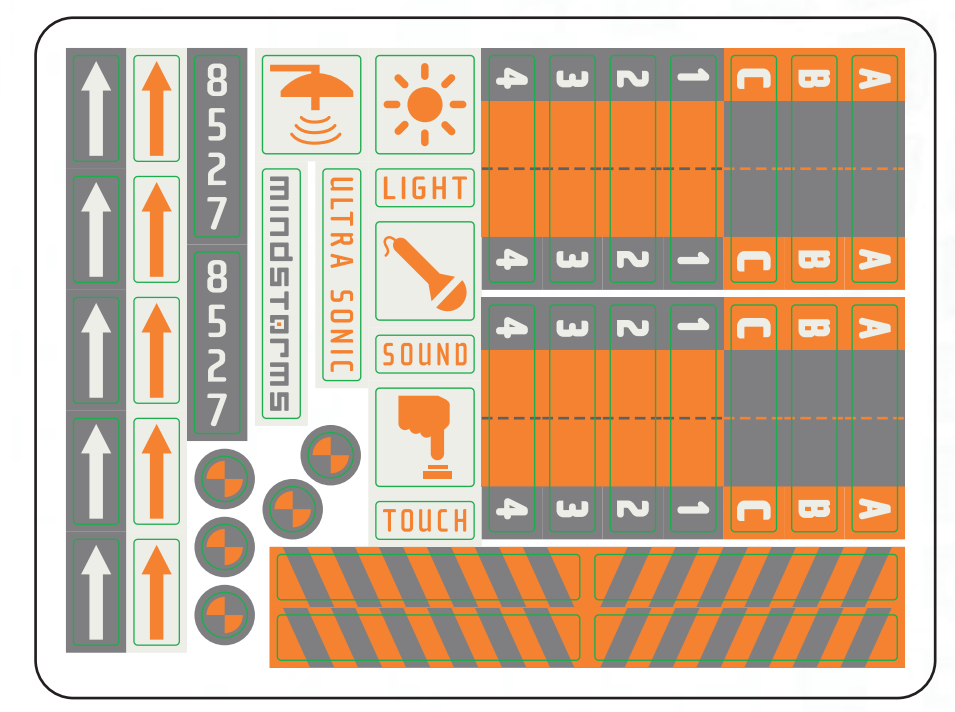

 $\bigoplus$ 

 $\bigoplus$ 

Наклейки можно использовать для маркировки обоих концов кабелей - это гарантирует правильность подключения кабеля к порту.

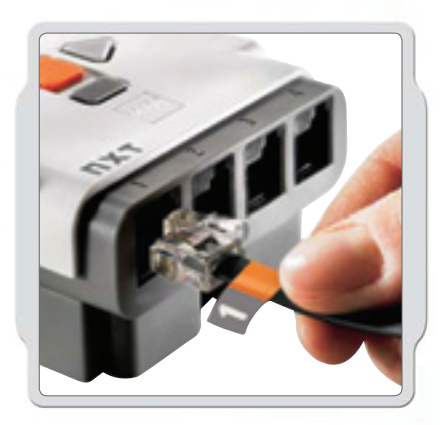

73

 $\bigoplus$ 

## **УСТРАНЕНИЕ НЕИСПРАВНОСТЕЙ**

## **Перезагрузка NXT**

Если иконка рабочего состояния прекратила вращаться, ваш NXT завис и требует перезагрузки. Для перезагрузки NXT совершите следующие действия:

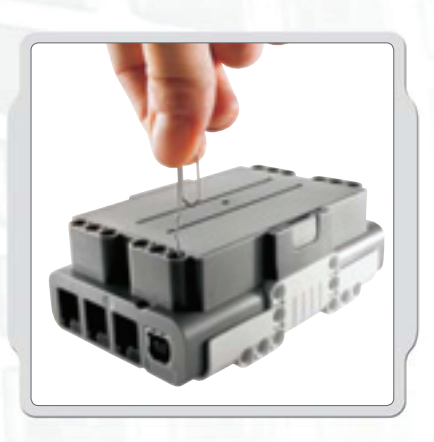

#### Убедитесь, что NXT включен.

◈

 $\bigoplus$ 

Нажмите кнопку перезагрузки, распложенную на задней панели NXT в пазе обслуживания **(Technic hole)** LEGO®, в верхнем левом углу. Для нажатия можно использовать, например, проволочную канцелярскую скрепку. При удержании кнопки более 4 секунд подряд произойдет сброс параметров, при этом будет необходимо обновить прошивку [см. ниже].

## **Обновление прошивки NXT с помощью компьютера**

Перейдите в меню «Инструменты» «Обновить прошивку» (Tools > Update NXT Firmware).

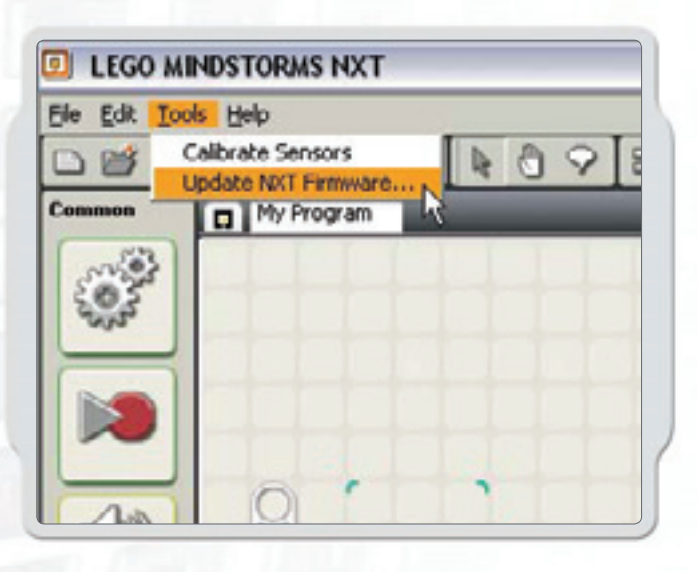

#### Убедитесь, что NXT включен.

Примечание! Если вы только что перезагрузили ваш NXT (см. выше), на дисплее не отобразится ничего. «Тикающий» звук поможет определить, включен ли блок. Убедитесь, что NXT и компьютер соединены кабелем USB. Переходите в развертывающееся меню «Инструменты» (Tools) на панели меню программного обеспечения и выберите «Обновить прошивку» Update NXT Firmware.

⊕

⊕

#### **Полезная информация**

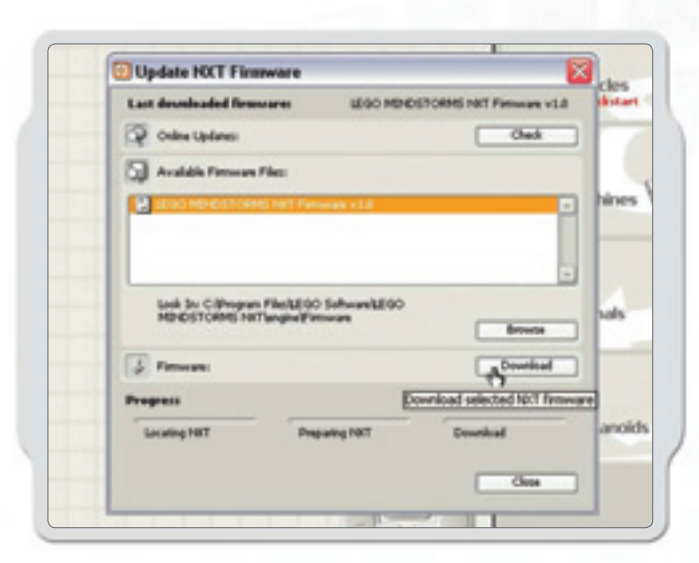

Выберите прошивку, которую вы хотите обновить. Нажмите «загрузить» (download). (Примечание! При первом обновлении прошивки будет вызван стандартный мастер Windows «обнаружено новое оборудование» ('Found new hardware wizard'). Завершите работу мастера, выполняя появляющиеся на экране инструкции, затем продолжите обновление).

Если у вас возникли иные проблемы, обратитесь по адресу www.MINDSTORMS.com/support

#### **Информация FCC:**

Модель: MINDSTORMS NXT FCC **ID:NPI53788**

Данное устройство соответствует требованиям части 15 правил FCC. Эксплуатация допускается при выполнении 2 условий:

 $\bigcirc$ 

1. Устройство не может создавать опасного уровня излучения.

2. Устройство может функционировать при любом уровне внешних помех, включая помехи, которые могут привести к нежелательному функционированию устройства.

#### Предупреждение:

Изменения либо модификации данного устройства, о которых не заявлено явно стороной, ответственной за соблюдение действующих норм и правил, могут послужить причиной лишения пользователя прав использования.

Замечания:

↔

Данное устройство было проверено и признано соответствующим нормативам для класса 8 цифровых устройств, в соответствии с частью 15 Правил FCC.

Нормативы предусматривают обеспечение достаточной защиты от вредных излучений в стандартных условиях.

Данное устройство генерирует и может излучать при работе энергию в виде радиоволн, что, в случае установки и использования не в соответствии с инструкцией по эксплуатации, может создавать источник помех для радиооборудования. Тем не менее, помеховое воздействие может и не создаваться при определенных условиях. Если данное оборудование является источником помех при приеме радио или телевизионных программ, что может быть выяснено путем включения и отключения устройства, пользователю рекомендуется попробовать устранить данное воздействие путем принятия следующих мер:

- Переориентировать или переместить приемную антенну.
- Увеличить разнос между оборудованием и приемником.
- Подключить оборудование в розетку или к контуру электропитания, отличному от питающего приемника

В случае неясности, проконсультируйтесь у продавца либо квалифицированного специалиста в области радио/ТВ.

Настоящим LEGO Company заявляет, что продукт MINDSTORMS NXT (8527) соответствует всем обязательным требованиям и рекомендациям директивы 1999/5/E.

◈

⊕

É

€

Ē

€

Ē

€

E

Ē

Ē

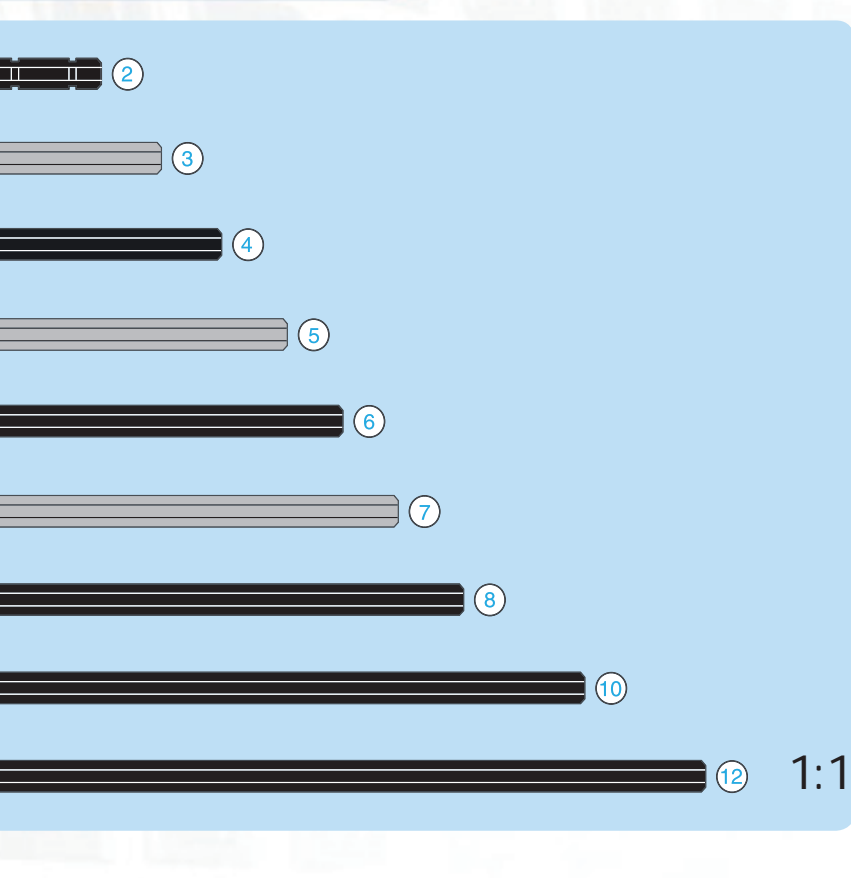

 $\bigoplus$ 

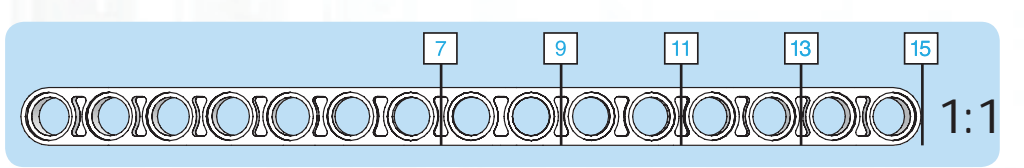

Простая конструкция Quick Build **Schnellbaumodelle** Construction rapide Costruzione rapida Snel bouwen Construcción rápida Byg hurtigt Nopeaan rakentamiseen Bygg snabbt Construção Rápida

Усложненная конструкция Experienced Build Könnermodelle Construction normale Costruzione esperta Bouwen voor gevorderden Construcción experta Byg videre Kokeneelle rakentajalle Bygg mer Construção para Experimentados

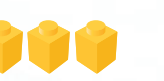

Сложная конструкция Advanced Build Profimodelle Construction avancée Costruzione avanzata Geavanceerd bouwen Construcción avanzada Byg avanceret Taitavalle rakentajalle Bygg avancerat Construção Avançada Profiknak

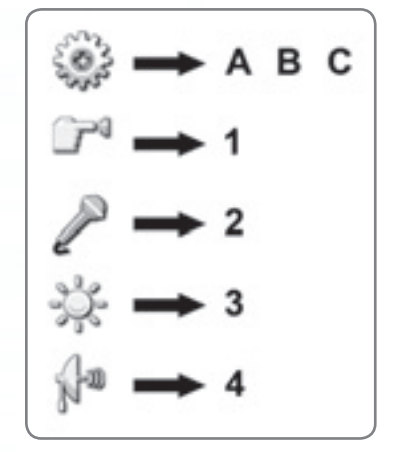

 $\bigoplus$ 

#### **LEGO** 51 F P L T

BLUETOOTH является торговой маркой Bluetooth SIG, Inc. используется LEGO Group на основании лицензии.<br>LEGO, логотип LEGO и MINDSTORMS являются торговыми марками LEGO Group.<br>©2006 The LEGO Group. 4495106-UK Иные наименования продуктов и компаний являются торговыми марками и торговыми наименованиями их законных владельцев.

 $\bigoplus$